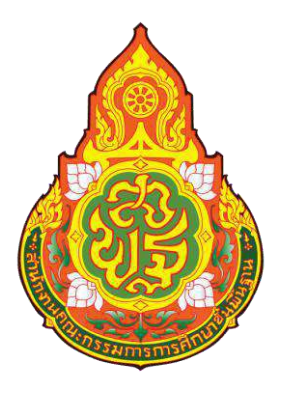

# **คู่มือการปฏิบัติงาน การจัดซื้อจัดจ้าง โดยวิธีเฉพาะเจาะจง นางสาวศิวิมล วรรณชัย ต าแหน่ง พนักงานราชการ กลุ่มบริหารงานการเงินและสินทรัพย์ ส านักงานเขตพื้นที่การศึกษามัธยมศึกษาชัยภูมิ**

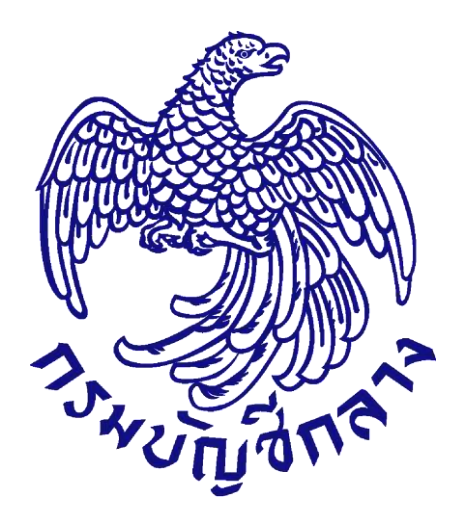

# **คู่มือใช้งำนระบบ e-GP กรณีจัดซื้อจัดจ้ำงโดยวิธีเฉพำะเจำะจง ส ำหรับหน่วยงำนภำครัฐ**

**จัดท ำโดย กลุ่มงำนมำตรฐำนกำรจัดซื้อจัดจ้ำงด้วยวิธีกำรทำงอิเล็กทรอนิกส์ กองกำรพัสดุภำครัฐ**

## สารบัญ

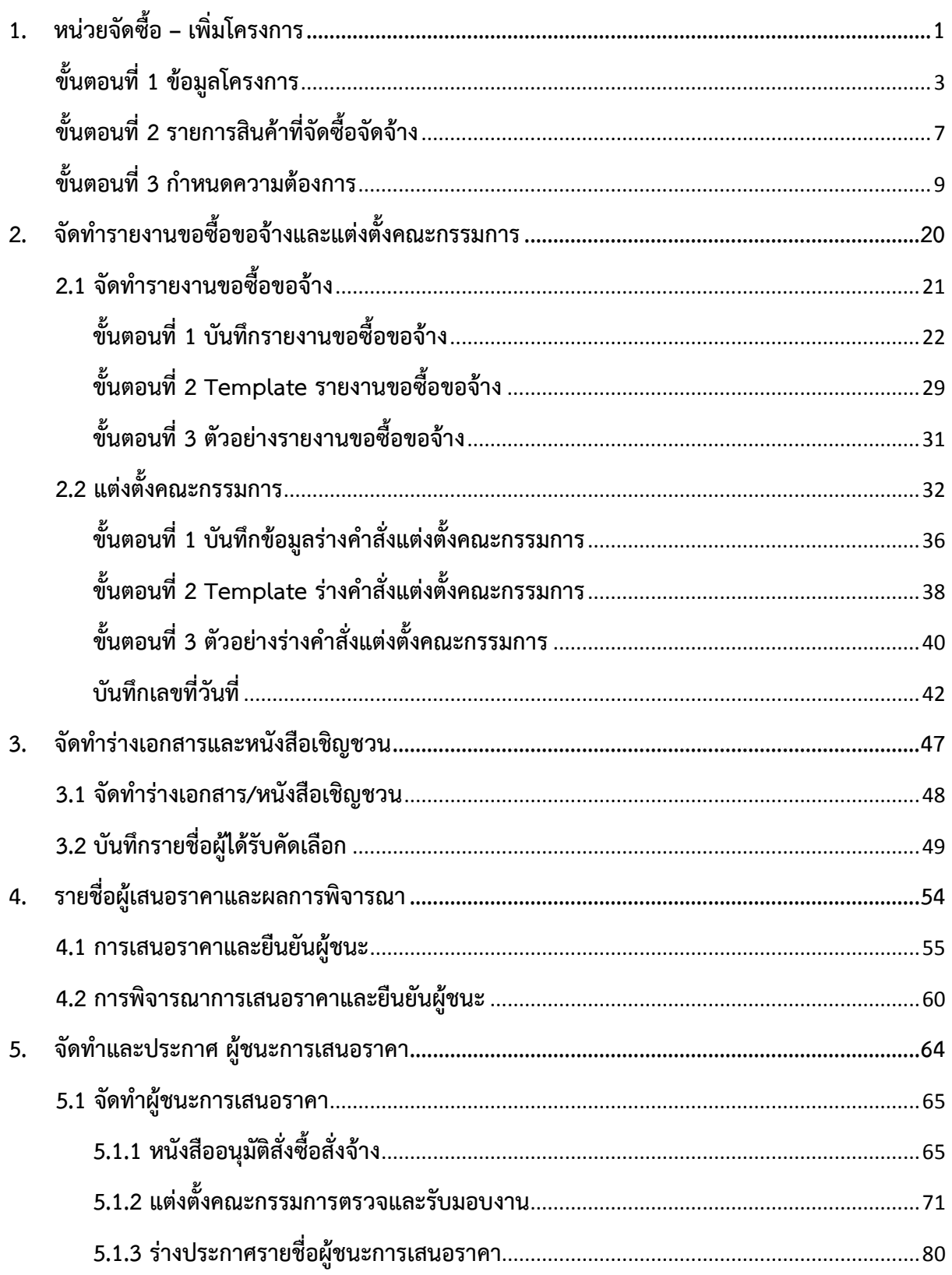

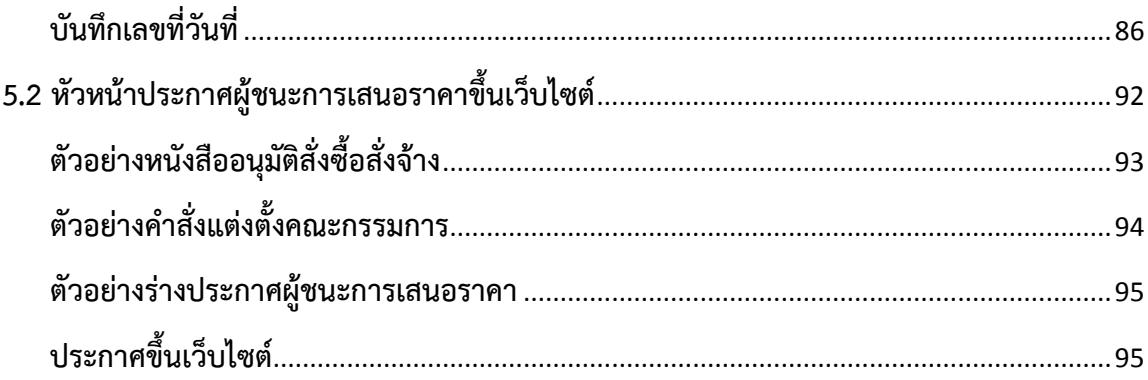

#### **1. หนวยจัดซื้อ – เพิ่มโครงการ**

#### ผูใชเขาสูเว็บไซต **http://www.gprocurement.go.th**

- 1. บันทึก "รหัสผูใช"
- 2. บันทึก "รหัสผาน"
- 3. กดป<mark>ุ่ม เข้าสู*้*ระบบ</mark>

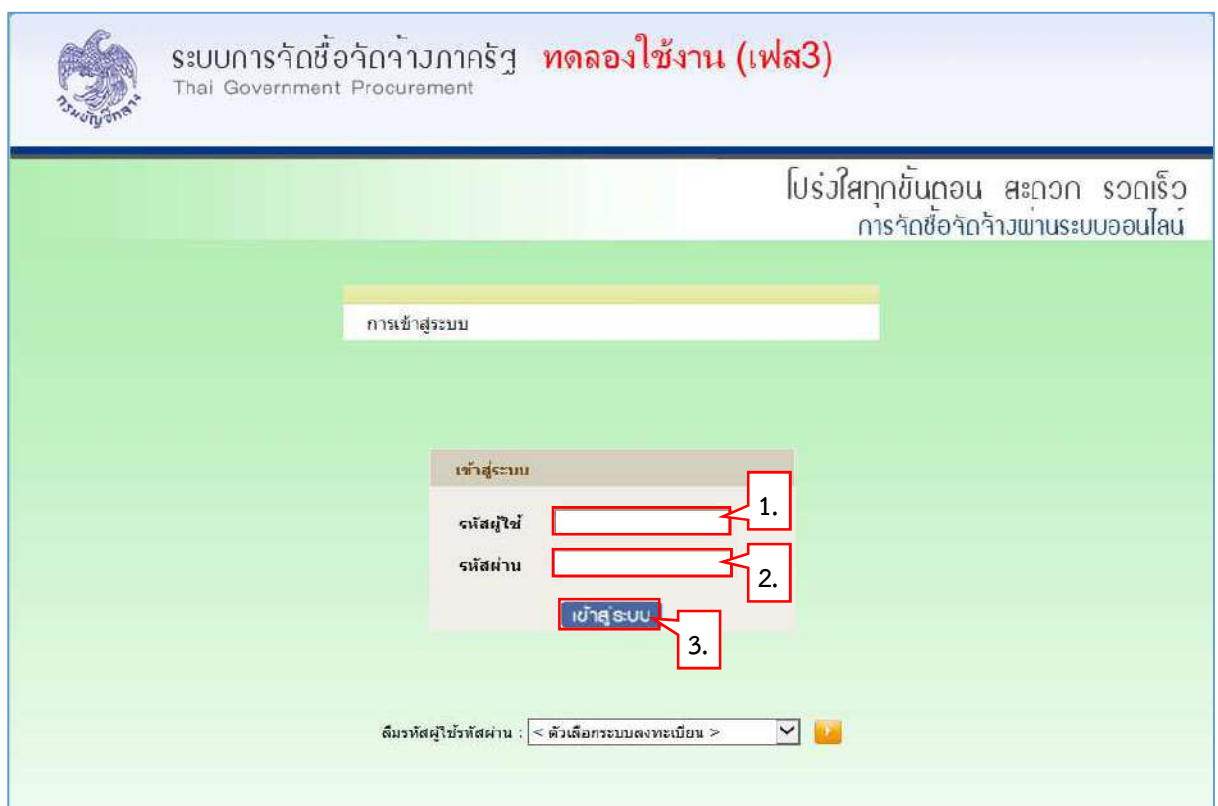

- $4.$  กดปุ่ม
- 5. กดเลือกเมนู <sup>ประกาศจัดซื้อจัดจ้าง</sup>

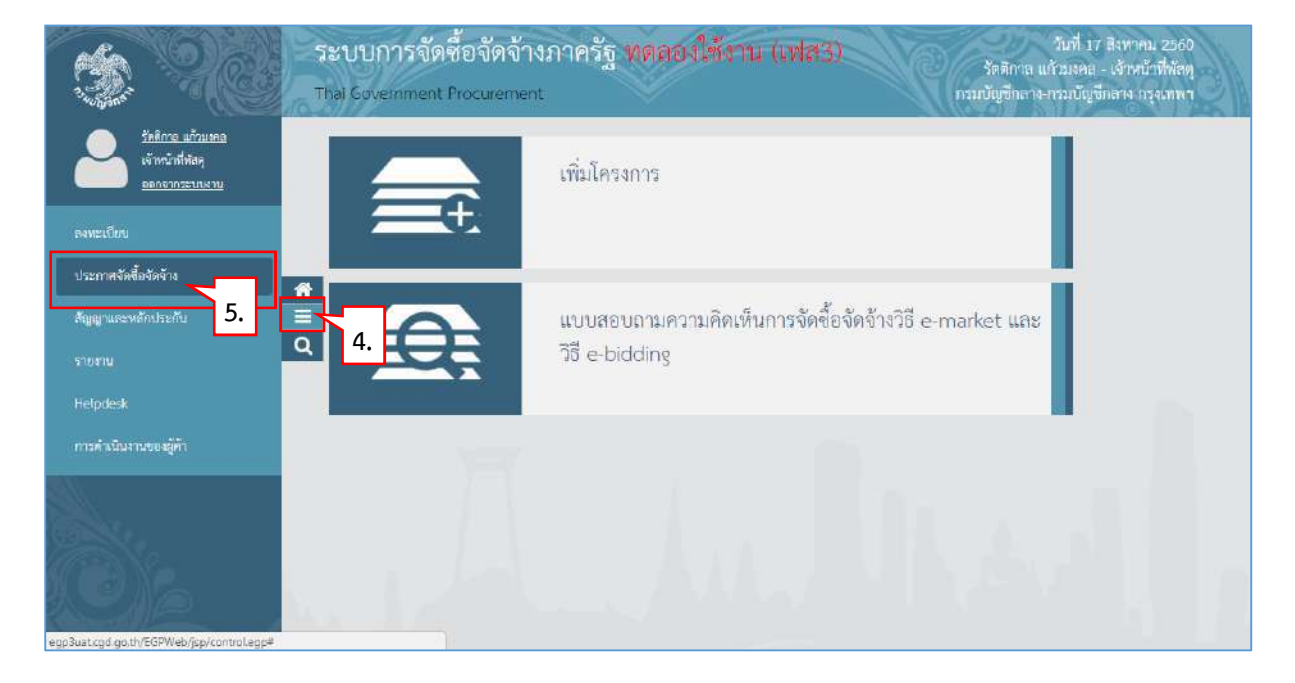

- 6. กดเลือกเมนูหลัก "จัดทําโครงการ"
- 7. กดเลือกเมนูยอย "เพิ่มโครงการ"

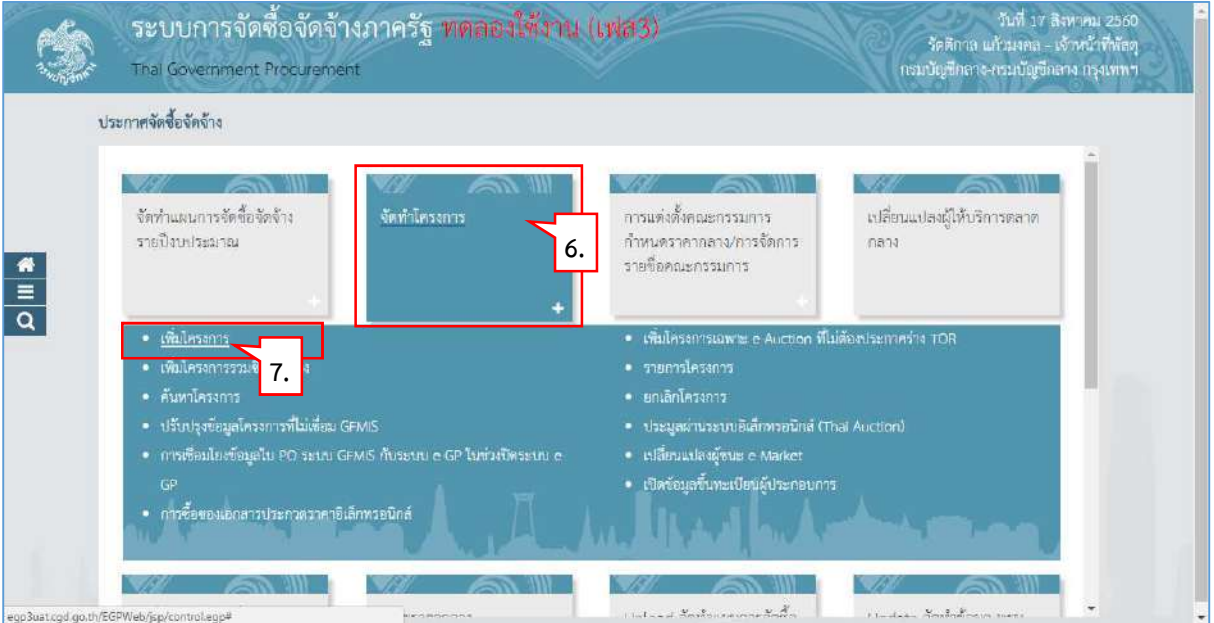

#### **ขั้นตอนที่ 1 ข
อมูลโครงการ**

- 8. กดเลือก "วิธีการจัดหา"
- 9. กดปุ่ม <sup>เลือกเงื่อนไขการจัดซื้อจัดจ้าง</sup>

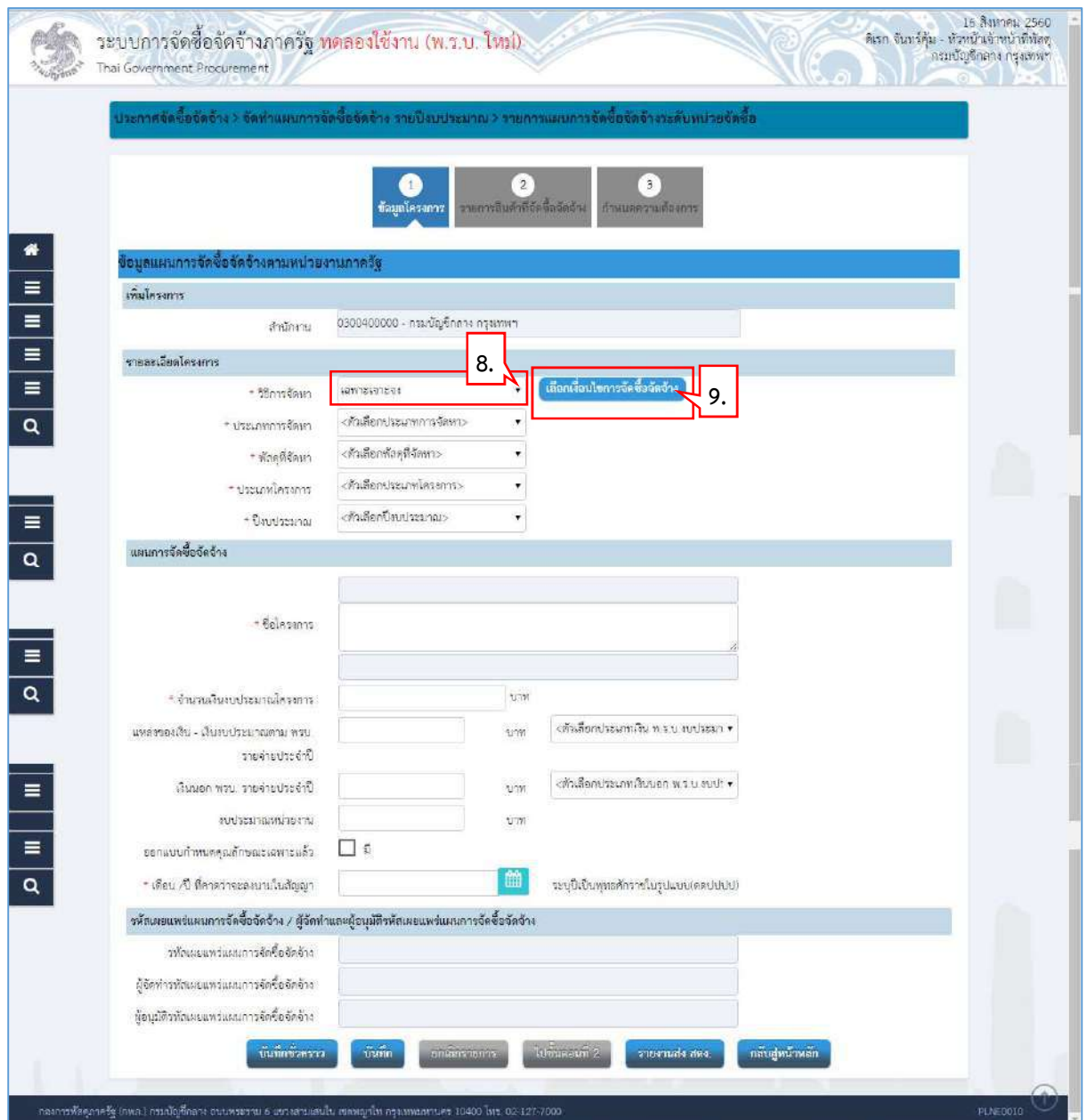

#### 10. คลิกเลือก "เงื่อนไขการจัดซื้อจัดจาง"

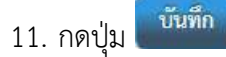

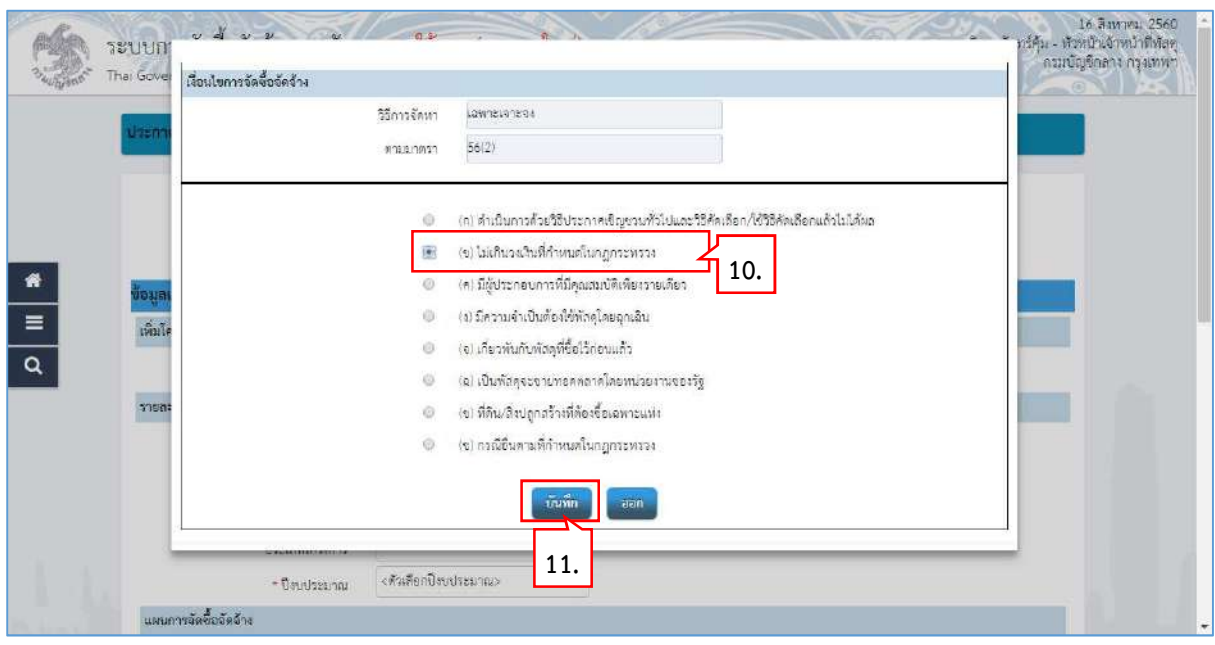

- 12. คลิกเลือก "ประเภทการจัดหา"
- 13. คลิกเลือก "พัสดุที่จัดหา"
- 14. คลิกเลือก "ประเภทโครงการ"
- 15. บันทึก "ปีงบประมาณ"
- 16. บันทึก "ชื่อโครงการ"
- 17. บันทึก "\* จํานวนเงินงบประมาณโครงการ"
- 18. บันทึก "แหล่งของเงิน เงินงบประมาณตาม พรบ. รายจ่ายประจำปี"
- 19. คลิกเลือก "ประเภทเงิน พ.ร.บ.งบประมาณ"
- $20$ . คลิกเลือก "\* เดือน /ปี ที่คาดว่าจะลงนามในสัญญา"
- 21. กดปุ่ม <mark>ณันทึก</mark>

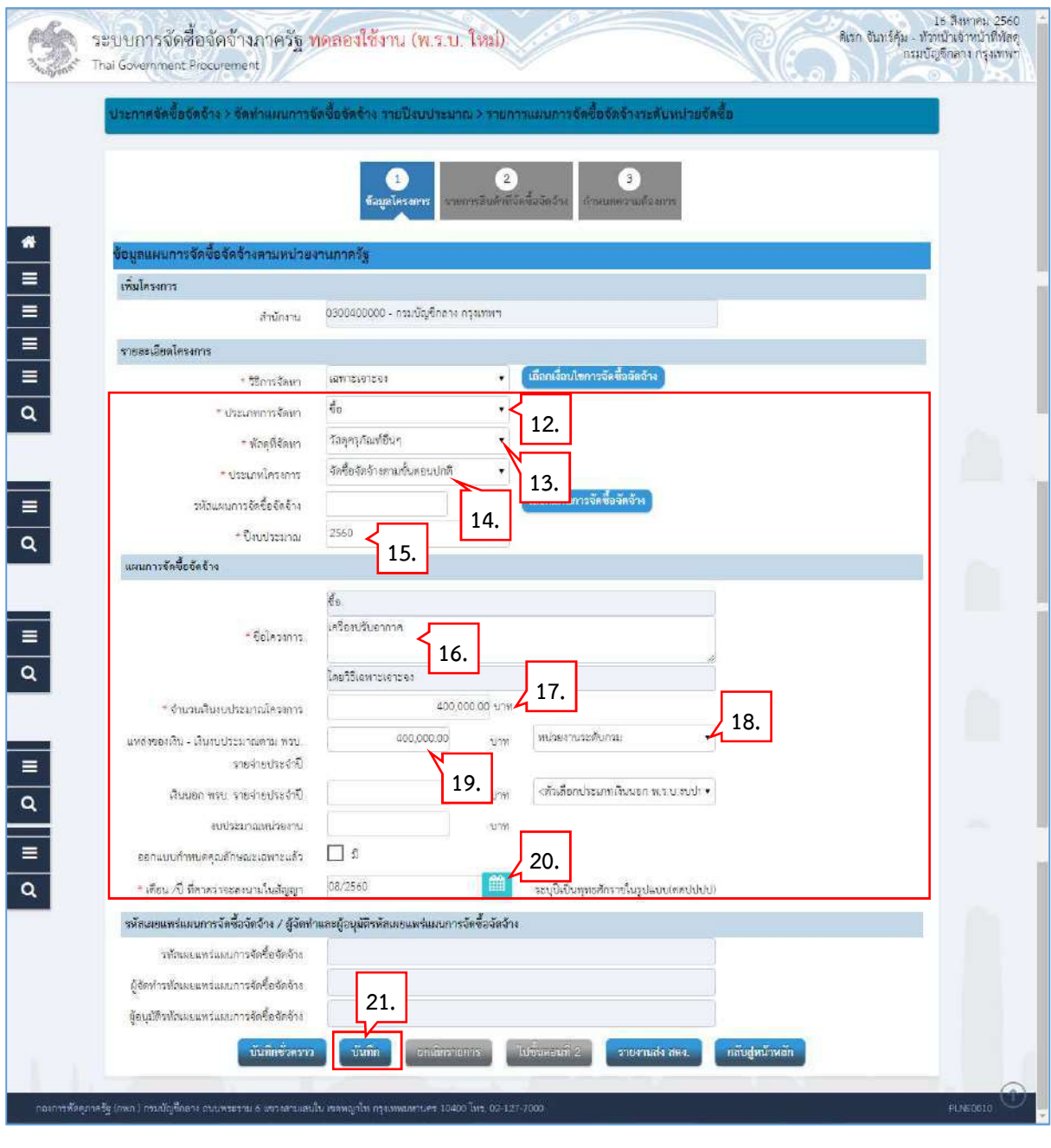

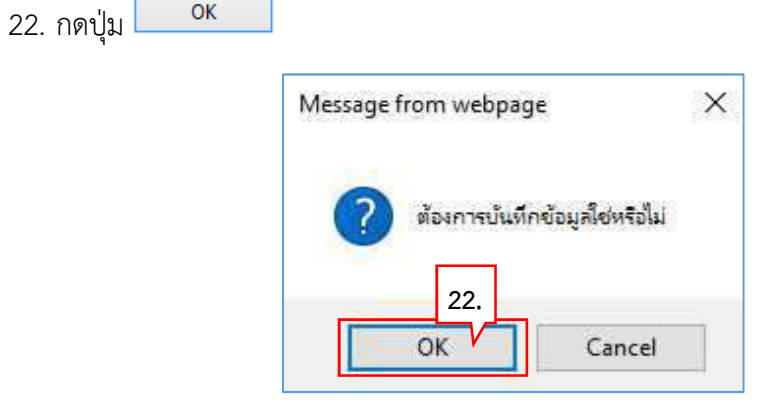

Н

٦

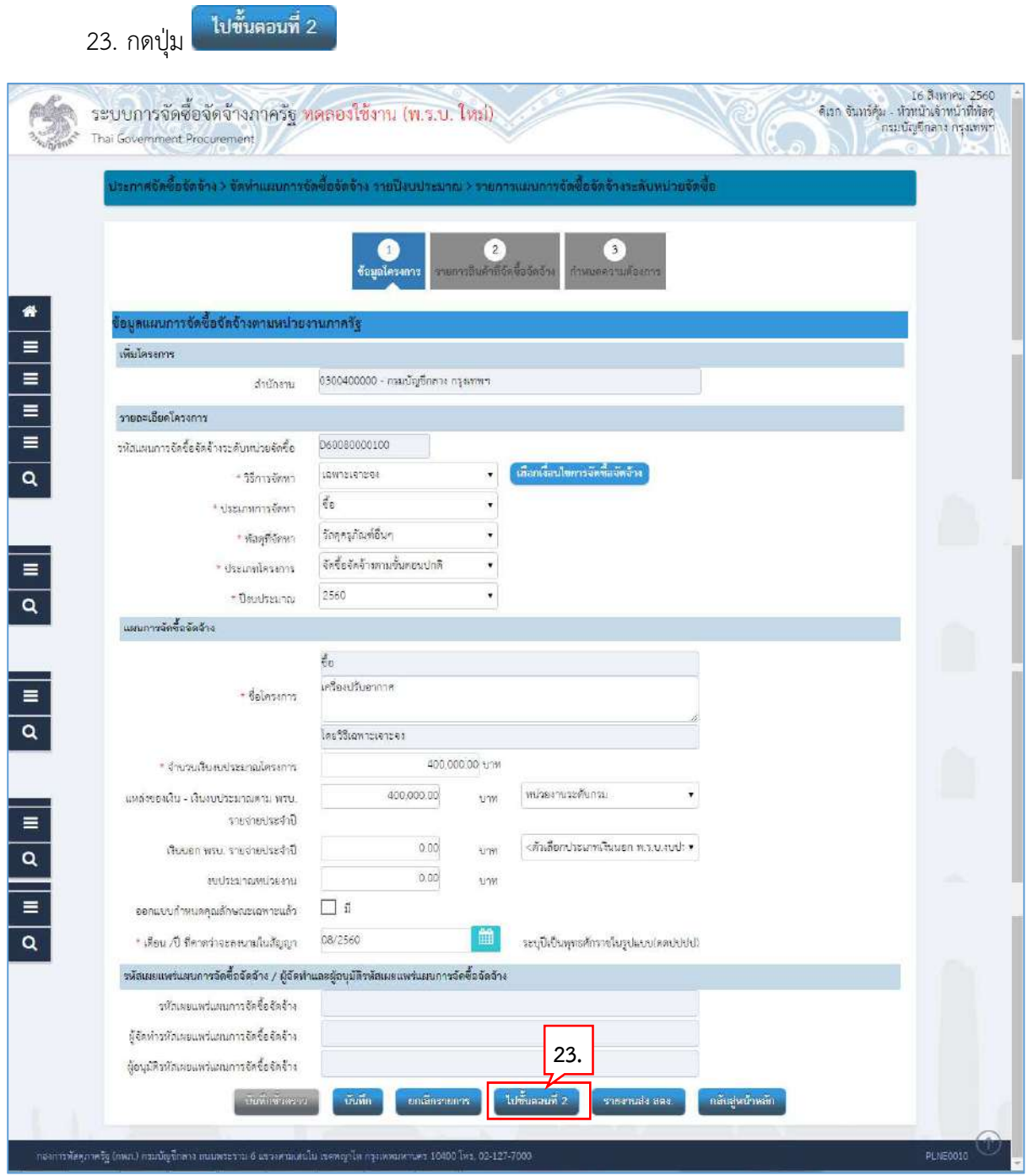

#### **ขั้นตอนที่ 2 รายการสินค
าที่จัดซื้อจัดจ
าง**

24. กดปุ่ม <mark>เพิ่มรายการซื้อสินค้าหรือบริการ</mark>

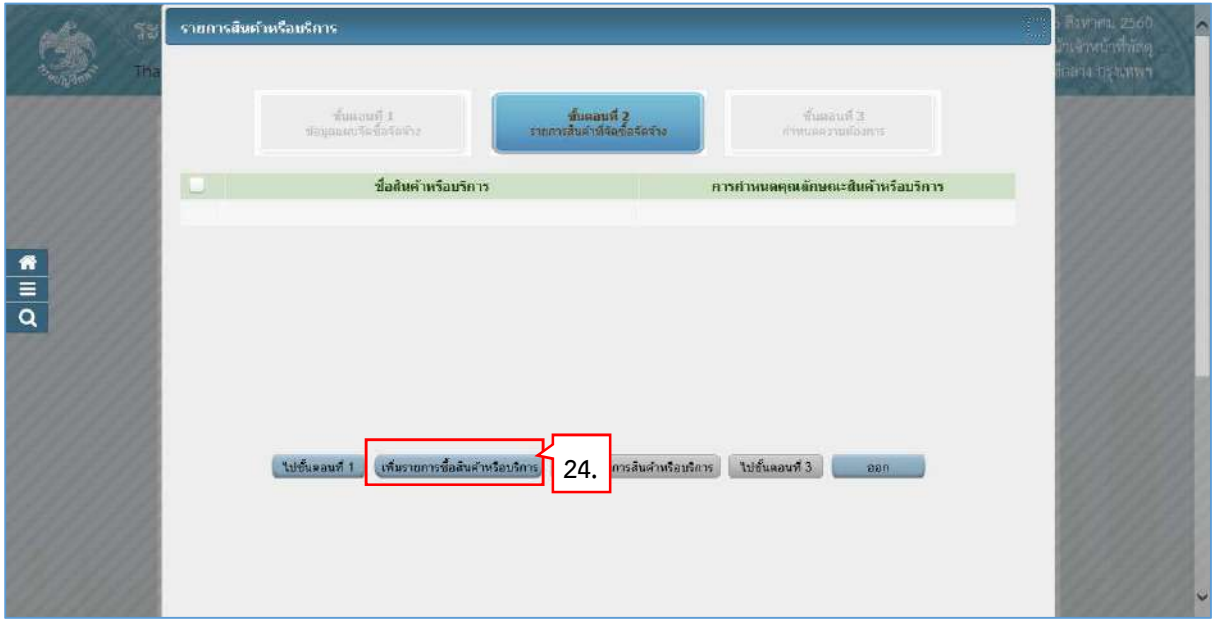

- 25. คลิกแท็บ "กำหนดคุณลักษณะเอง"
- 26. บันทึก "เงื่อนไขการคนหา"
- 27. คลิกเลือก <mark>เพ<sub>ิ่</sub>นซำรายการ</mark> เพื่อเพิ่มรายการสินค้าที่ต้องการ

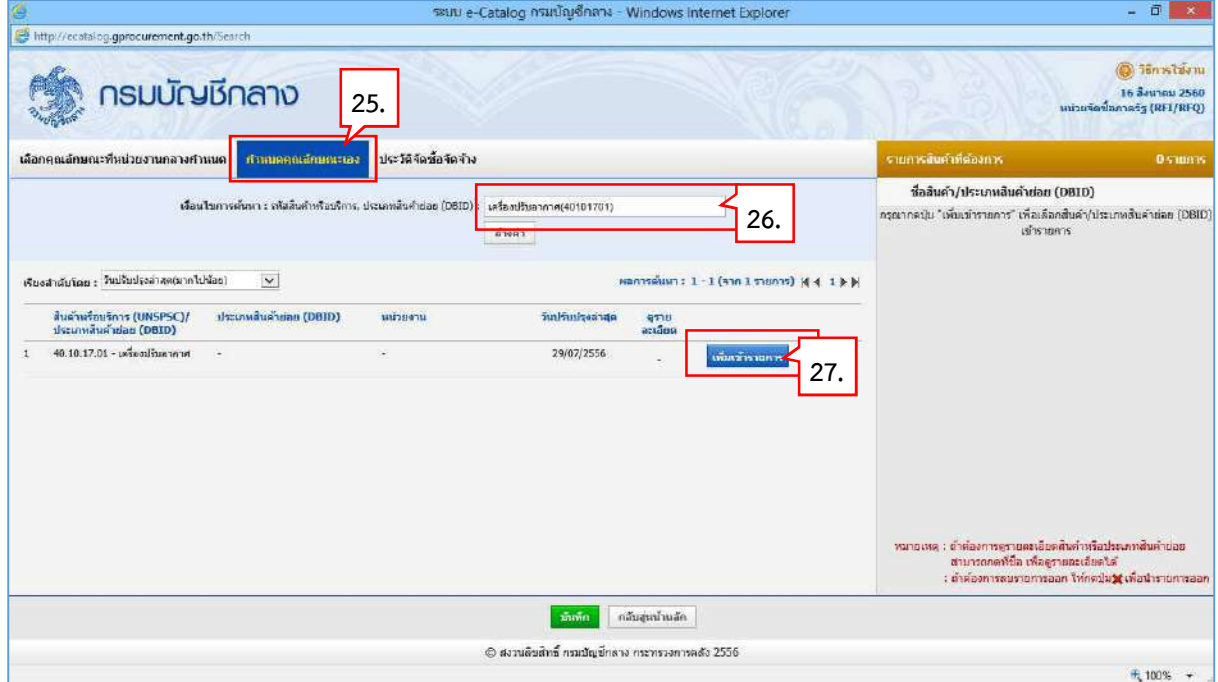

- 28. ระบบแสดงรายการสินคาที่เลือกมา
- ้บันทึก ่ 29. กดปุ่ม <mark>|</mark>

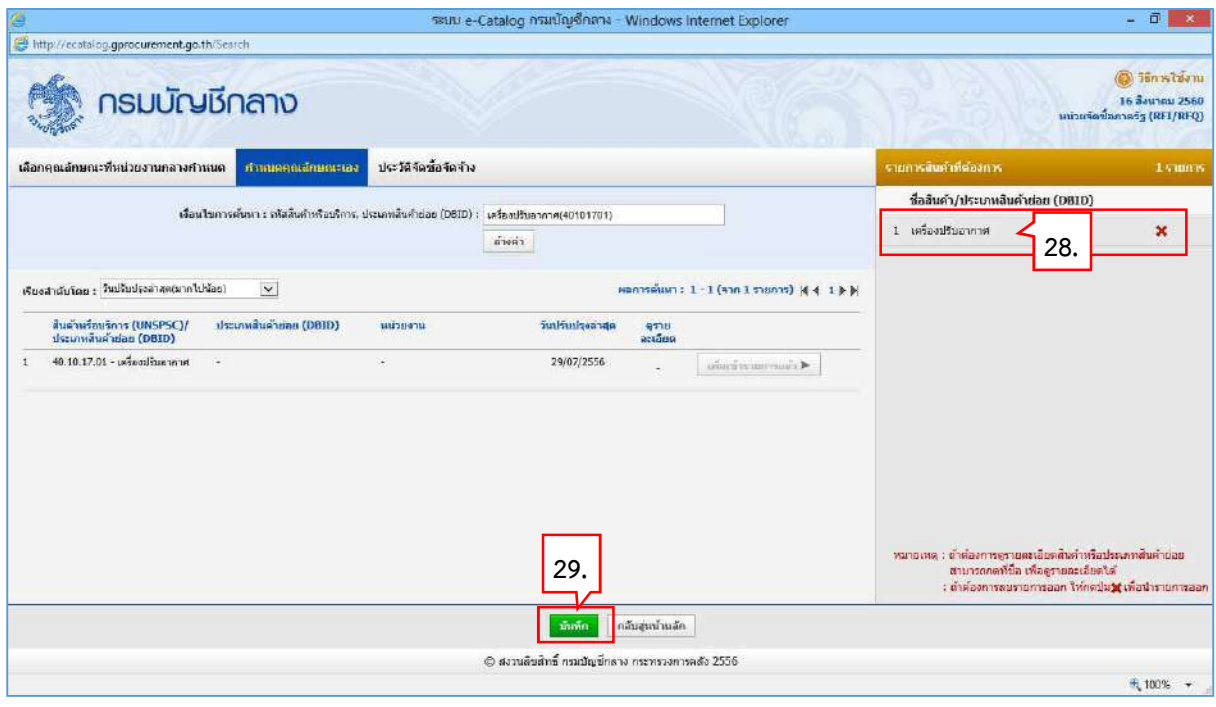

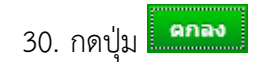

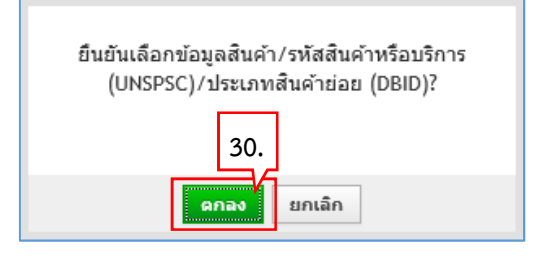

#### **ขั้นตอนที่ 3 กําหนดความต
องการ**

 $31.$  กดปุ่ม <mark>"เปขั้นตอนที่ 3</mark>

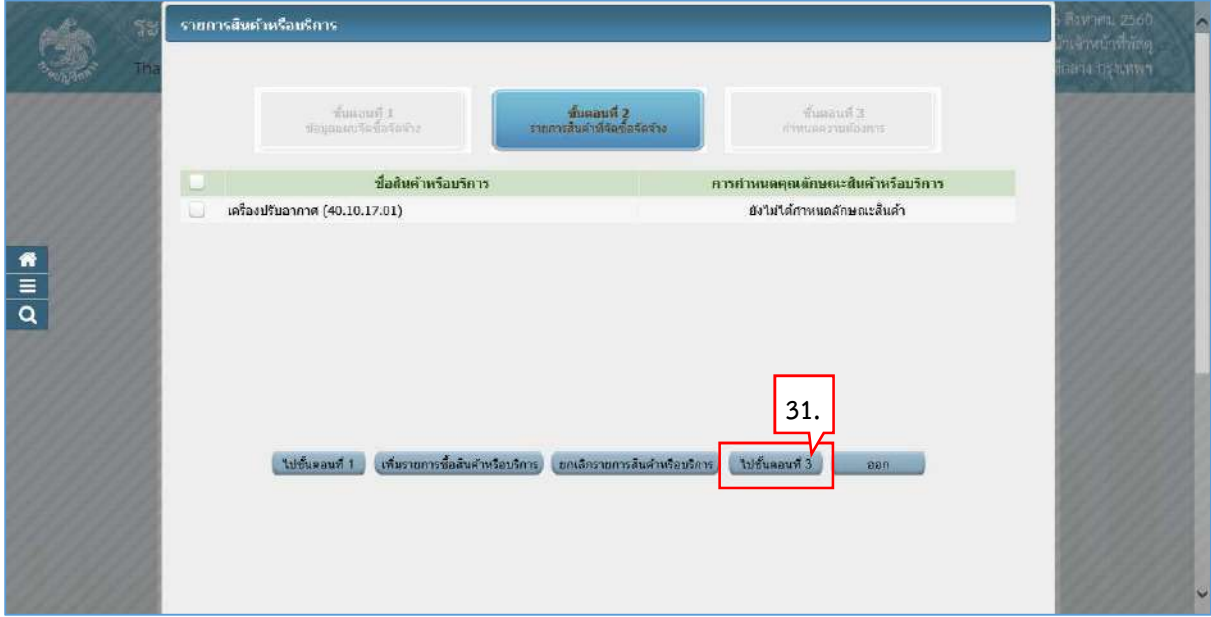

- 32. ระบบแสดงรายการสินคาที่เลือกมา
- 33. คลิกเลือก "กำหนดวิธีการจัดซื้อจัดจ้าง"
- บันทึก 34. กดปุ่ม

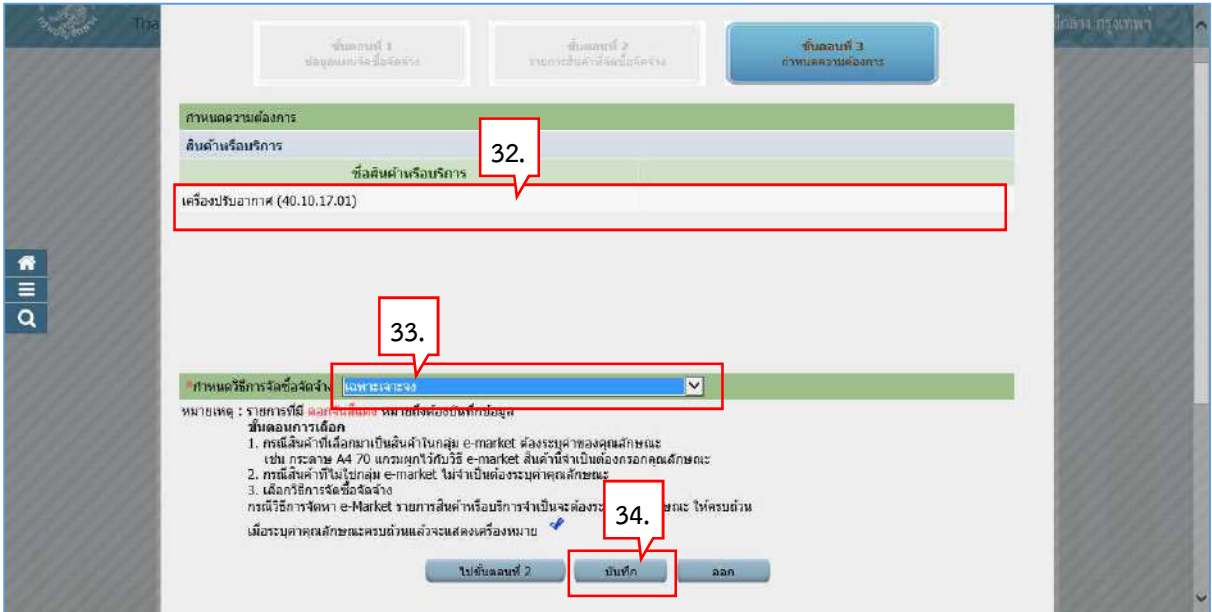

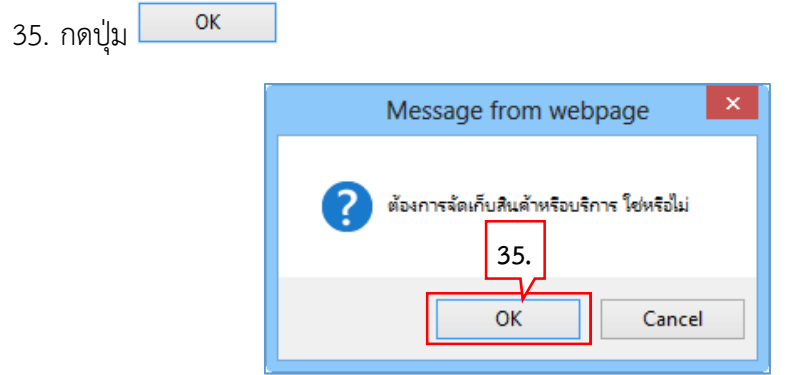

- 36. คลิกเลือก "วิธีการพิจารณา"
- 37. บันทึก "รายการพิจารณา" โดยกดปุ่ม <mark>ระบุรายละเอียด</mark>

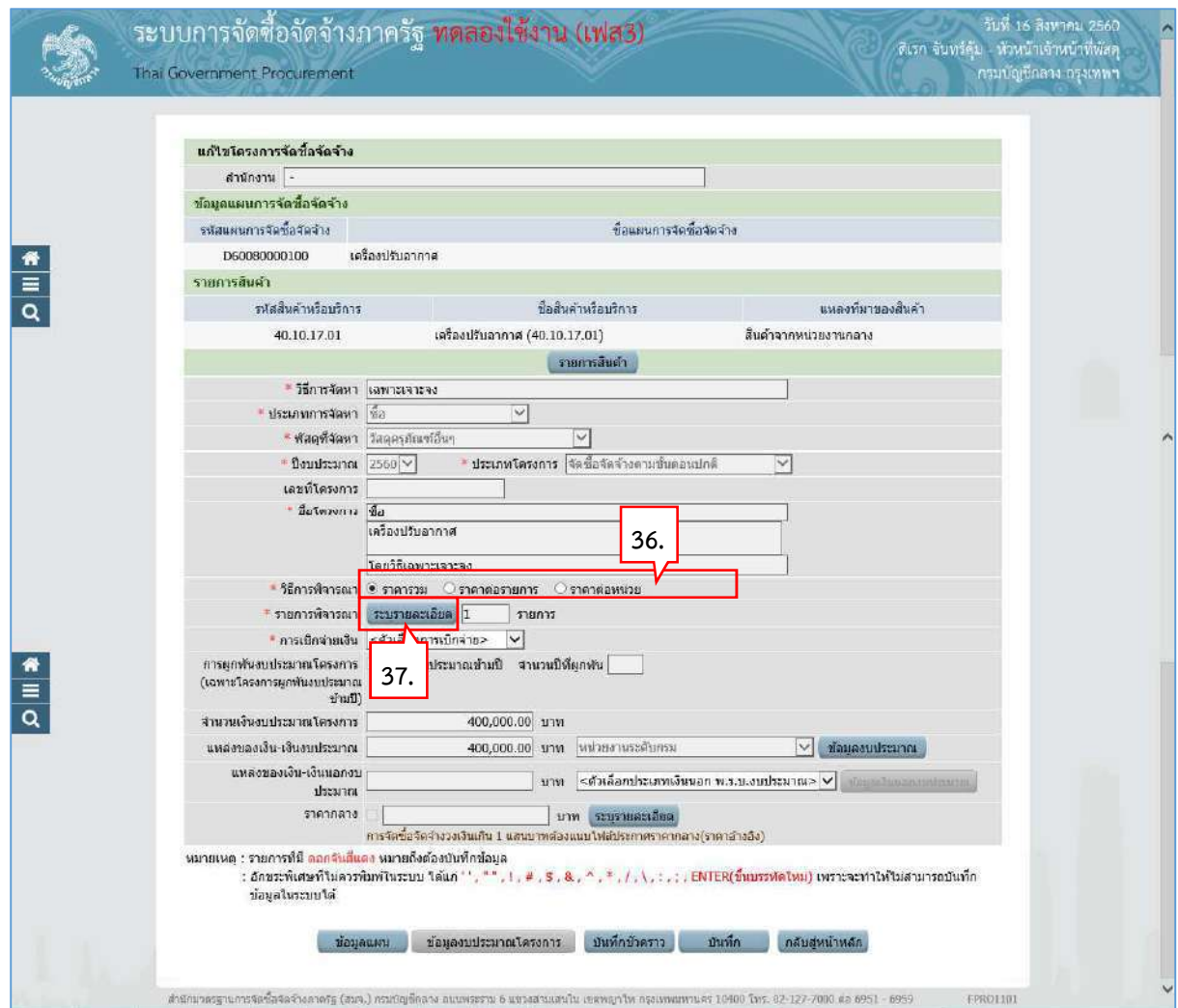

- 38. บันทึก "จํานวน"
- 39. คลิกเลือก "หนวยนับ"
- 40. คลิกเลือก "แหลงที่มาของราคากลาง/ราคาอางอิง"
- 41. บันทึก "ชื่อแหลงที่มาของราคากลาง"
- 42. บันทึก "วงเงินบประมาณ"
- 43. บันทึก "ราคากลาง/ราคาอางอิง"

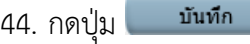

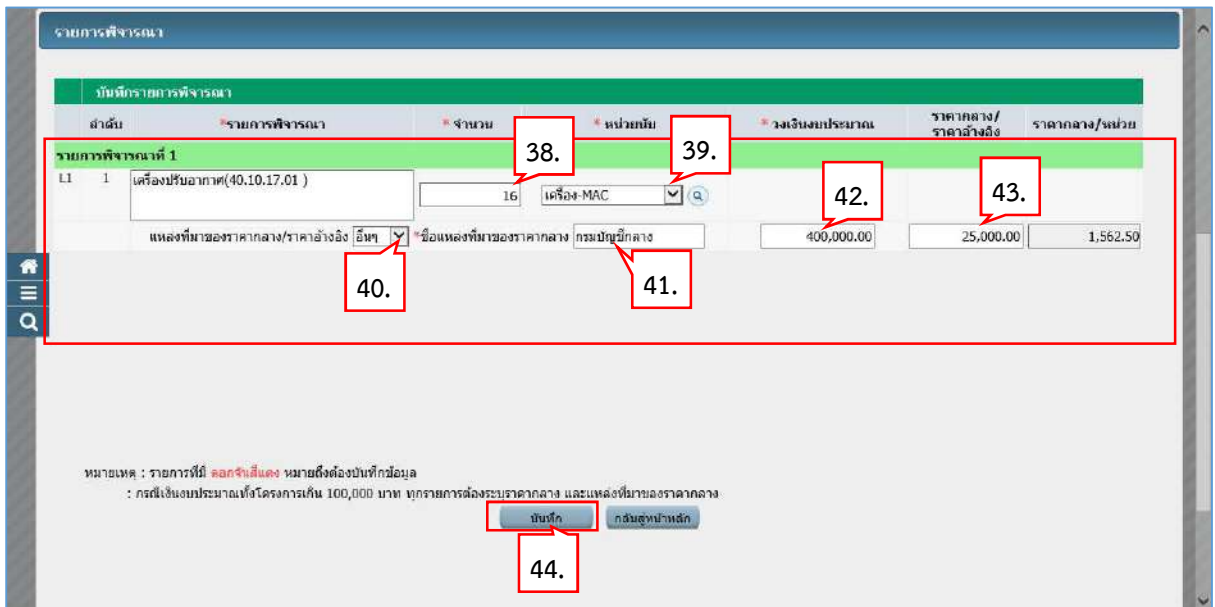

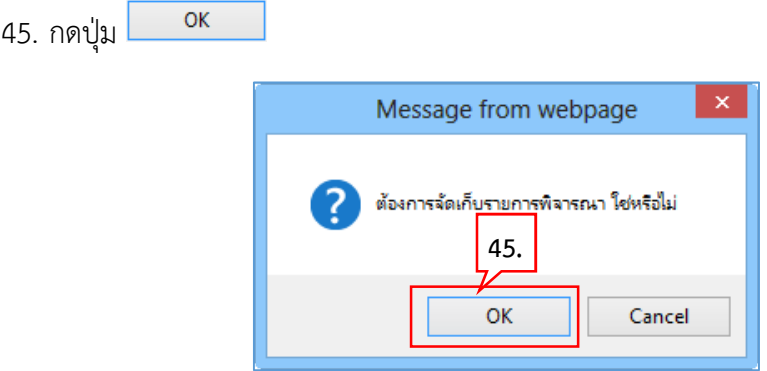

#### 46. ระบบแสดงใบแสดงรายละเอียดรายการสินค้าหรือบริการ ในรูปแบบไฟล์ .pdf

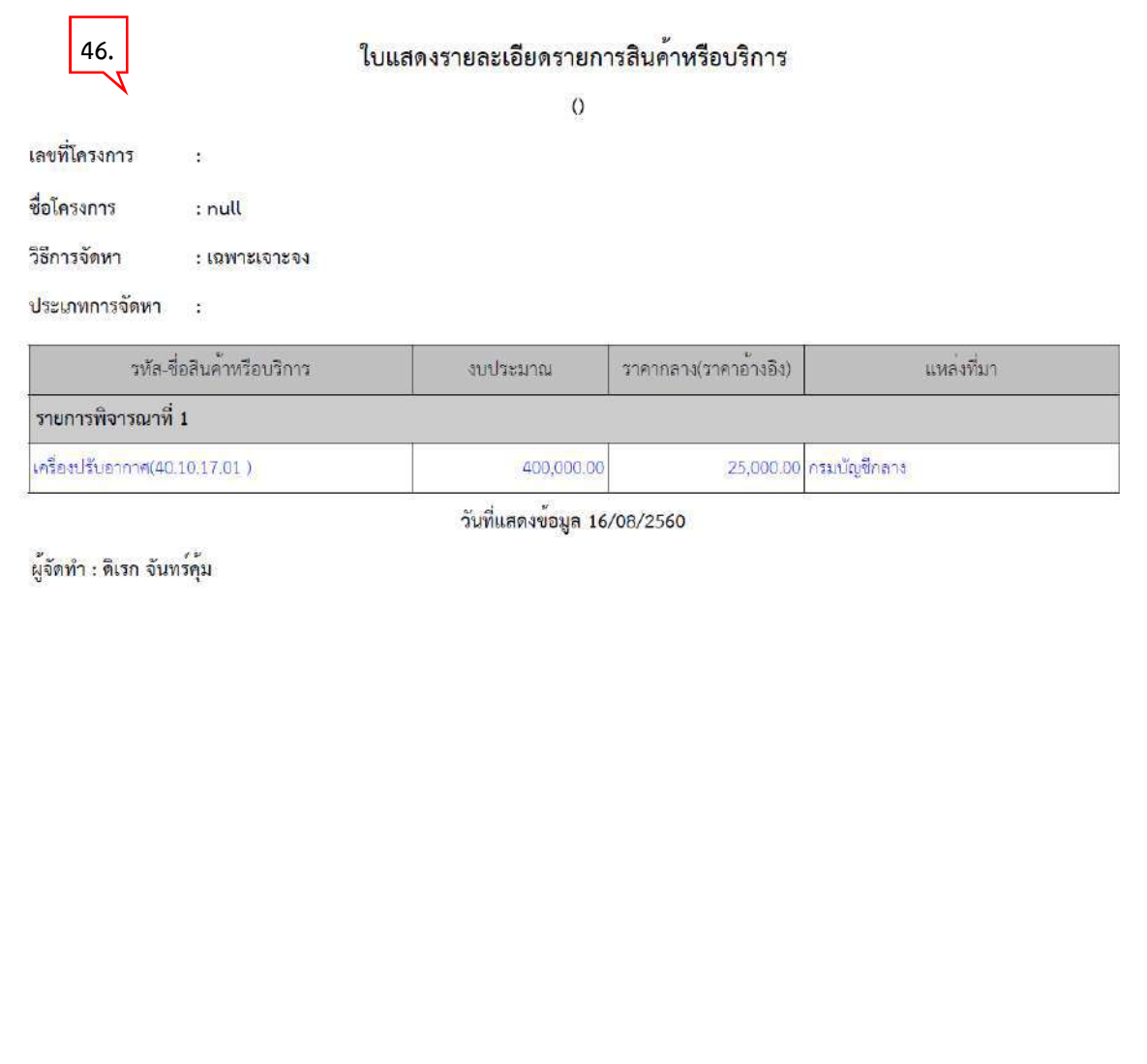

#### 47. คลิกเลือก "การเบิกจายเงิน"

### 48. กดปุ่ม <mark>ข้อมูลงบประมาณ</mark>

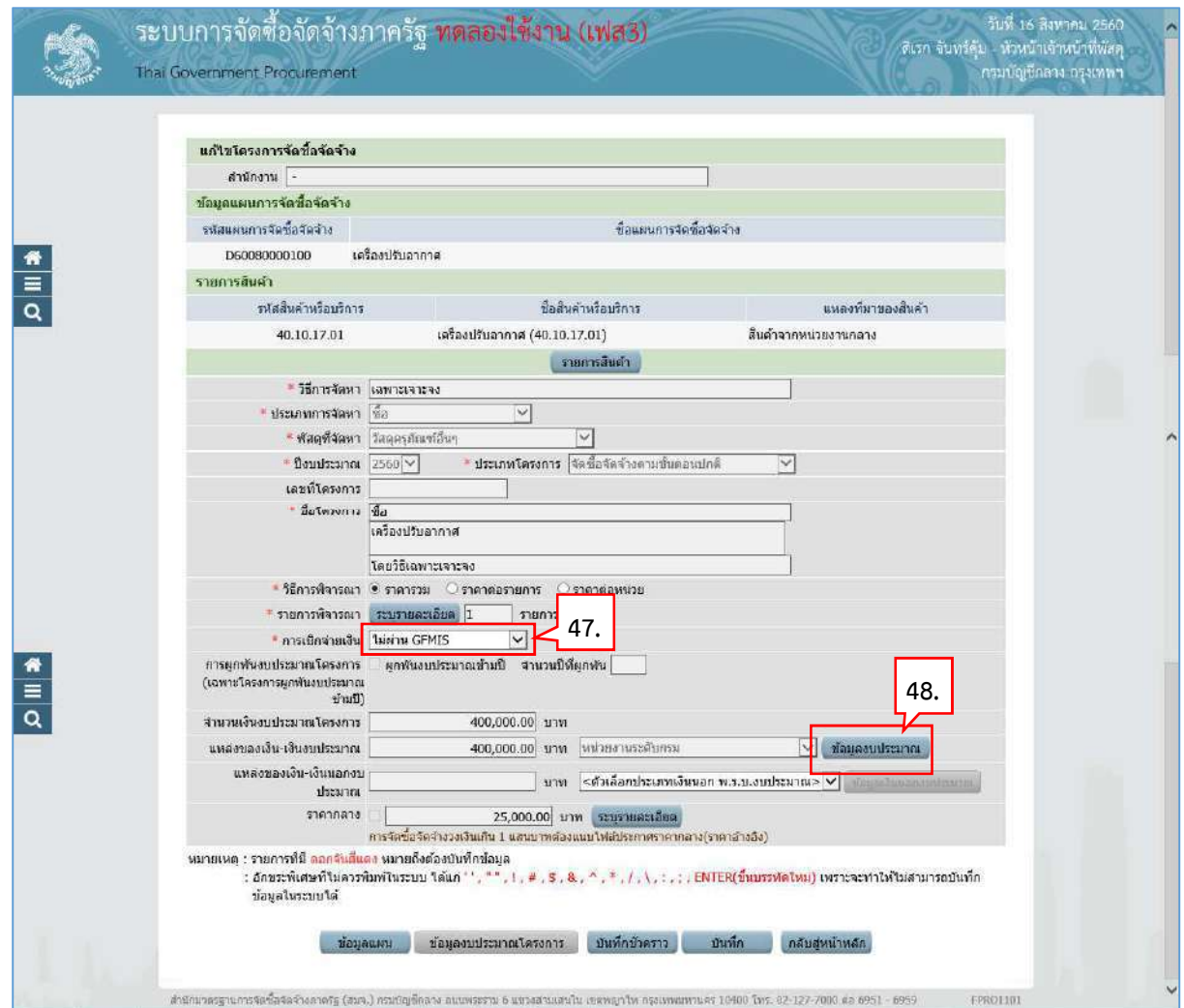

- 49. บันทึก "รหัสงบประมาณที่ใช้ในปีงบประมาณนี้ จำนวน"
- 50. กดปุ่ม <mark>( คกลง )</mark>
- 51. บันทึก "จํานวนเงิน"

บันทึก  $52.$  กดปุ่ม

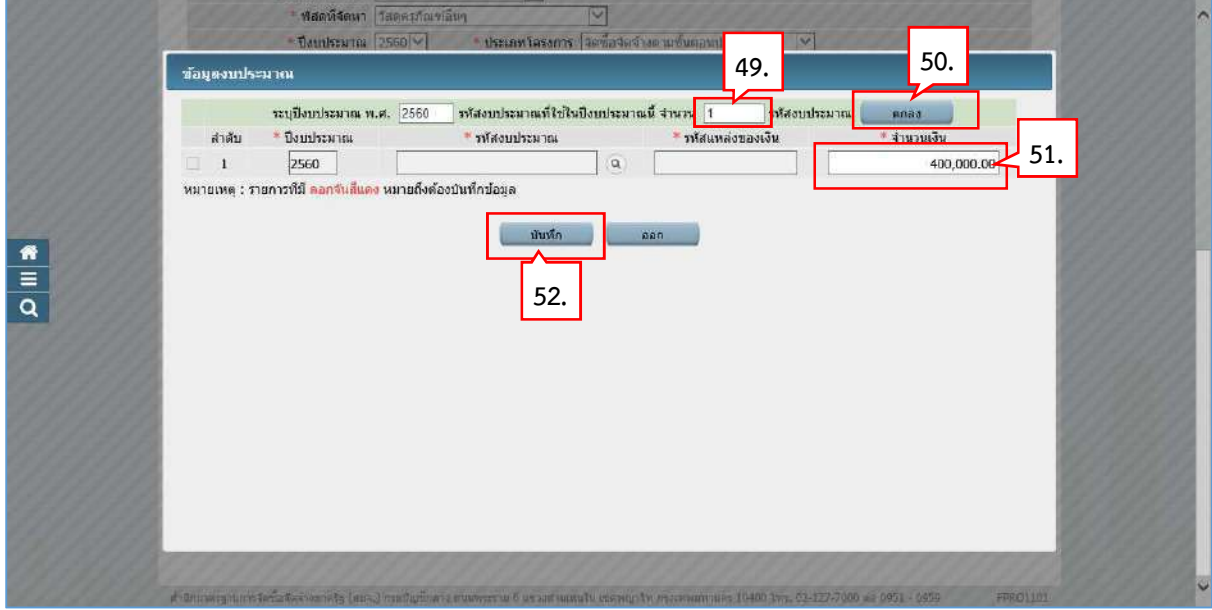

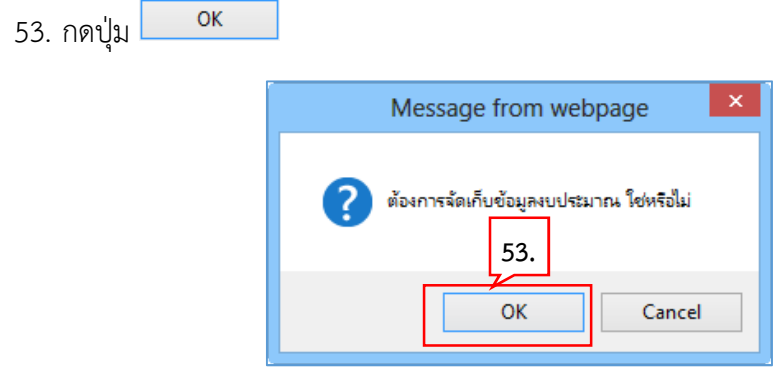

54. บันทึกรายละเอียดราคากลาง โดยกดปุ่ม <mark>ระบุรายละเอียด</mark>

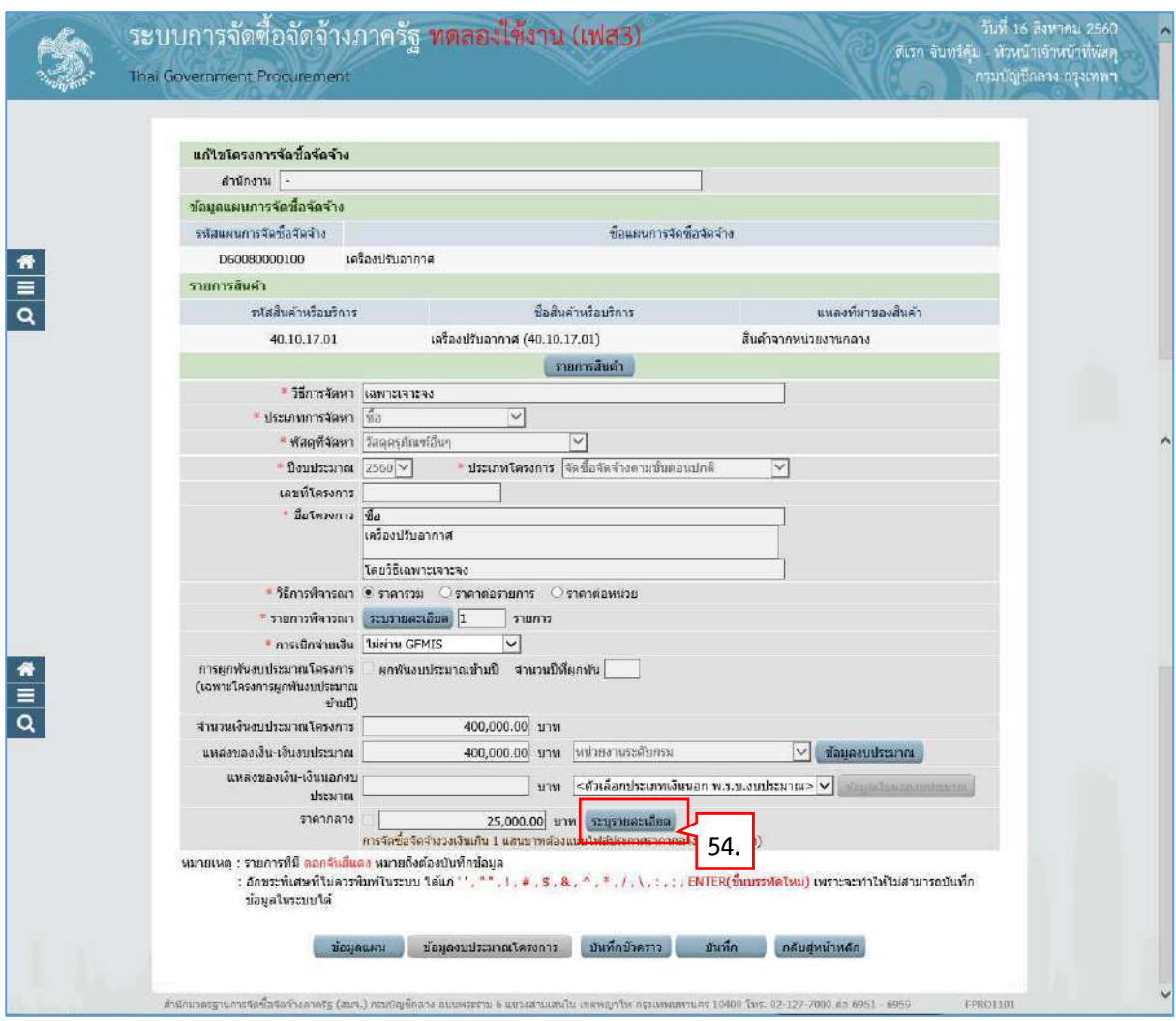

55. กดปุ่ม <mark>Browse... มพื่ออัพโหลดไฟล์ที่ต้องการ (ต้องเป็นไฟล์ .pdf ขนาดไม่เกิน 2 เมกะ</mark> ไบต)

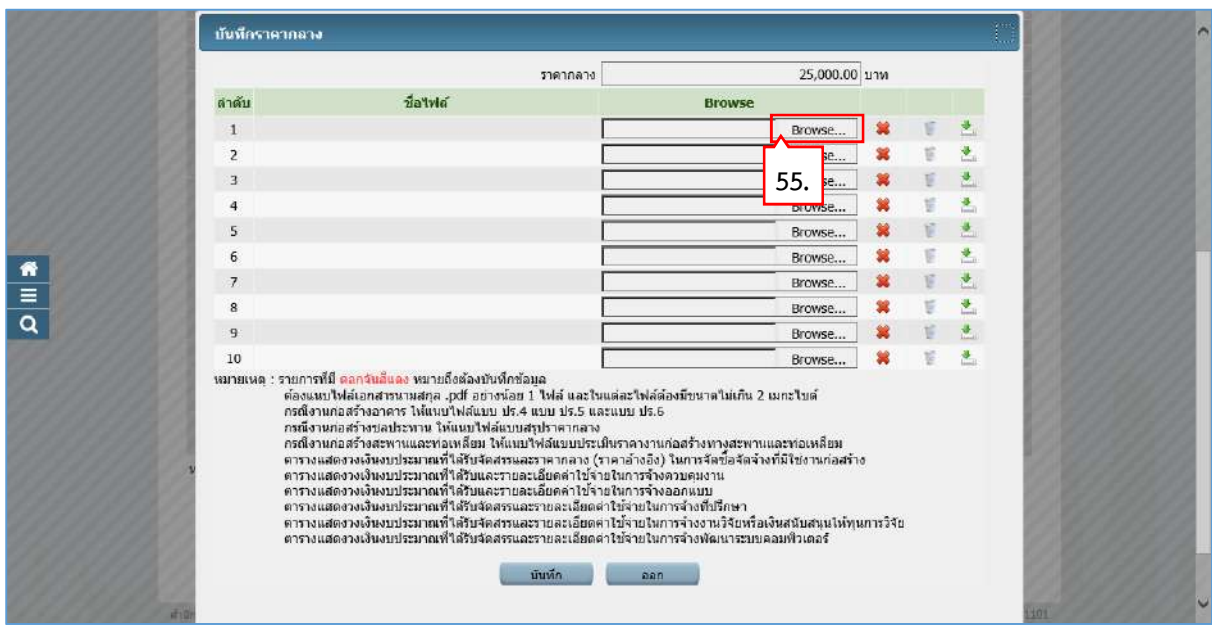

- 56. คลิกเลือกไฟลที่ตองการ
- 57. กดปุ่ม Open

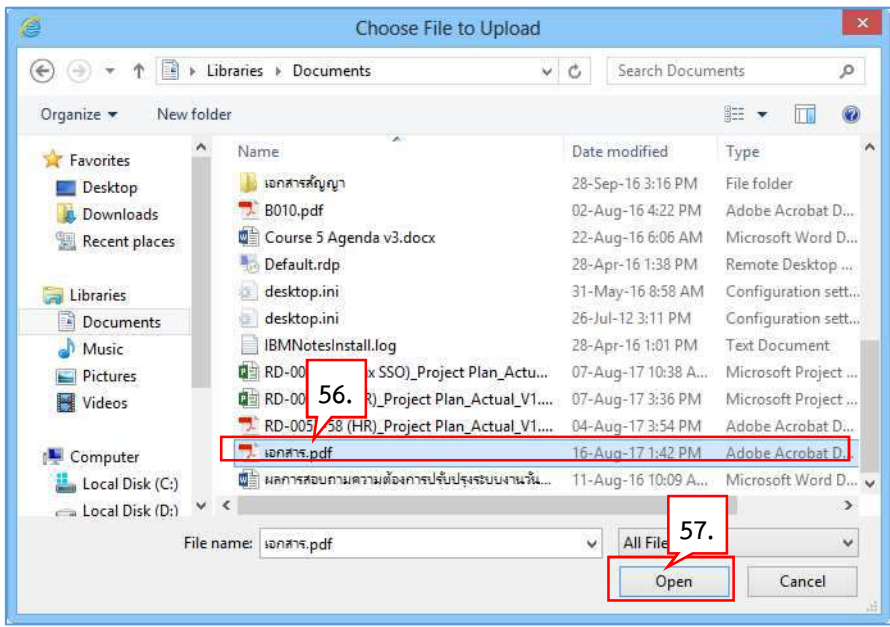

58. ระบบแสดง path ของไฟลที่เลือก

59. กดปุ่ม <mark>ขันท</mark>ีก

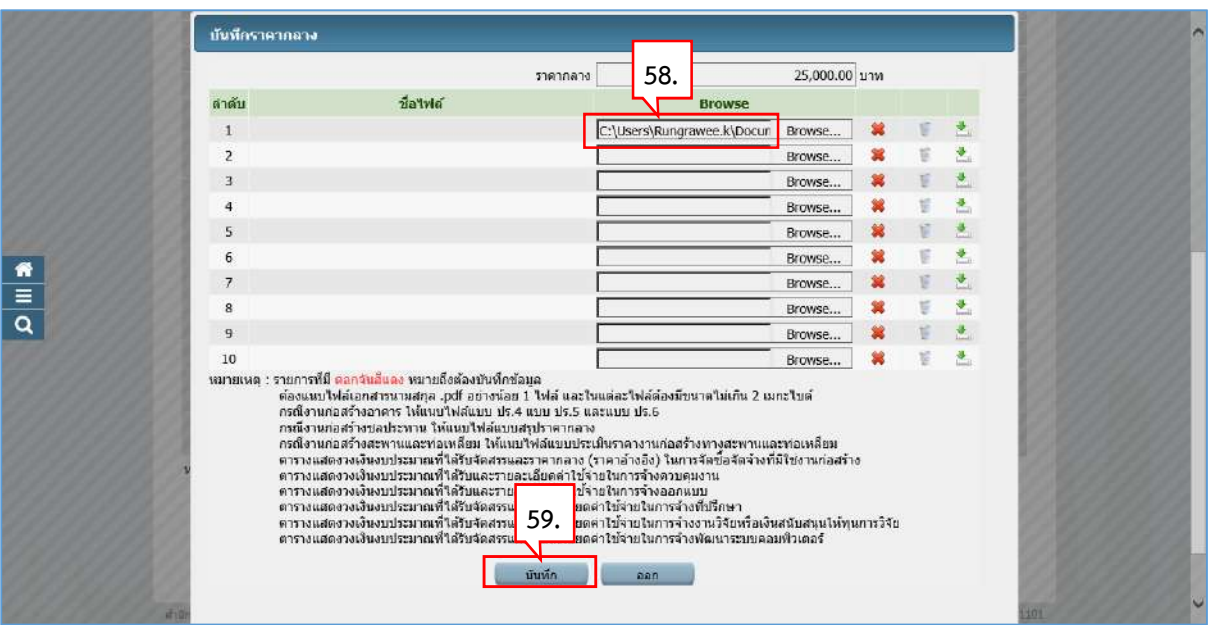

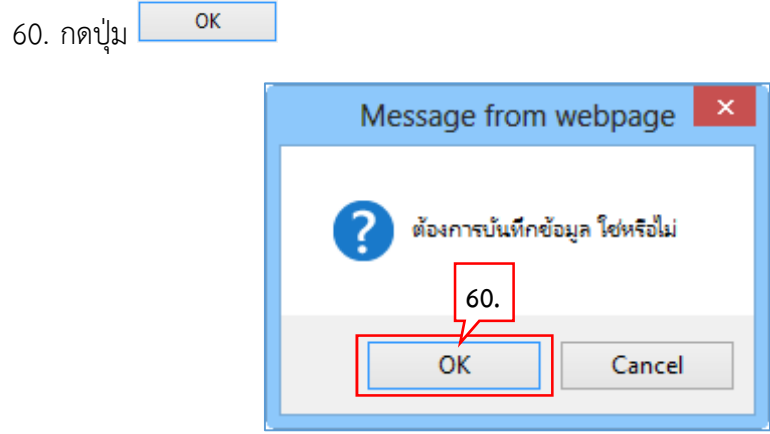

บันทึก  $61.$  กดปุ่ม

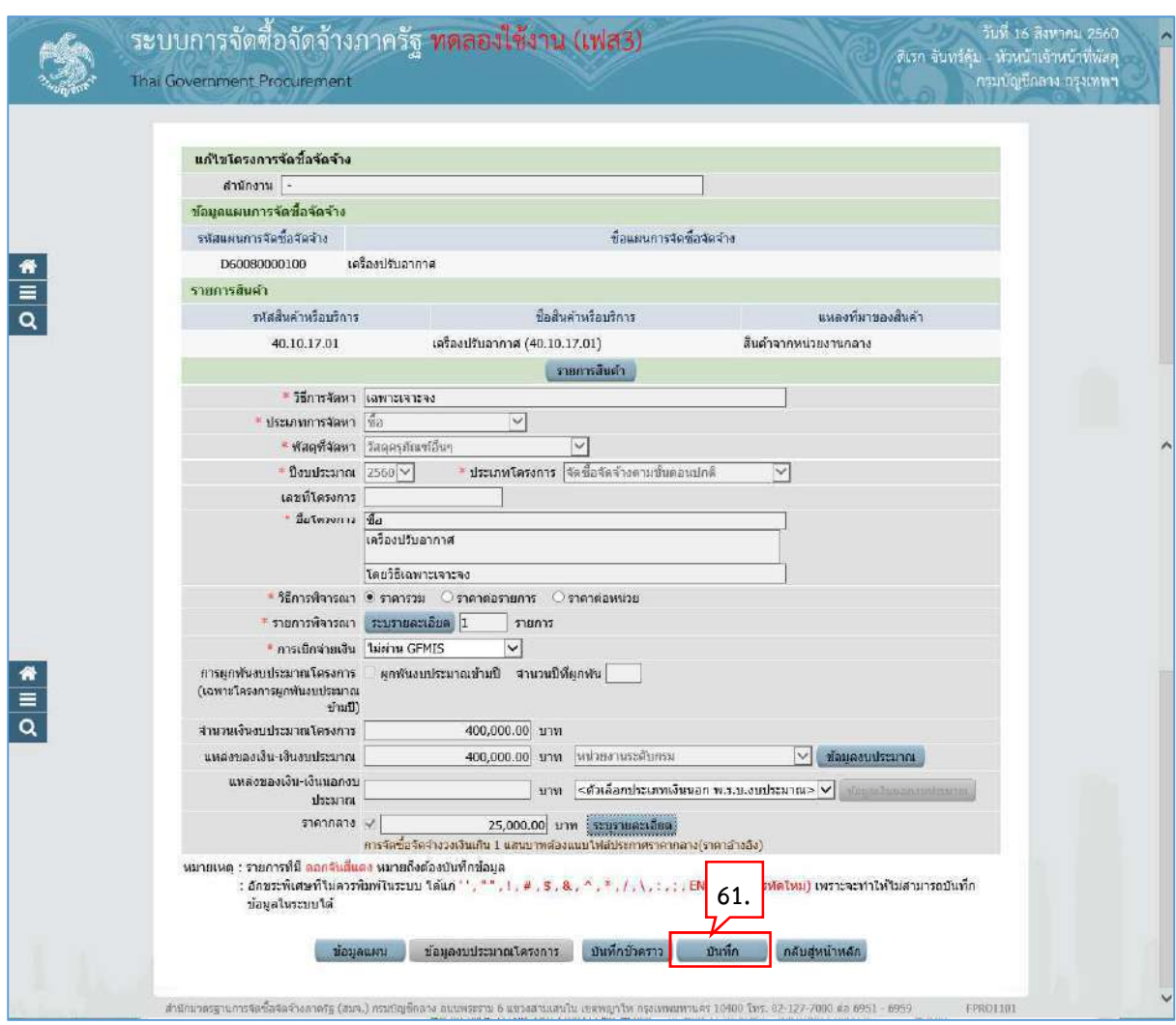

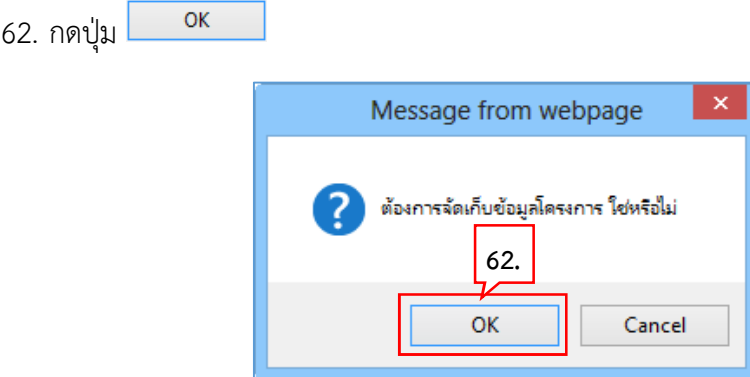

63. ระบบแสดงหนาจอ "รายการโครงการ" และแสดงสถานะโครงการ "เพิ่มโครงการ" เรียบรอย แล้ว

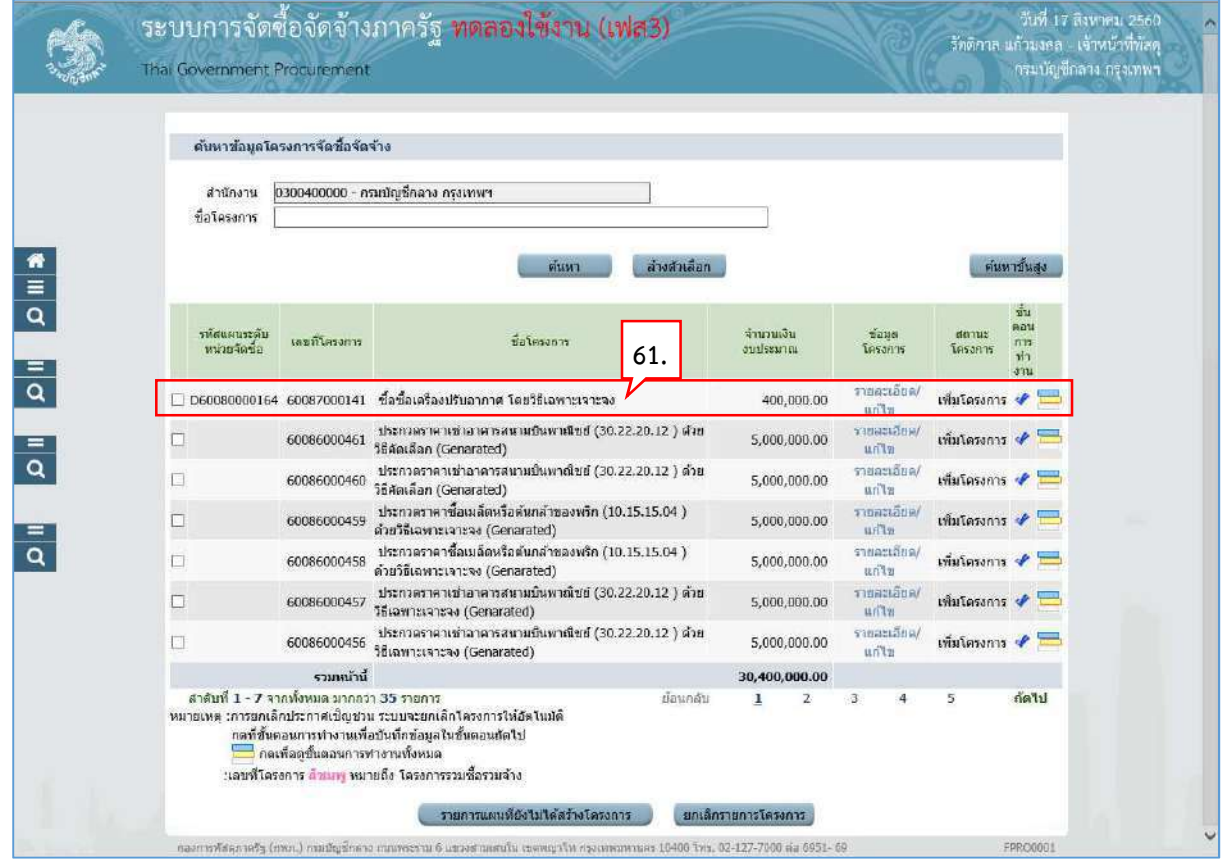

#### **2. จัดทํารายงานขอซื้อขอจ
างและแตงตั้งคณะกรรมการ**

 $1.$  กดปุ่ม

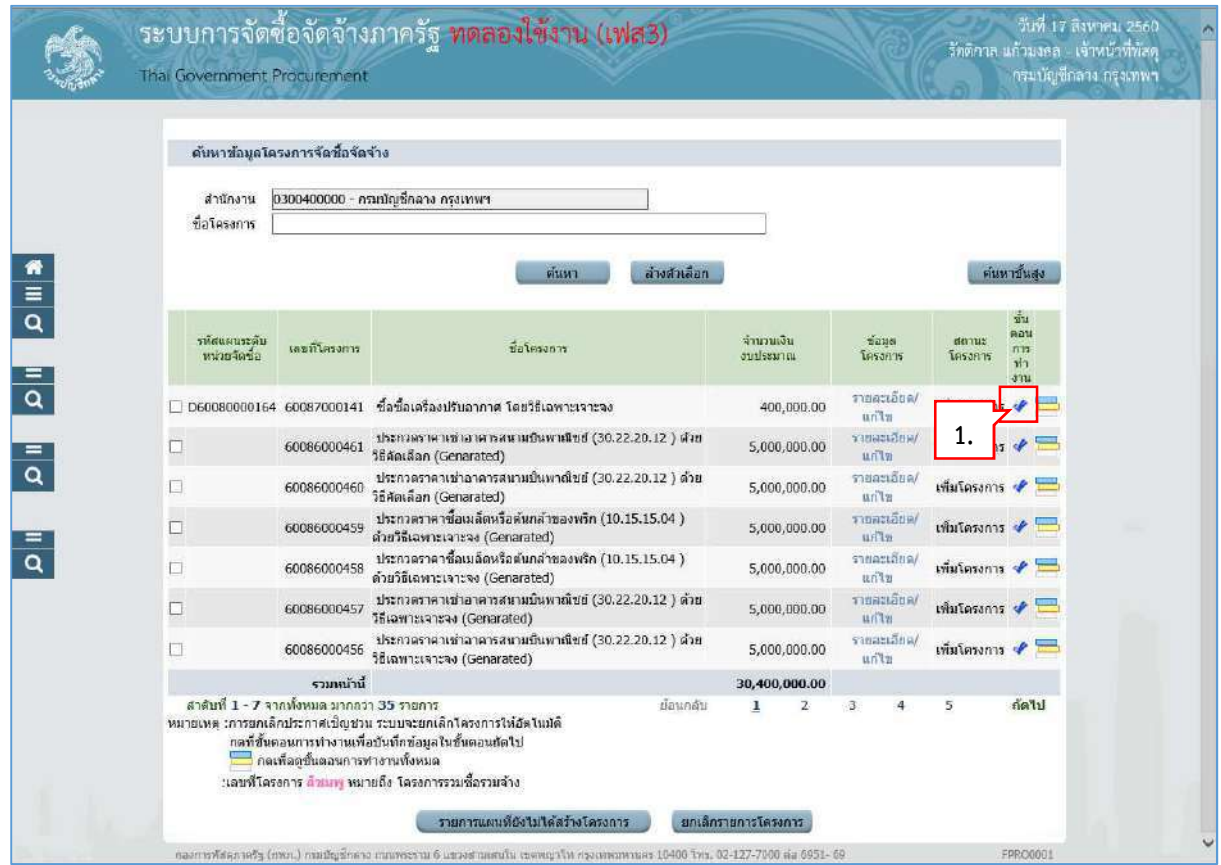

#### **2.1 จัดทํารายงานขอซื้อขอจ
าง**

( ซึ่ รายละเอียด/แก้ไข 2. กดปุ่ม

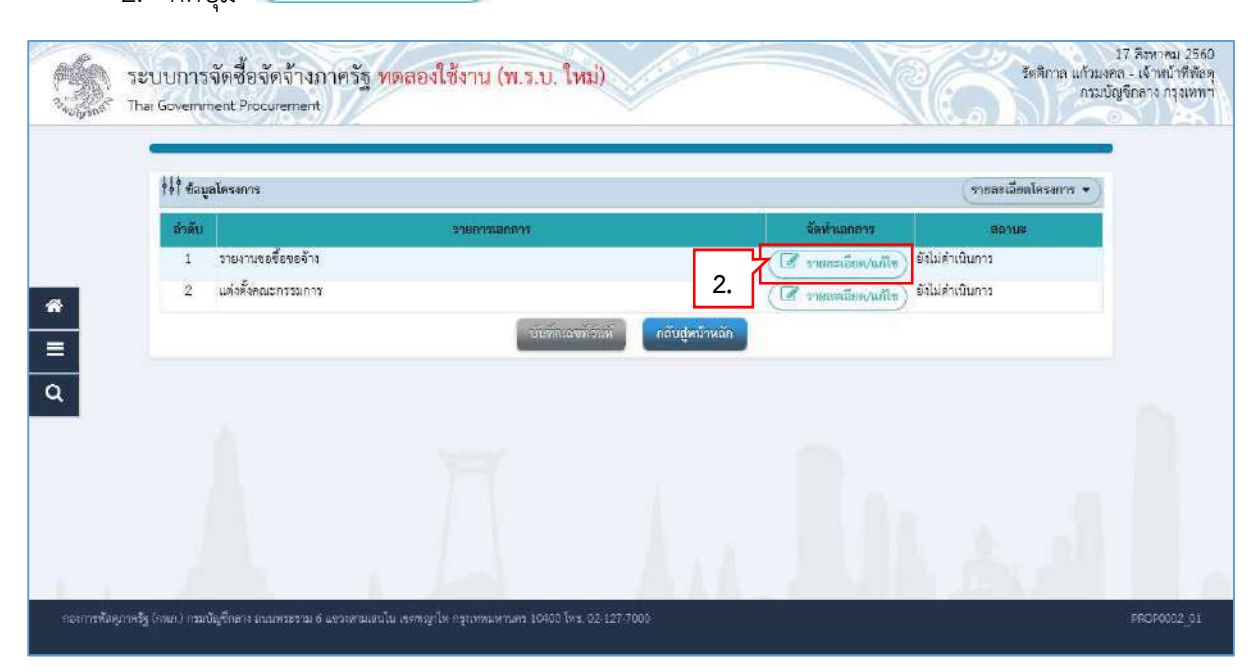

#### **ขั้นตอนที่ 1 บันทึกรายงานขอซื้อขอจ
าง**

- 3. บันทึก "เหตุผลและความจำเป็น
- 4. บันทึก "ขอบเขตของงานหรือรายละเอียด คุณลักษณะเฉพาะ"
- 5. กดปุ่ม <sup>Browse ไฟล์</sup> และเลือกไฟล์ที่ต้องการ ระบบจะนำไฟล์ที่เลือก มาแสดงที่หน้าจอ
- ้ รายละเอียดสินค้าหรือบริการ  $6.$  กดปุ่ม

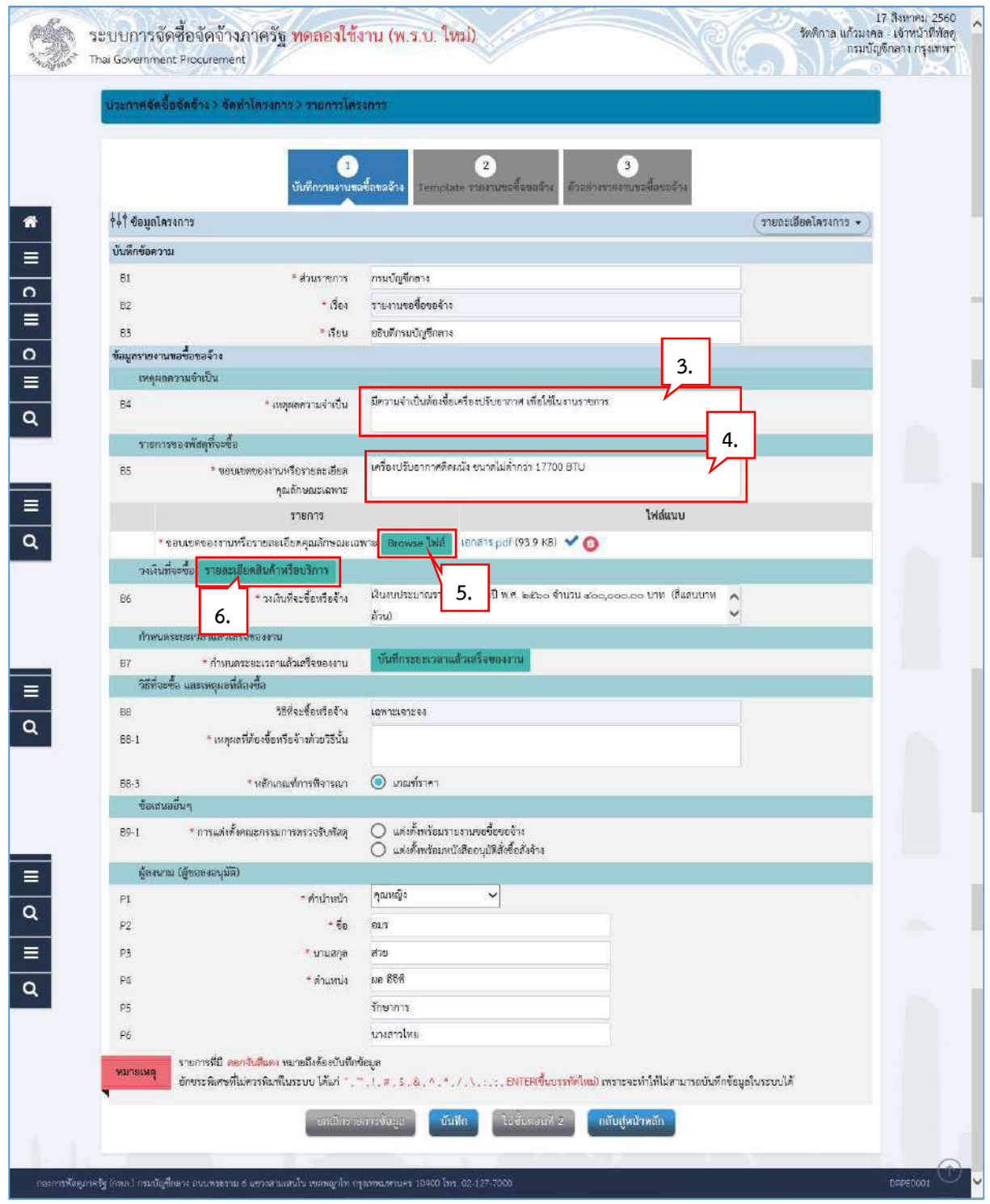

7. ระบบแสดงรายละเอียดสินค้าและบริการ

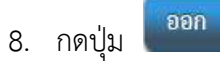

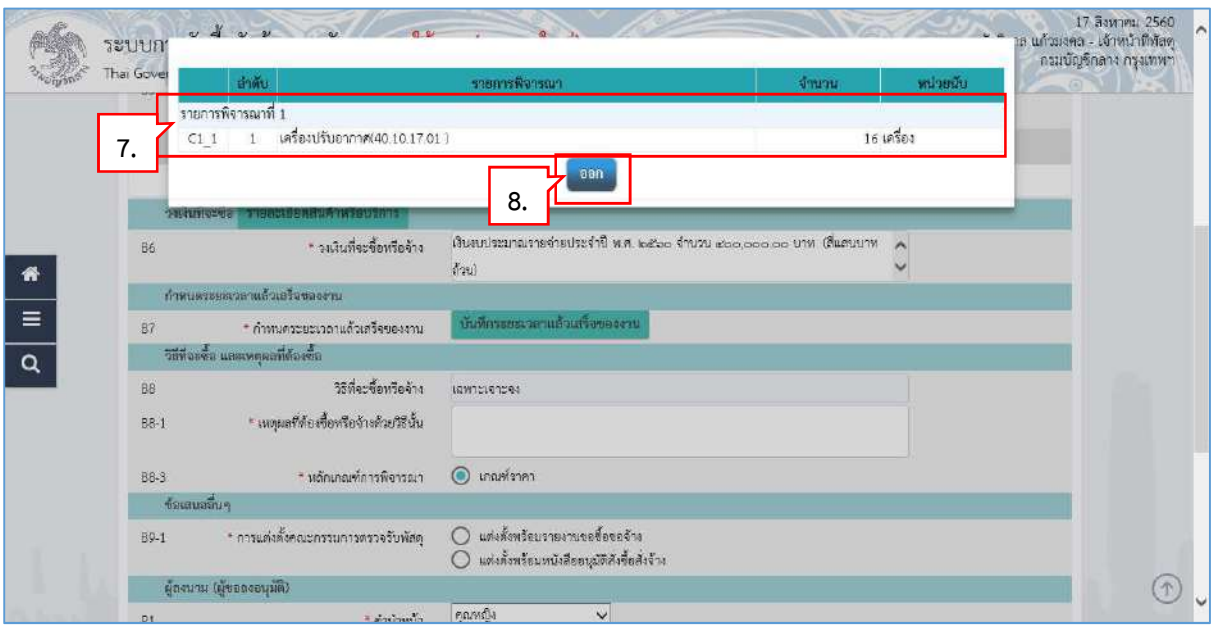

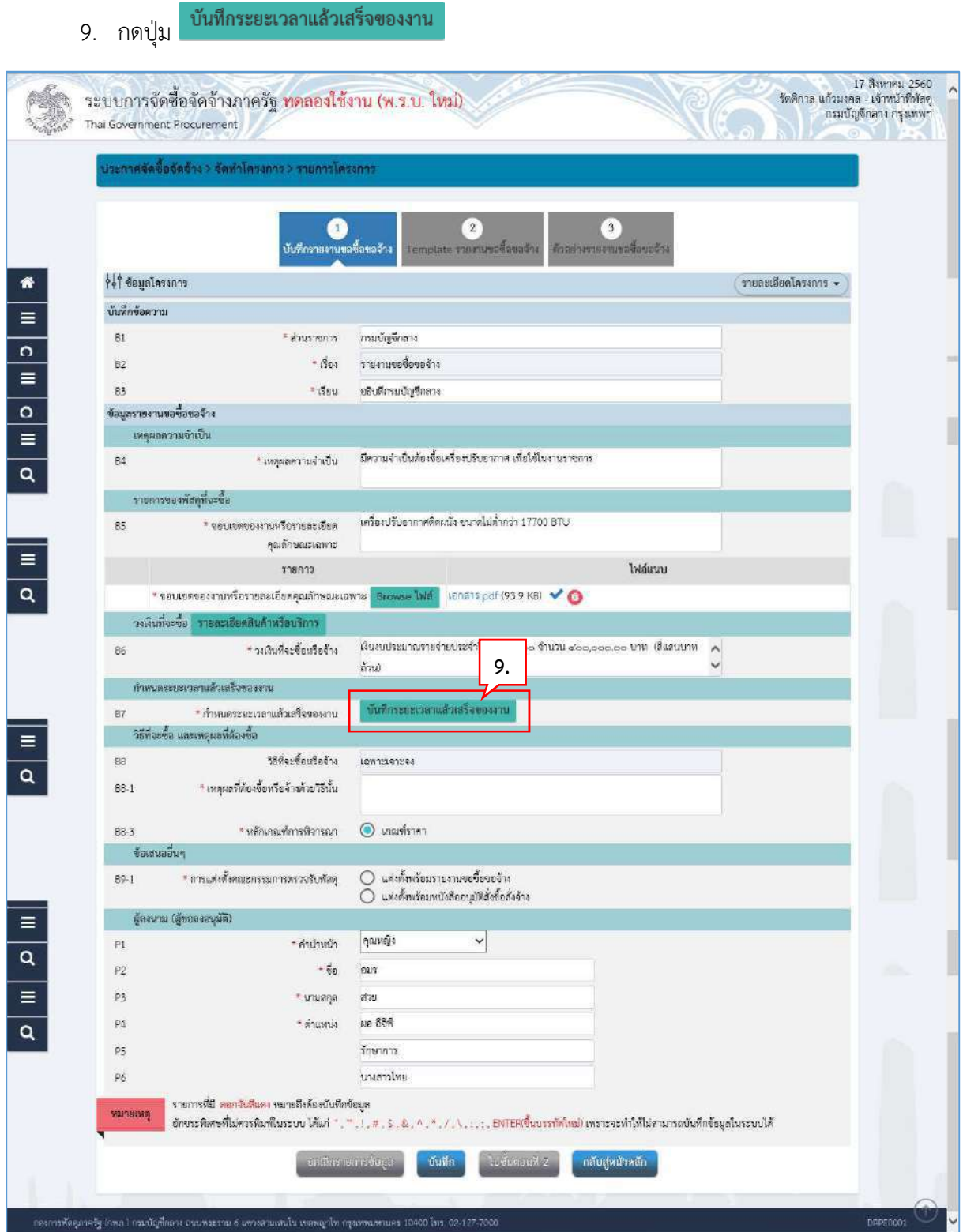

- 10. บันทึก จํานวนวันที่แลวเสร็จ หรือ วันที่แลวเสร็จ
- บันทึก 11. กดปุ่ม

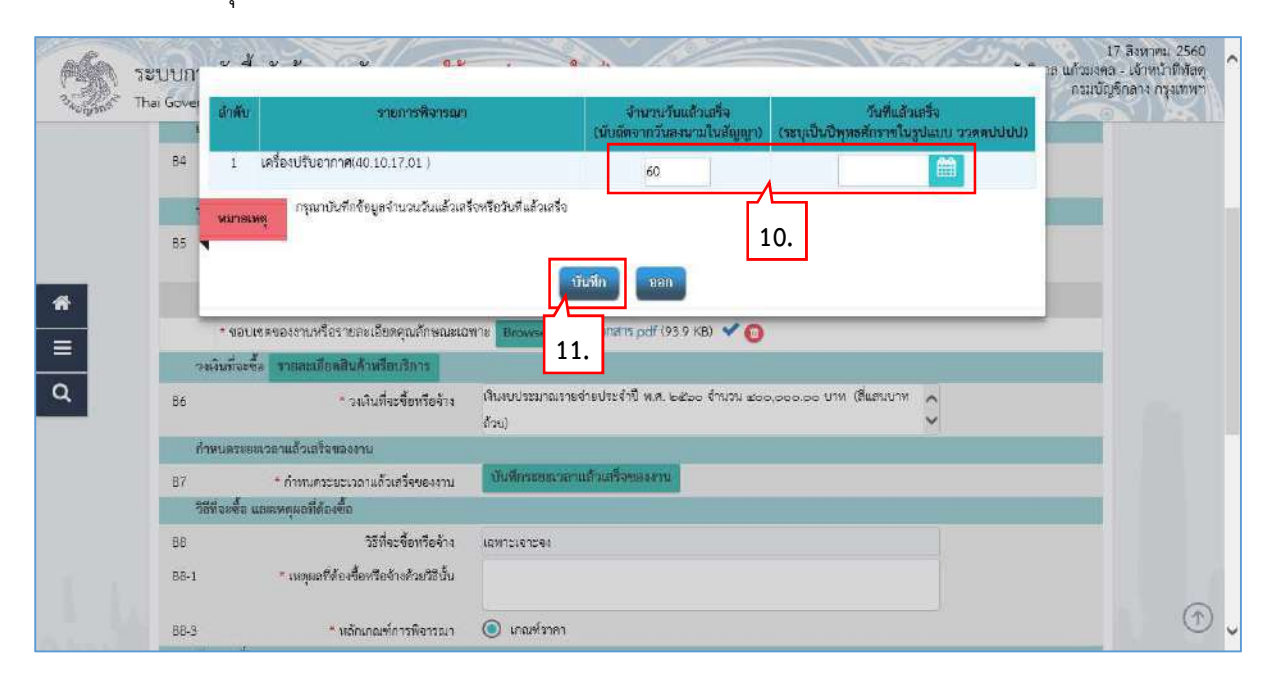

- 12. บันทึก "เหตุผลที่ตองจัดซื้อจัดจางดวยวิธีนั้น"
- 13. บันทึก "การแตงตั้งคณะกรรมการตรวจรับพัสดุ"
- บันทึก ี่ 14. กดปุ่ม <sup>|</sup>

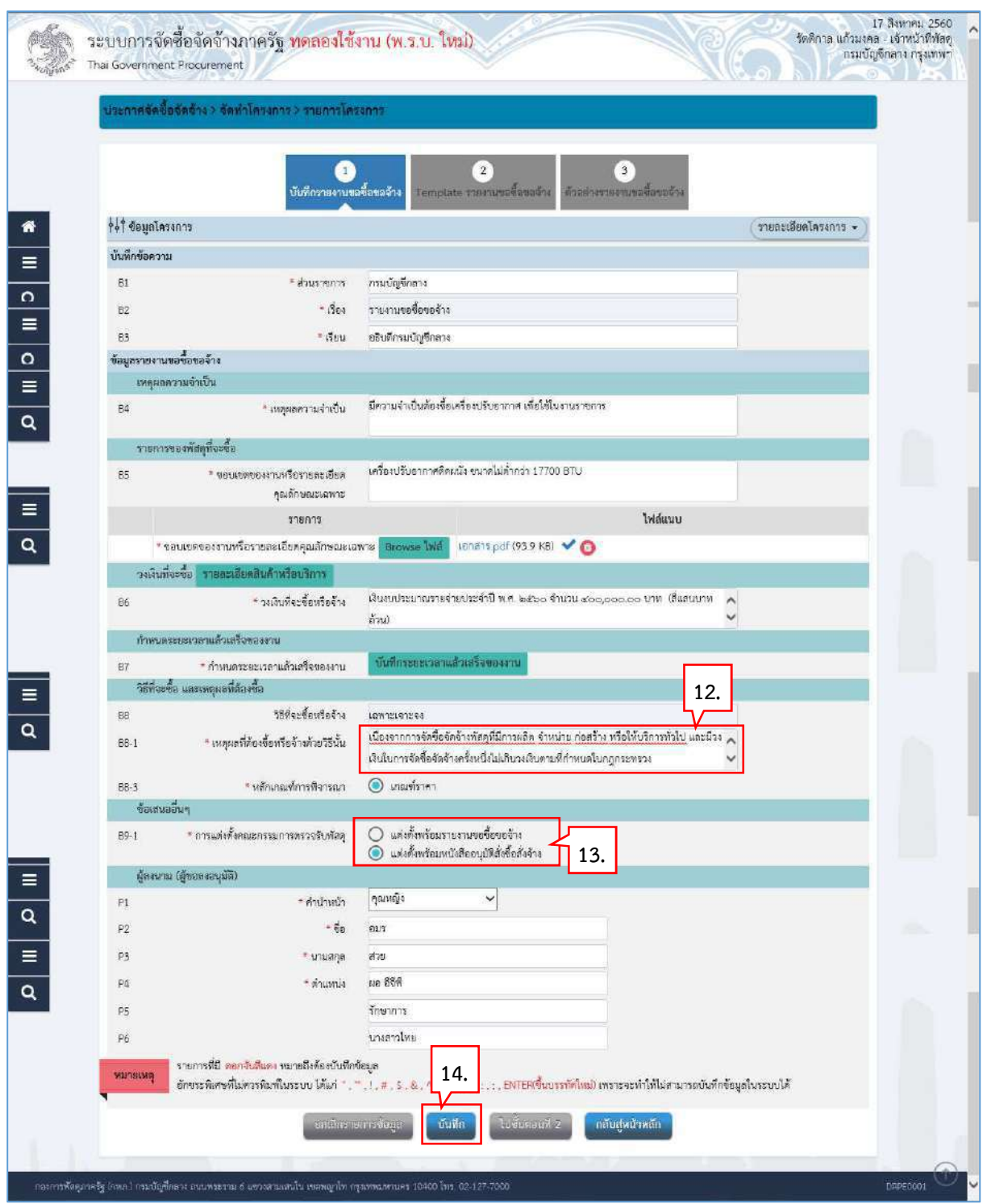

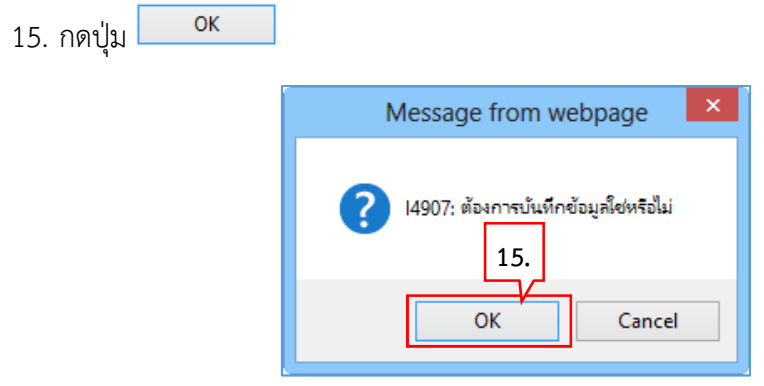

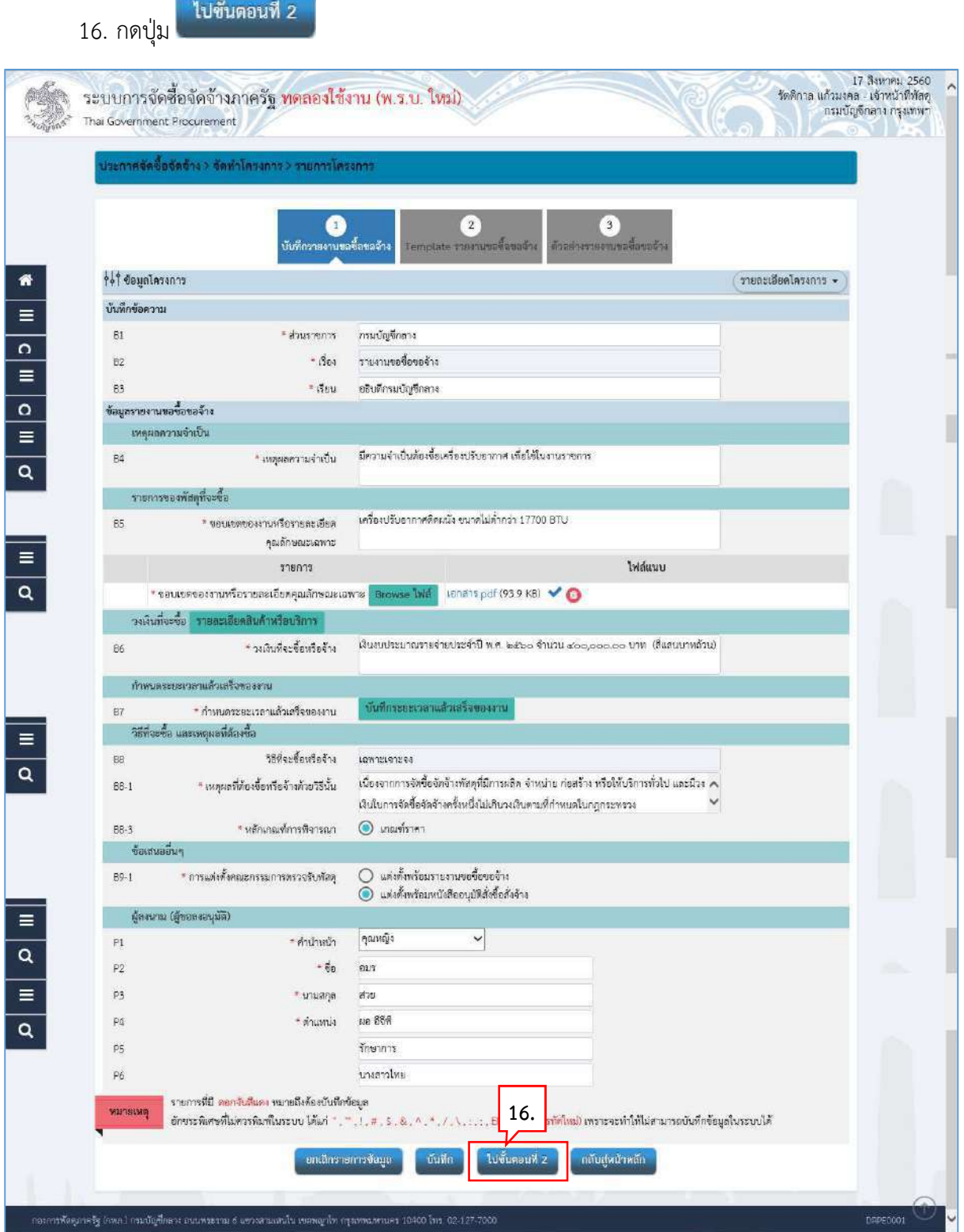

#### **ขั้นตอนที่ 2 Template รายงานขอซื้อขอจ
าง**

บันทึก 17. กดปุ่ม

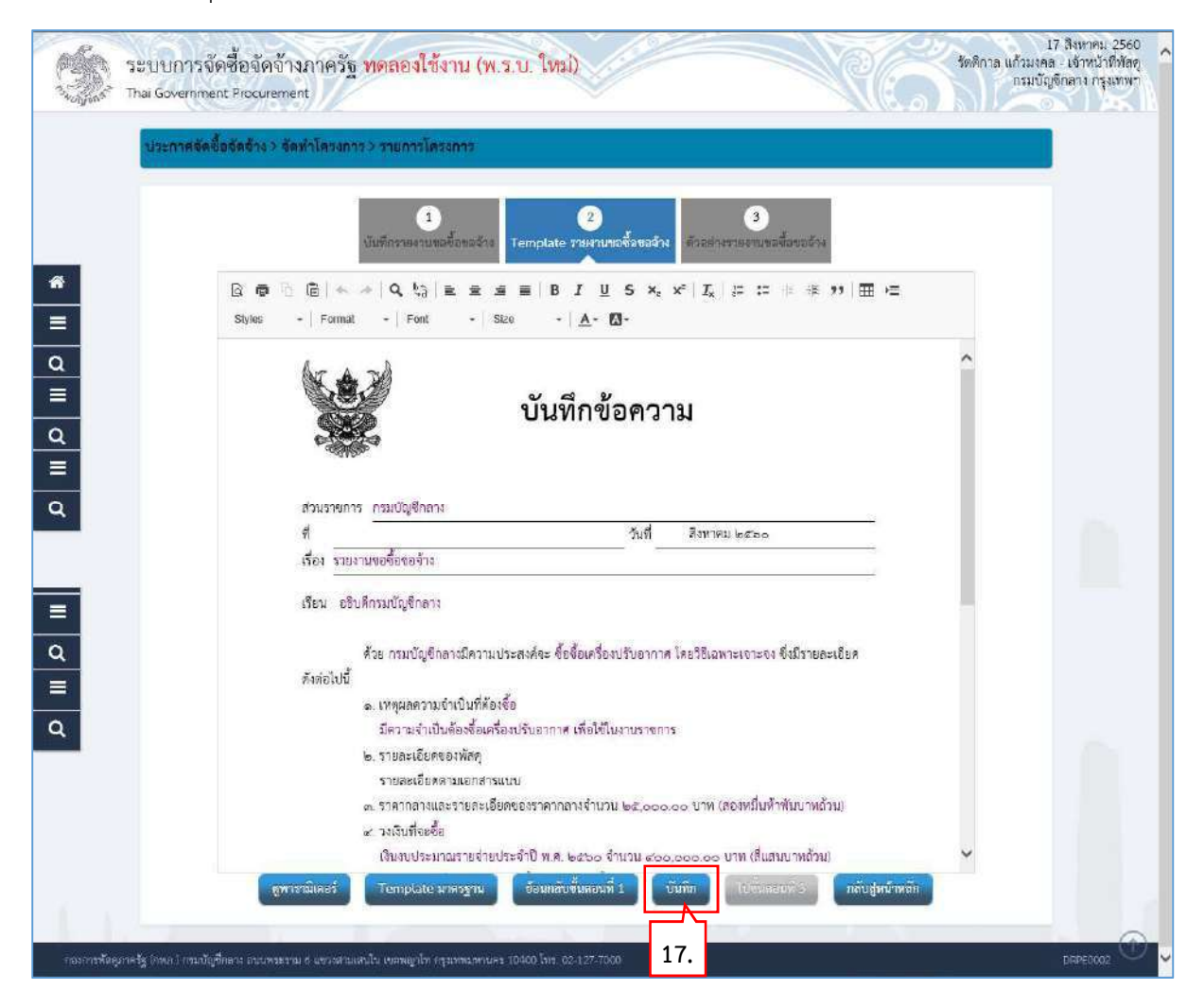

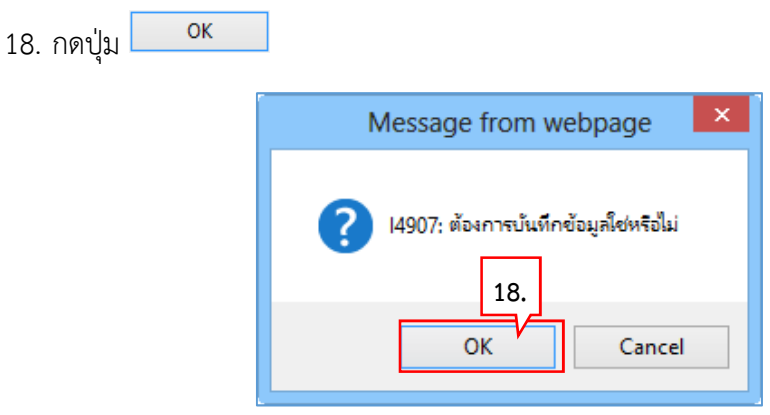

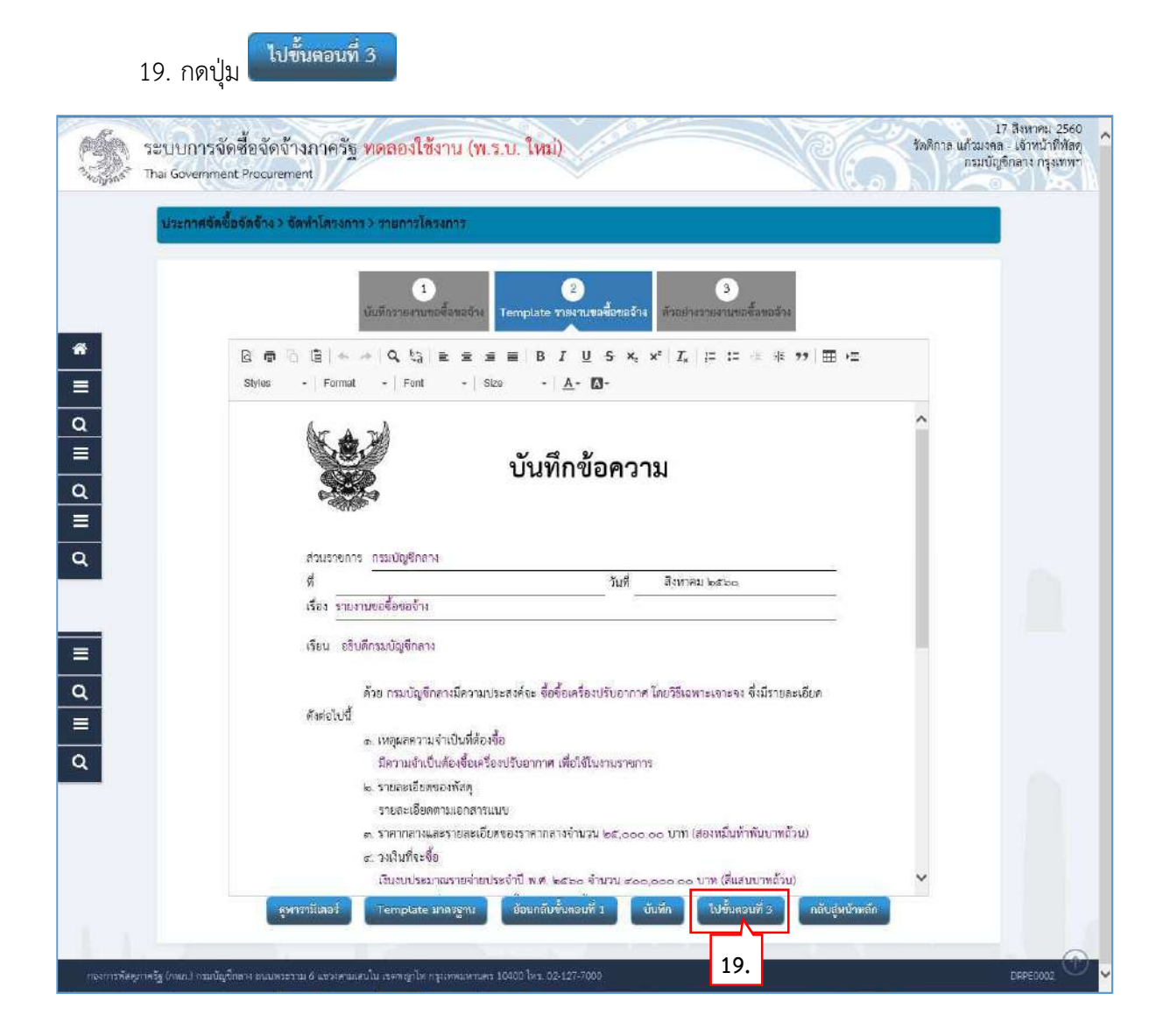

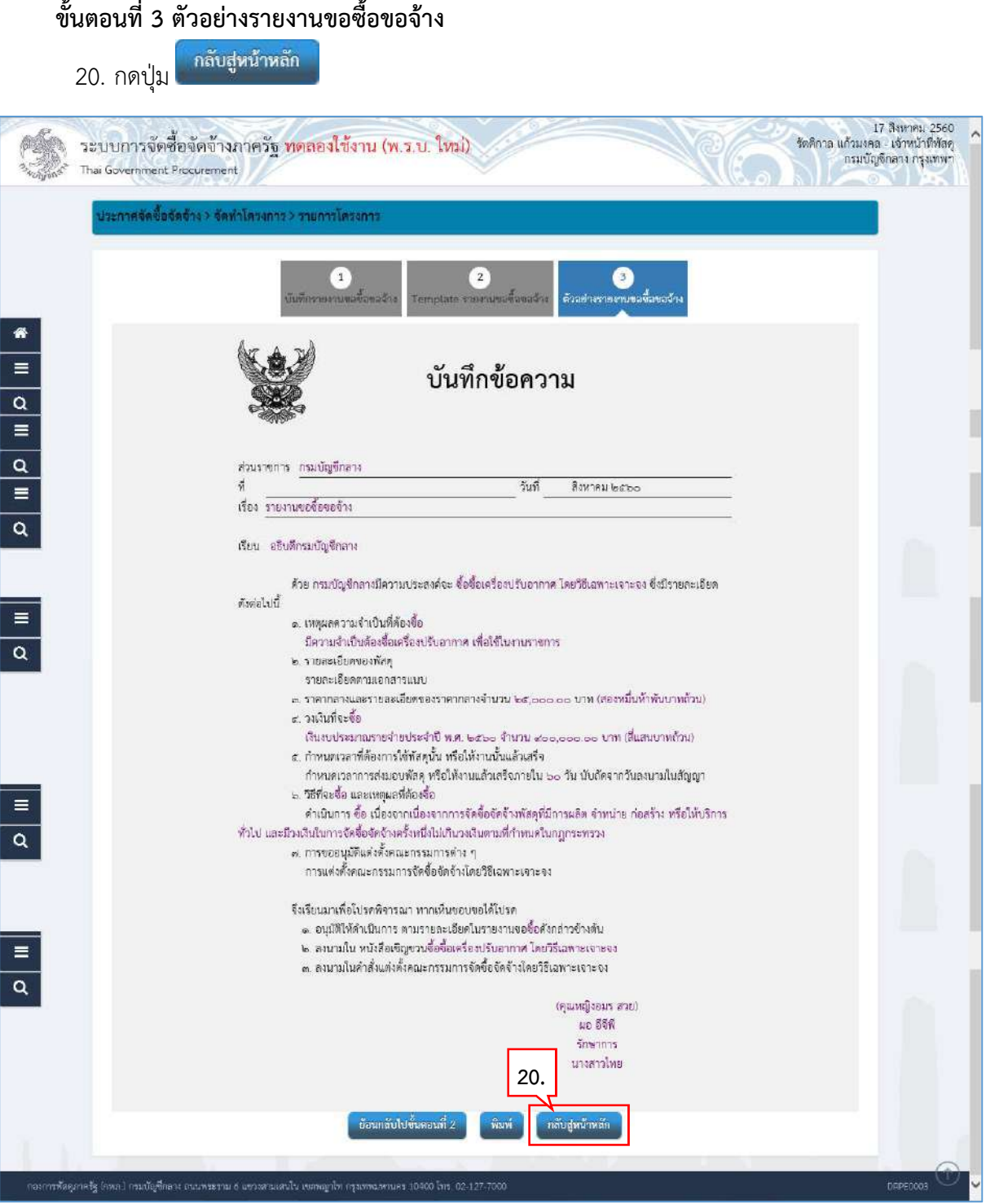

- 21. ระบบแสดงสถานะรายงานขอซื้อขอจ้างเป็น "ระหว่างดำเนินการ"
- 22. ที่รายการแต่งตั้งคณะกรรมการ กดปุ่ม (2 รายละเอียด/แก้ไข)

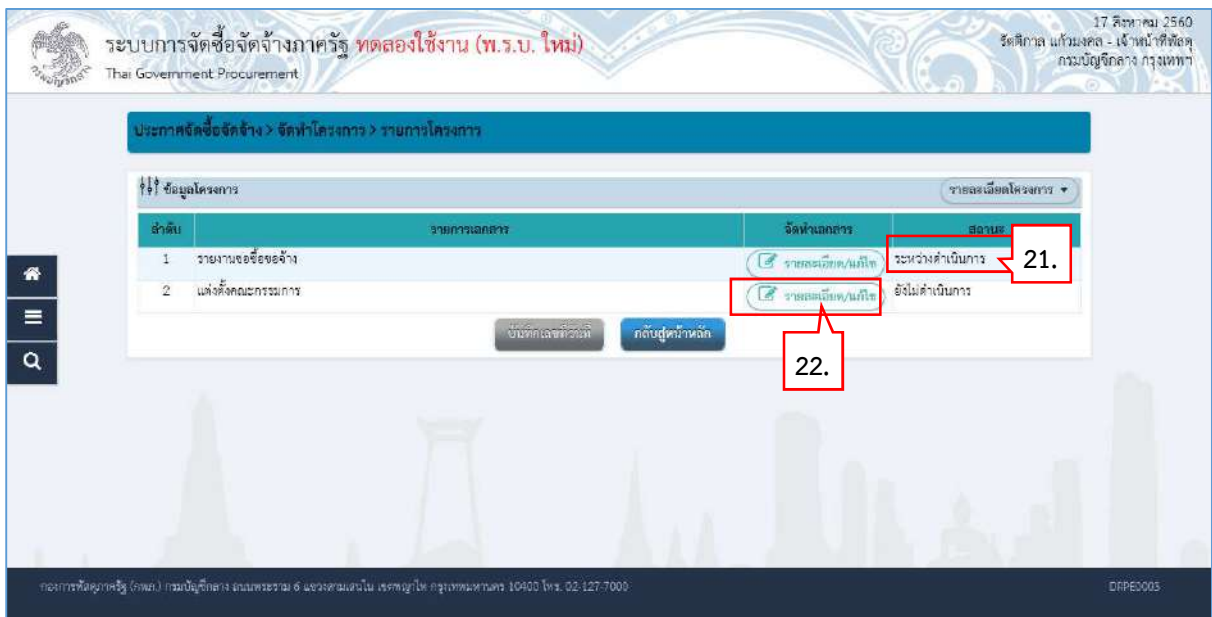

#### **2.2 แตงตั้งคณะกรรมการ**

23. ที่รายการ คณะกรรมการจัดซื้อจัดจ้างโดยวิธีเฉพาะเจาะจง กดปุ่ม <mark>เพิ่มราย<del>ชื่</del>อ</mark>

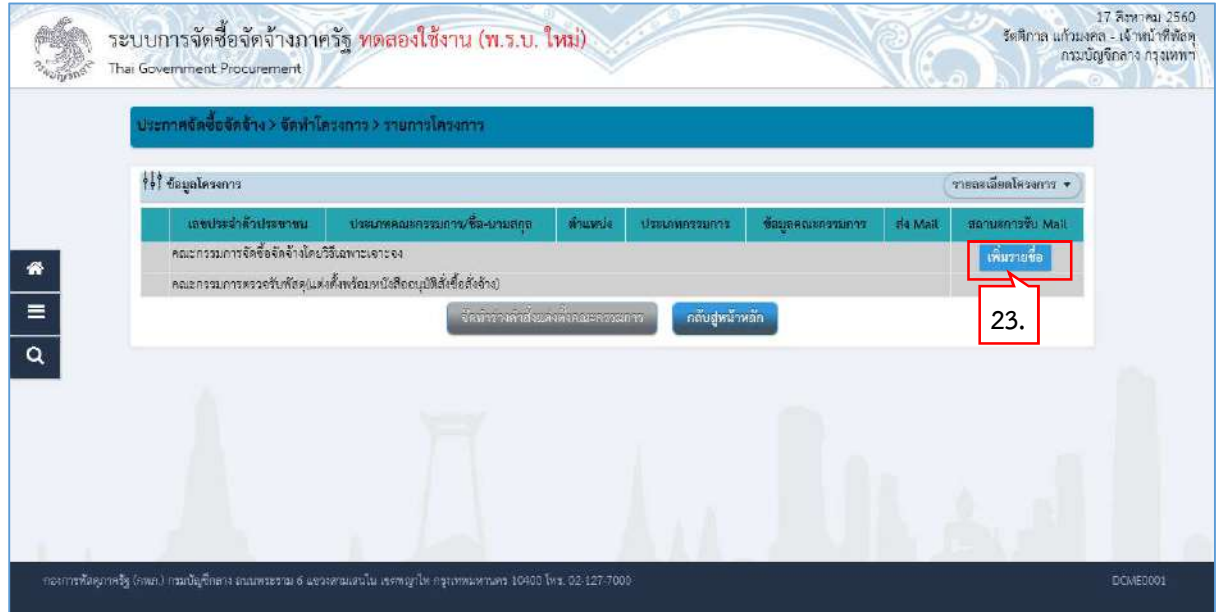
24. กดปุ่ม �� เพื่อค้นหารายชื่อคณะกรรมการที่อยู่ในระบบ

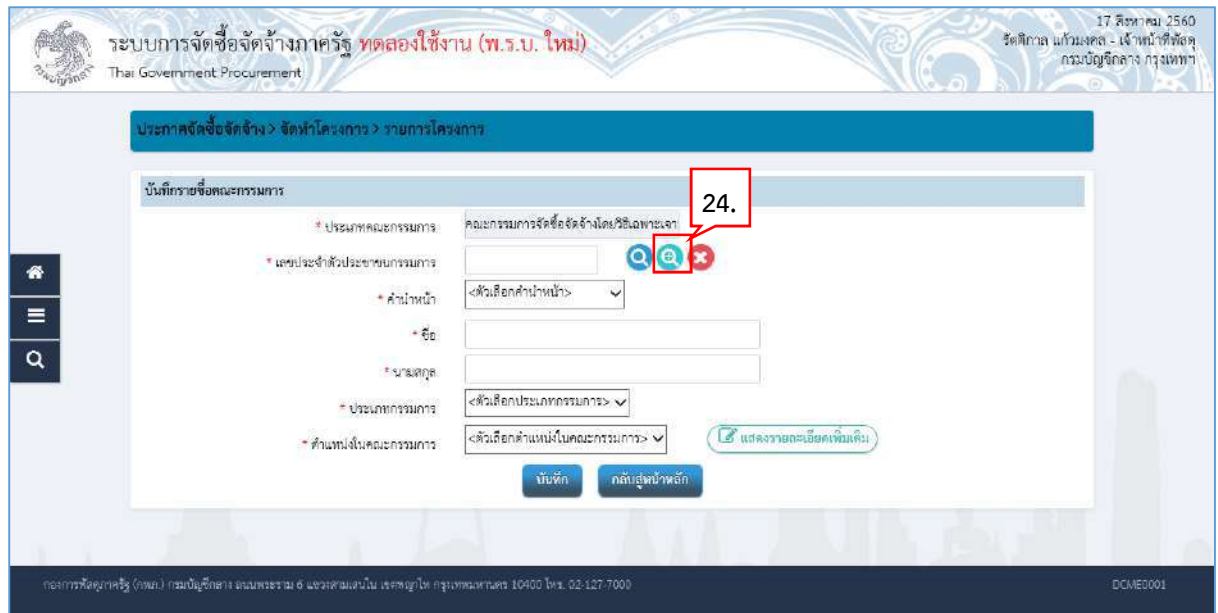

- 25. ระบุชื่อคณะกรรมการที่ต้องการ
- ค้นหา  $26. \text{ n}$ ดปุ่ม
- 27. ระบบแสดงรายชื่อตามเงื่อนไขที่ระบุ ใหคลิกเลือกรายชื่อที่ตองการ

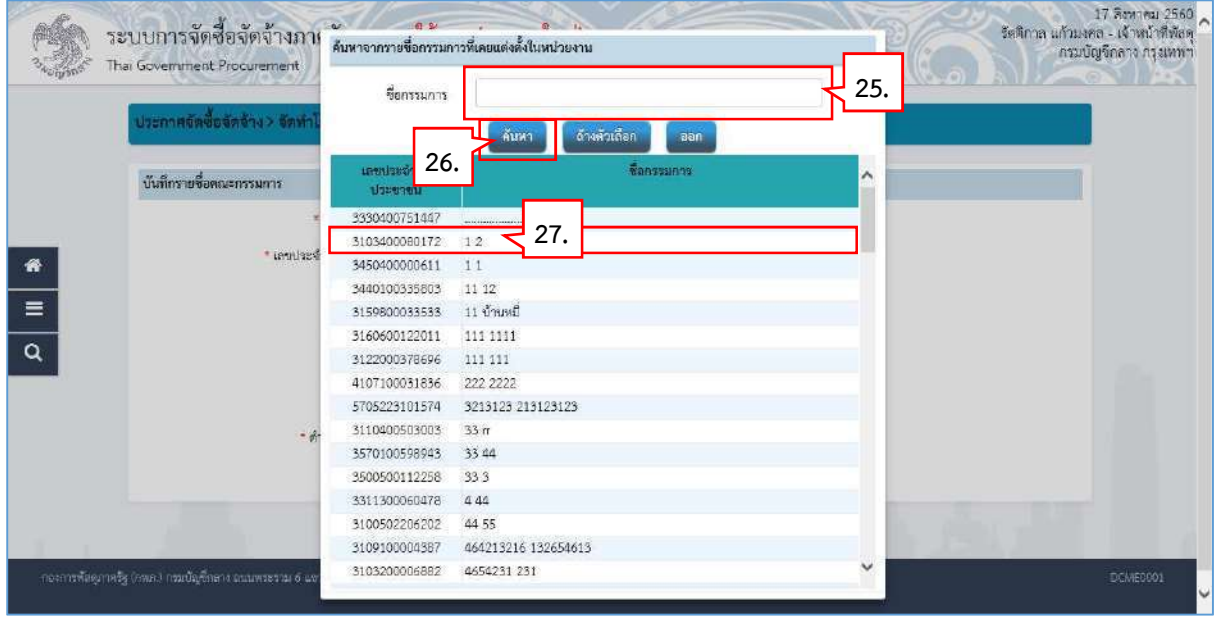

### 28. ระบบแสดงชื่อคณะกรรมการที่เลือกมา

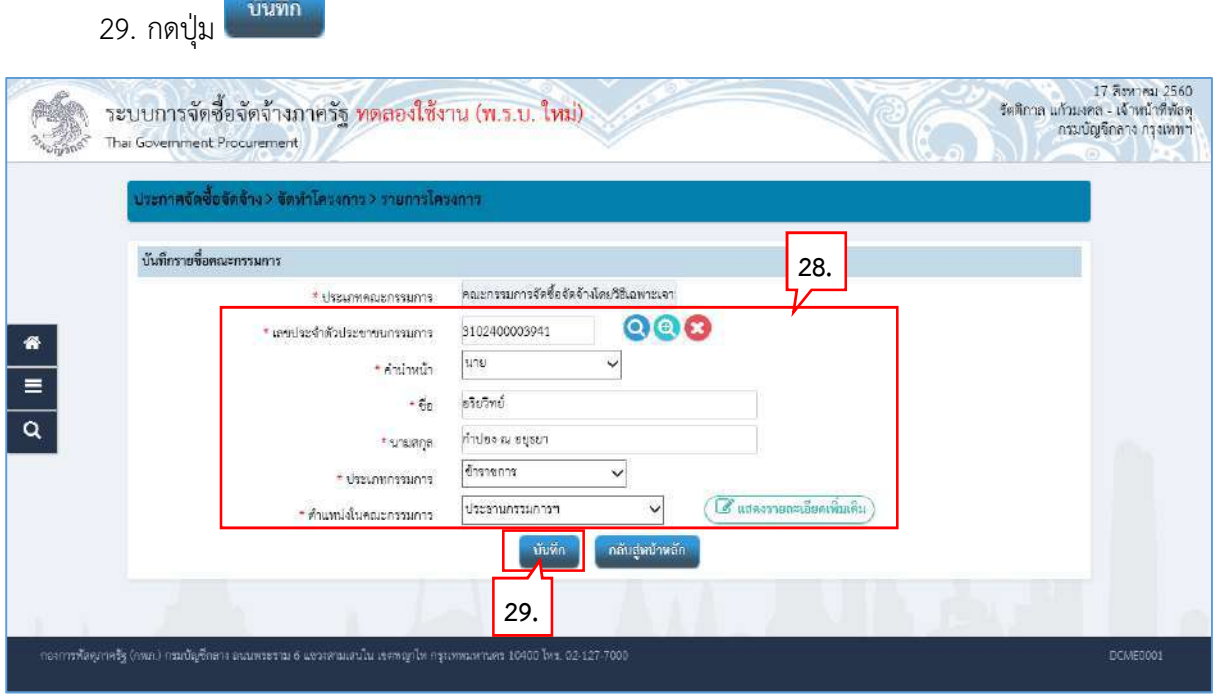

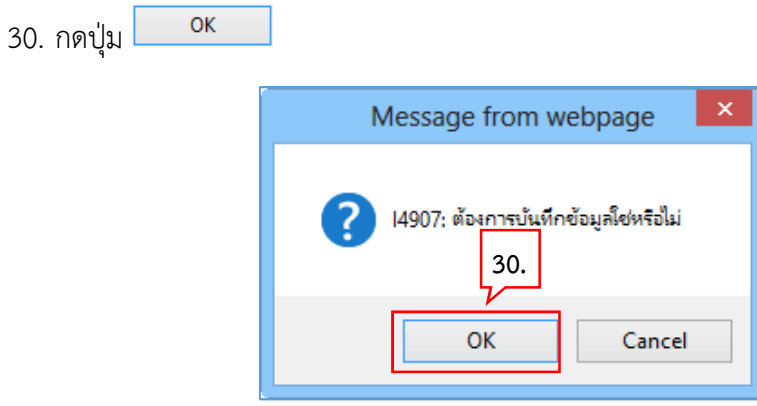

31. ระบบแสดงชื่อคณะกรรมการที่บันทึกแลว ใหบันทึกรายชื่อคณะกรรมการ ตามขอ 23. – ขอ 30. จนครบจํานวน ตามที่ตองการ

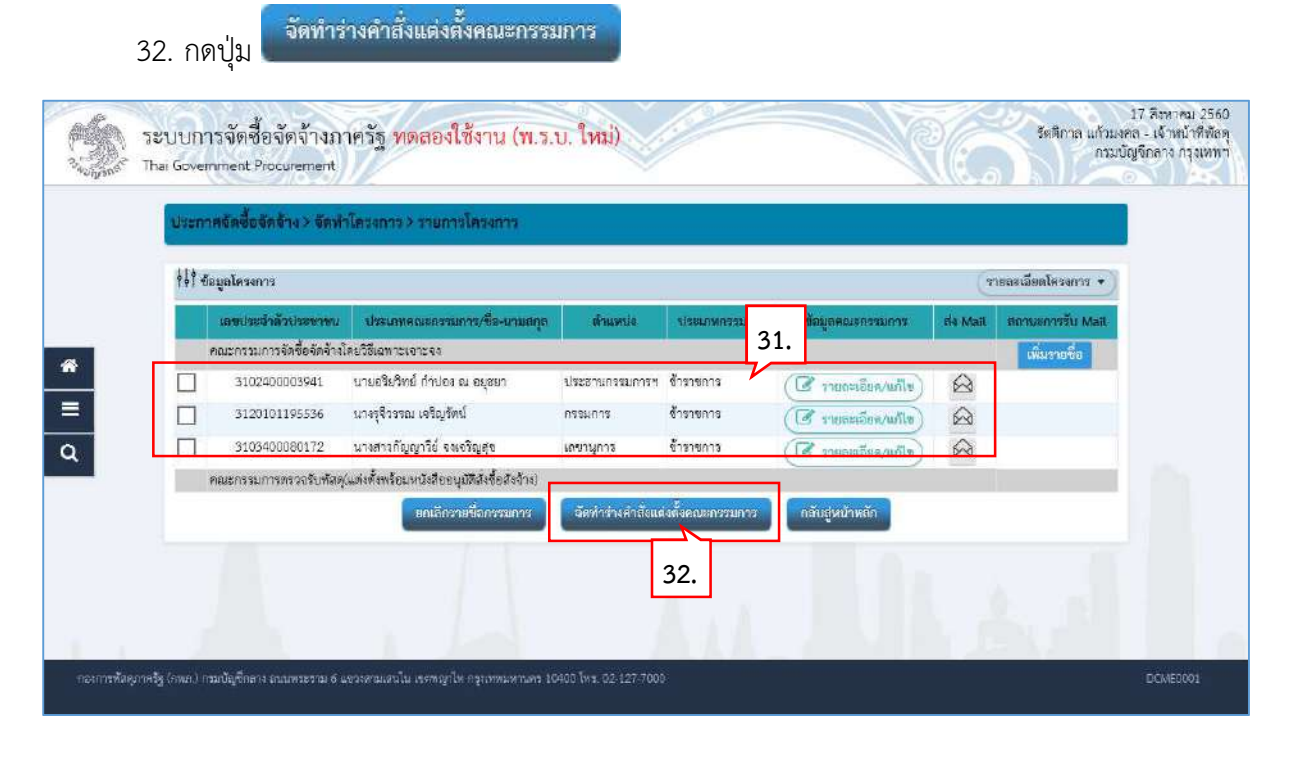

17 สิงหาคม 2560<br>- รัตติกาล แก้วมงคล - เจ้าหน้าที่พัสดุ

# **ขั้นตอนที่ 1 บันทึกข
อมูลรางคําสั่งแตงตั้งคณะกรรมการ**

33. บันทึก "กําหนดระยะเวลาในการพิจารณาผลการเสนอราคา"

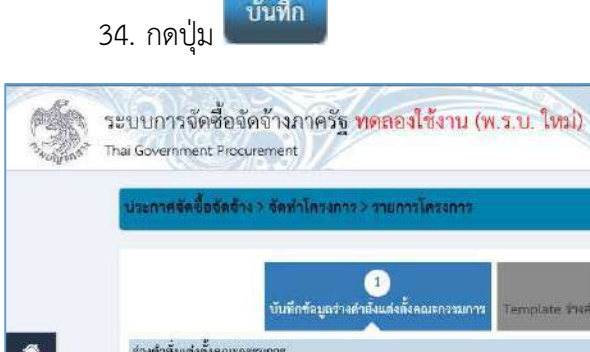

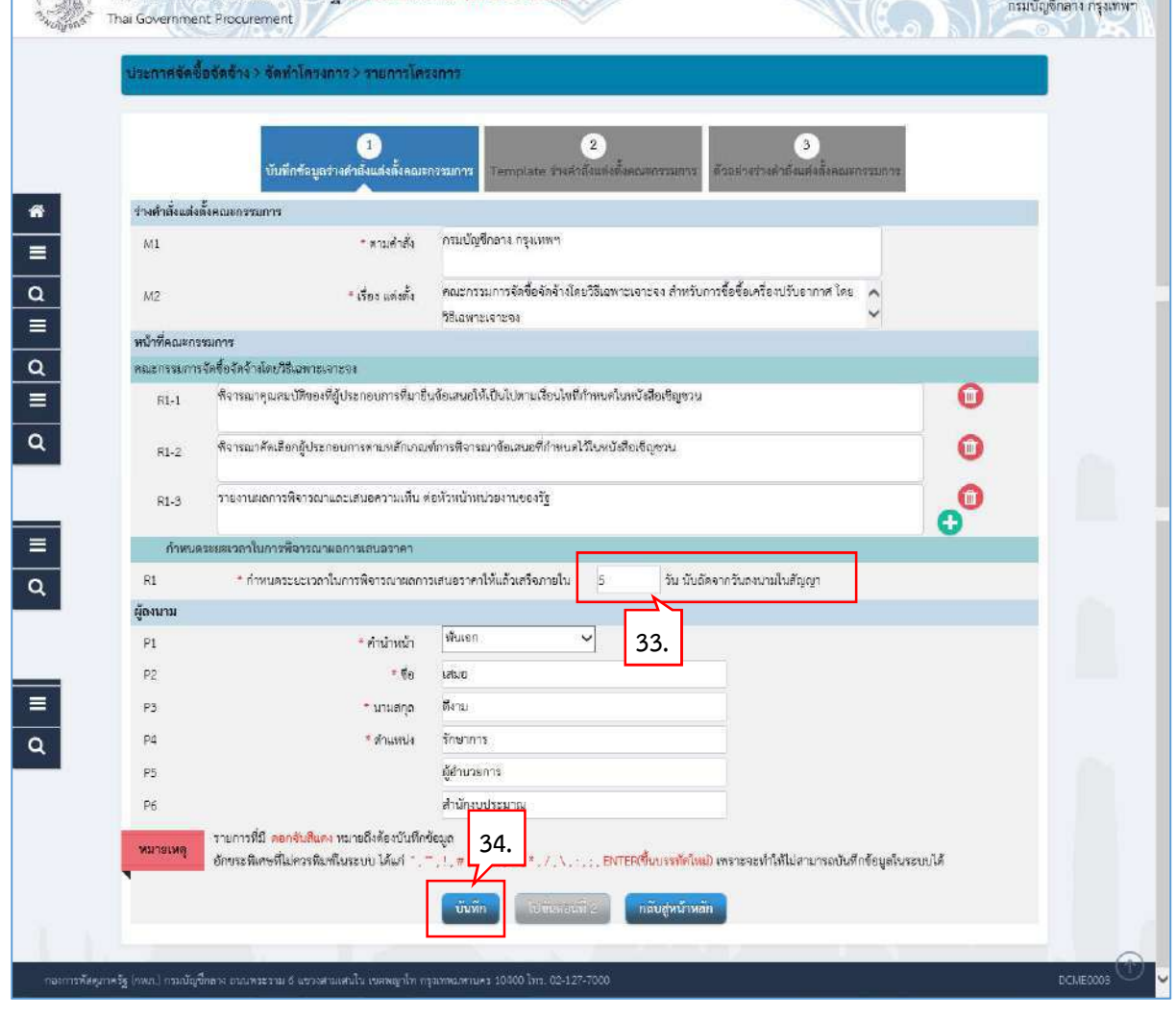

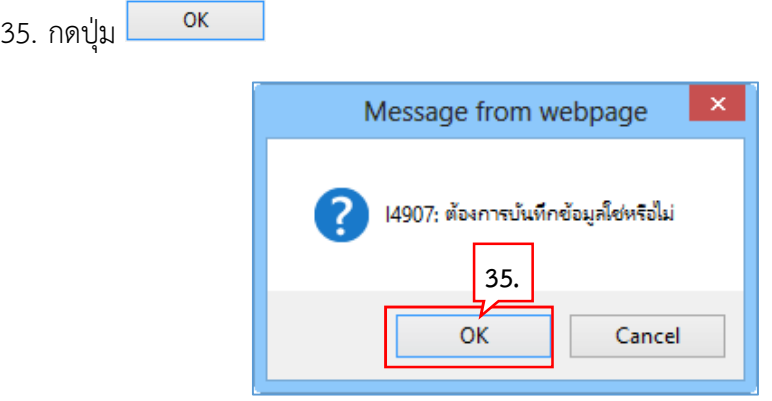

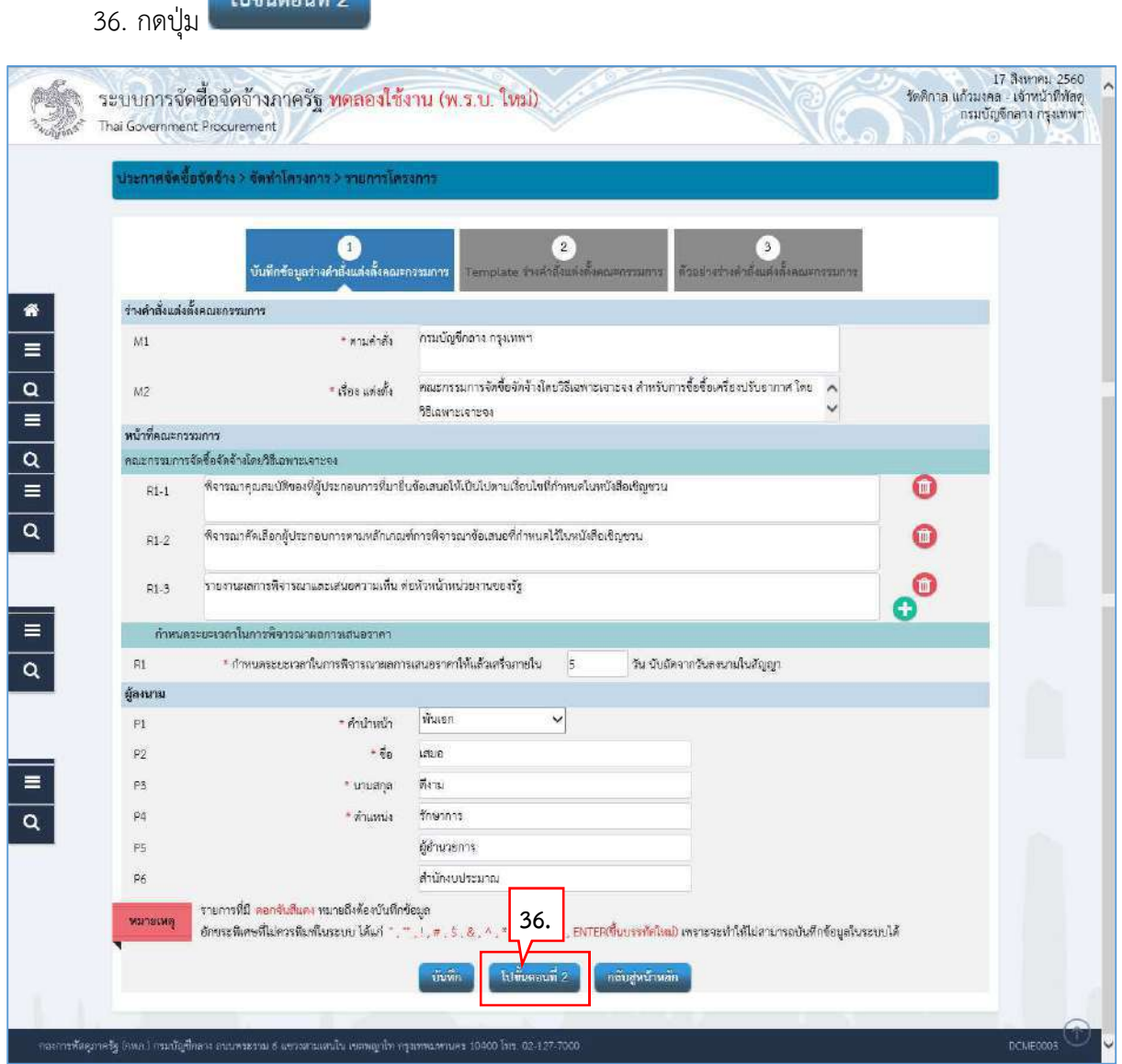

# **ขั้นตอนที่ 2 Template รางคําสั่งแตงตั้งคณะกรรมการ**

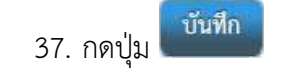

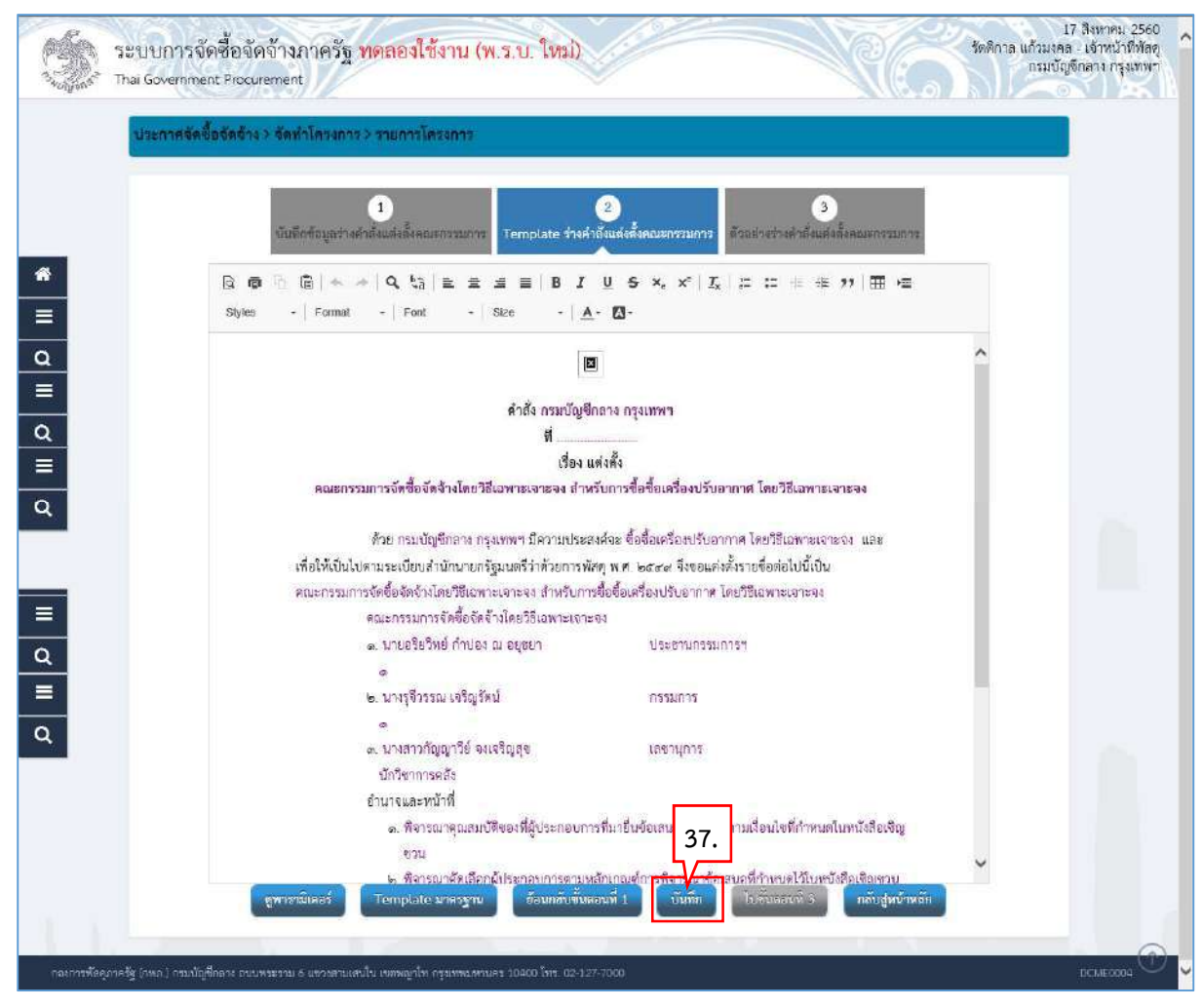

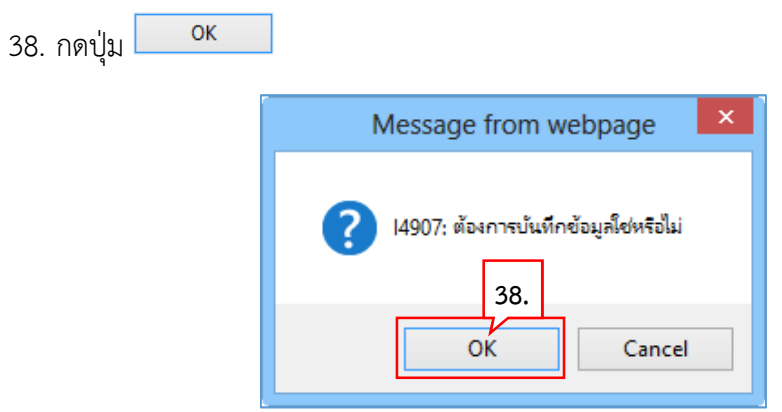

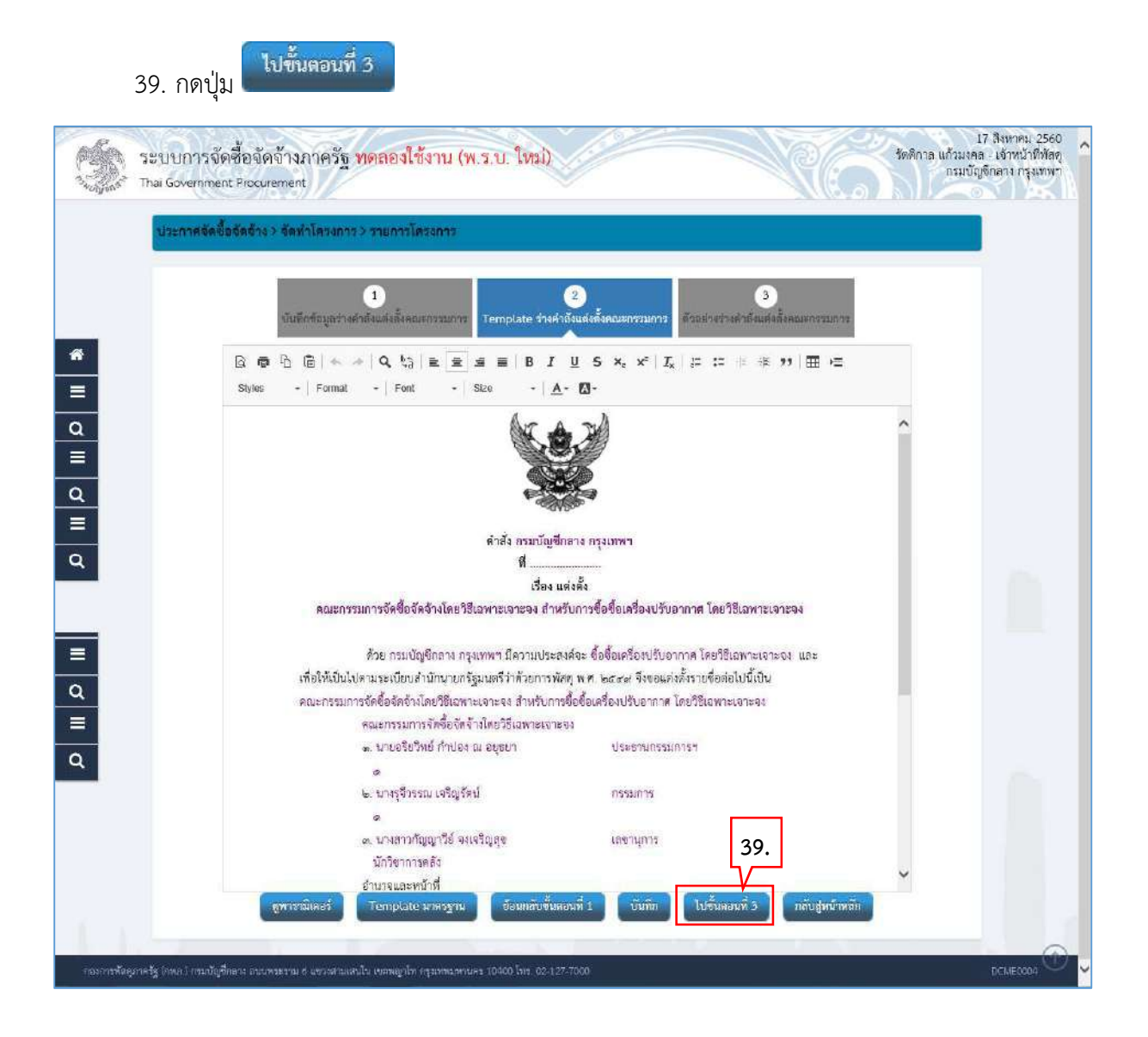

# **ขั้นตอนที่ 3 ตัวอยางรางคําสั่งแตงตั้งคณะกรรมการ**

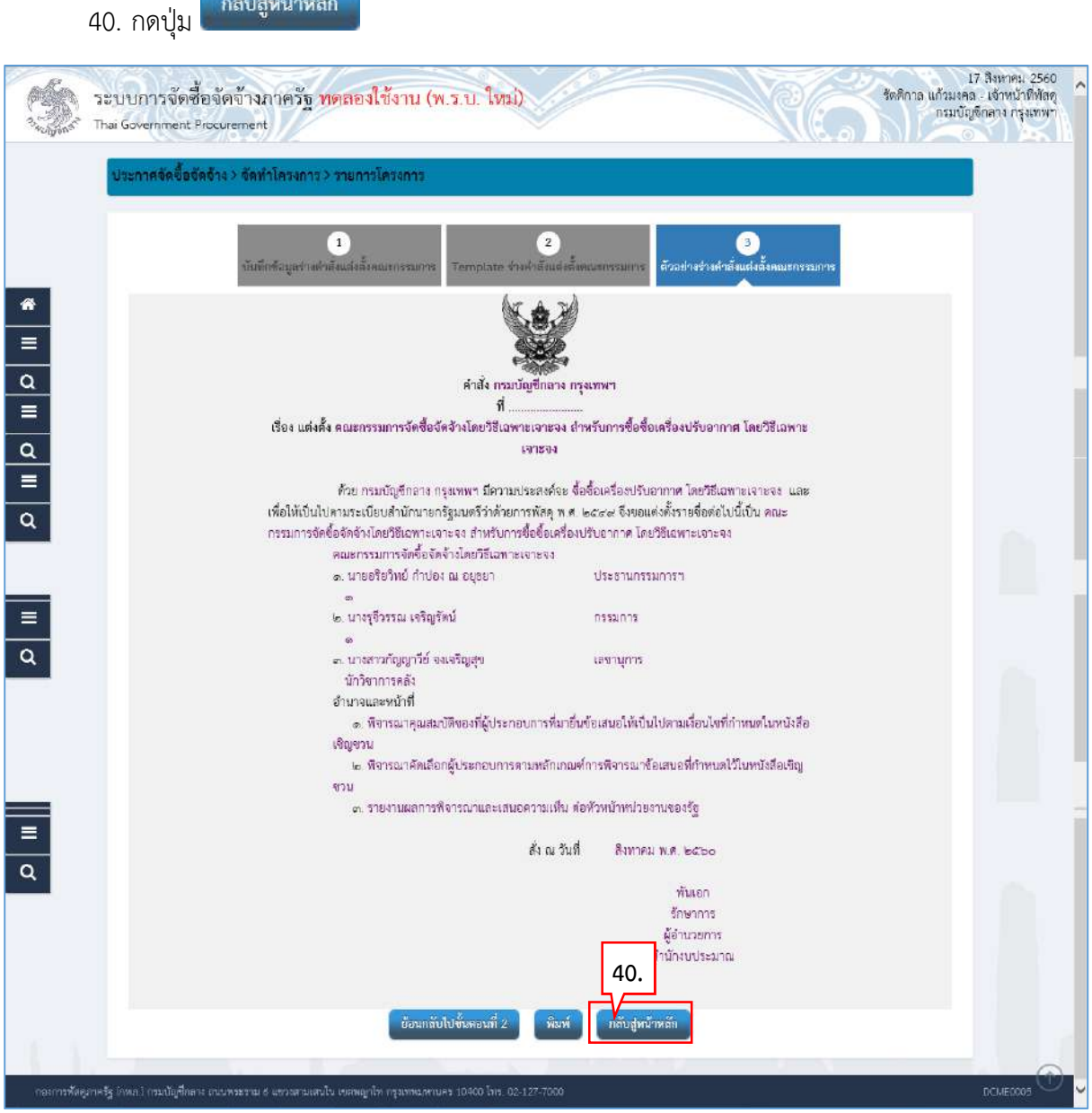

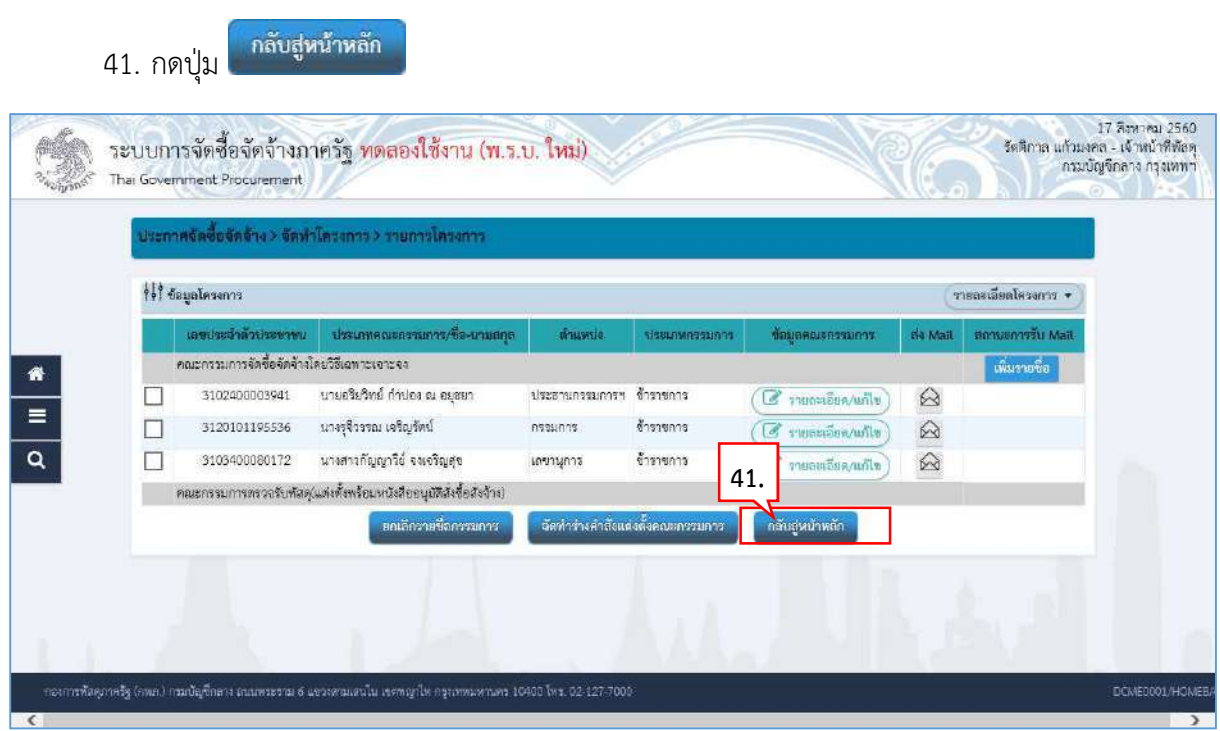

42. ระบบแสดงสถานะการแต่งตั้งคณะกรรมการเป็น "ระหว่างดำเนินการ"

์ บันทึกเลขที่วันที่

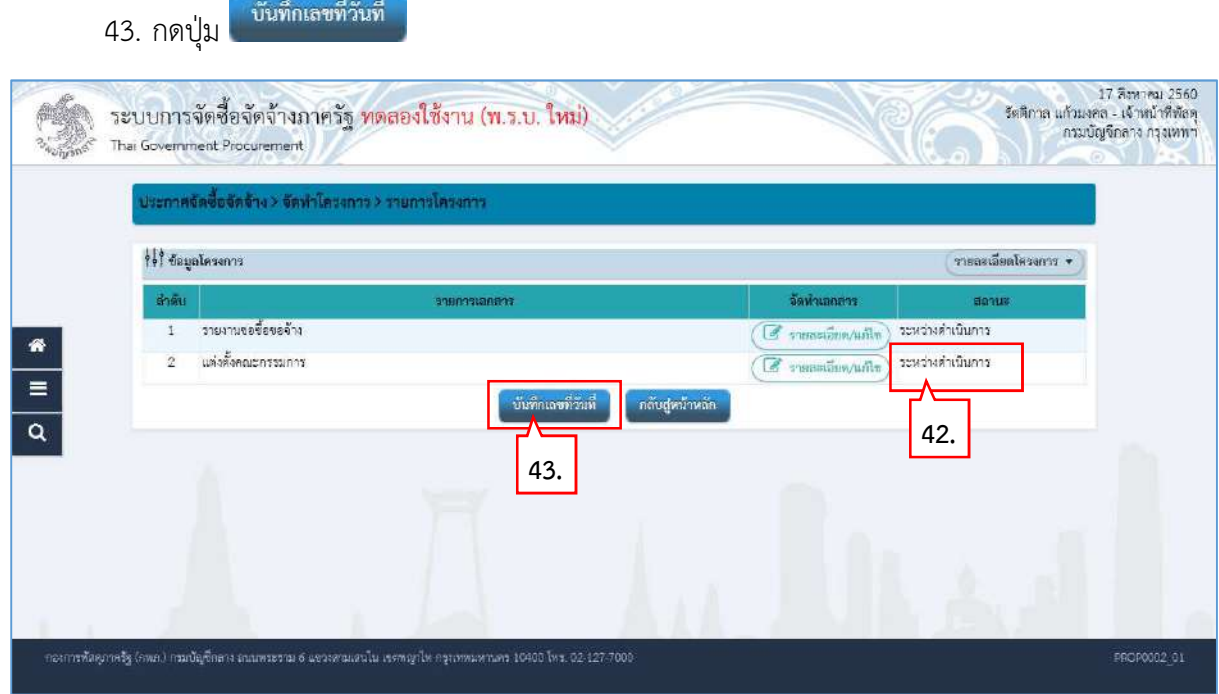

#### **บันทึกเลขที่วันที่**

- 44. บันทึก "เลขที่" และ "วันที่" ของหนังสือรายงานขอซื้อขอจาง
- 45. บันทึก "เลขที่" และ "วันที่" ของคําสั่งแตงตั้งคณะกรรมการ
- 46. บันทึก "วันที่" ของการอนุมัติ (อนุมัติในรายงานขอซื้อขอจางและลงนามในประกาศเชิญชวน)
- บันทึก 47. กดปุ่ม

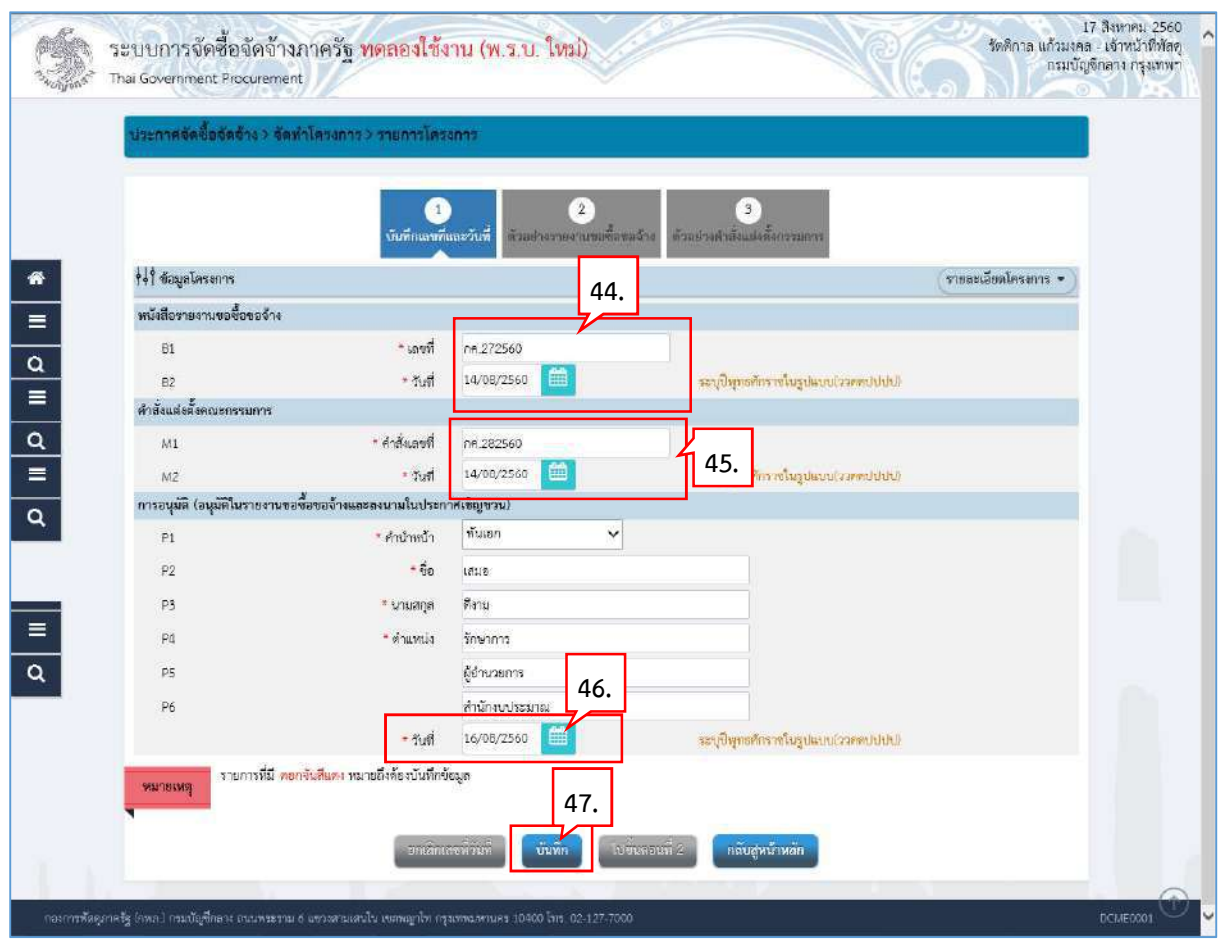

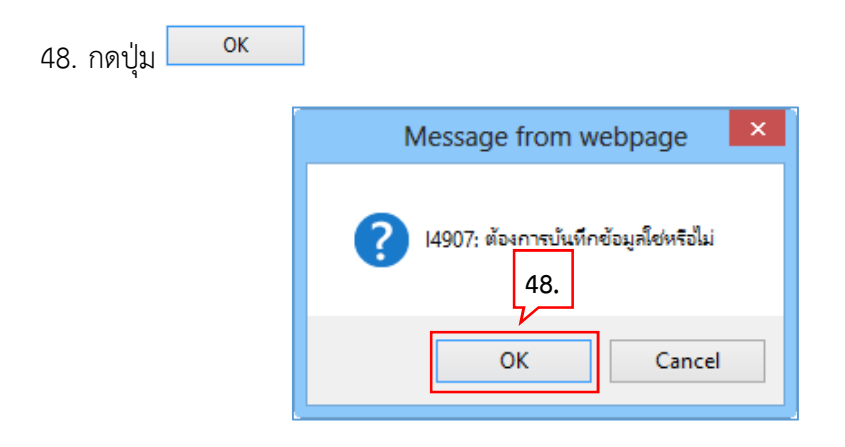

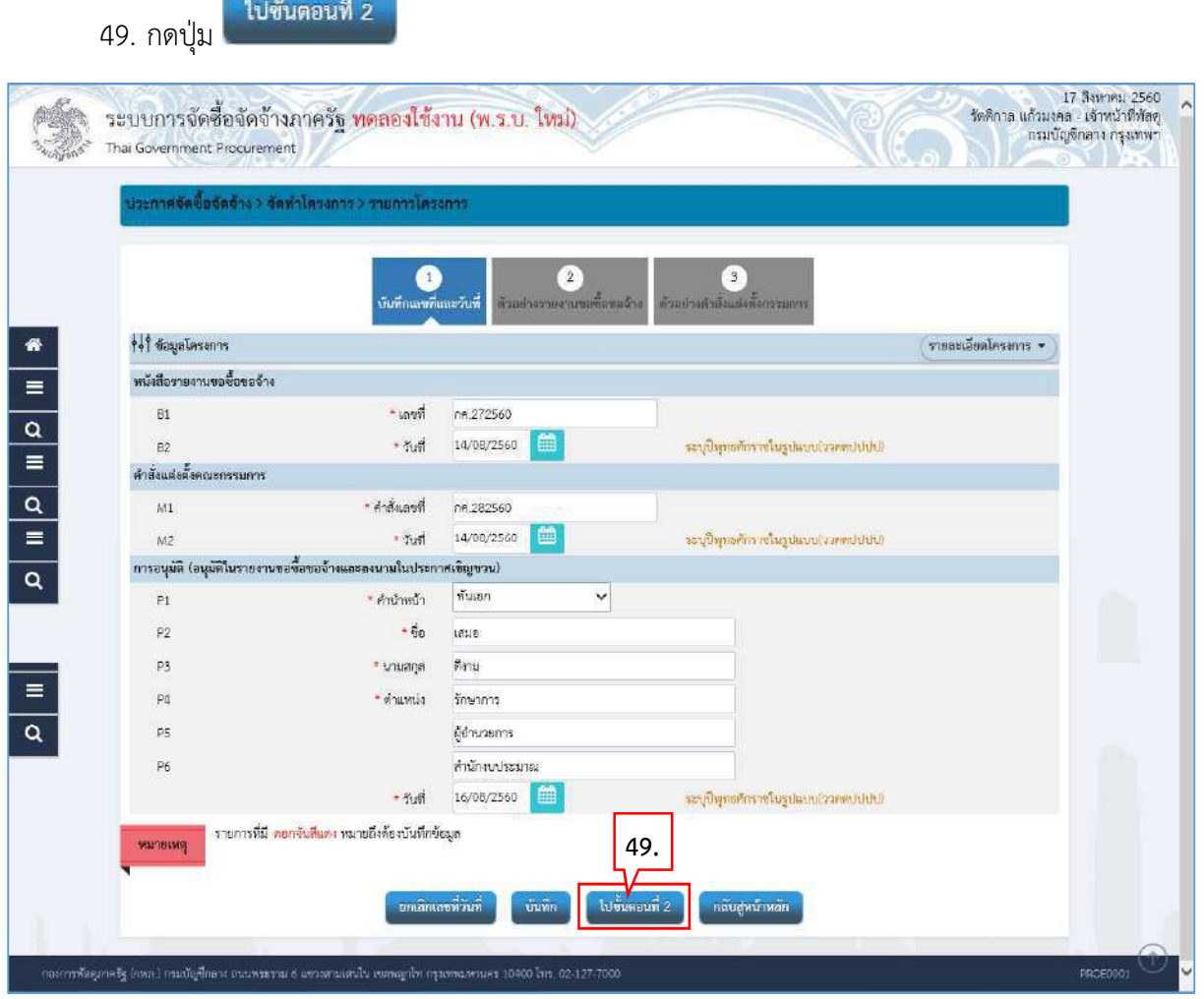

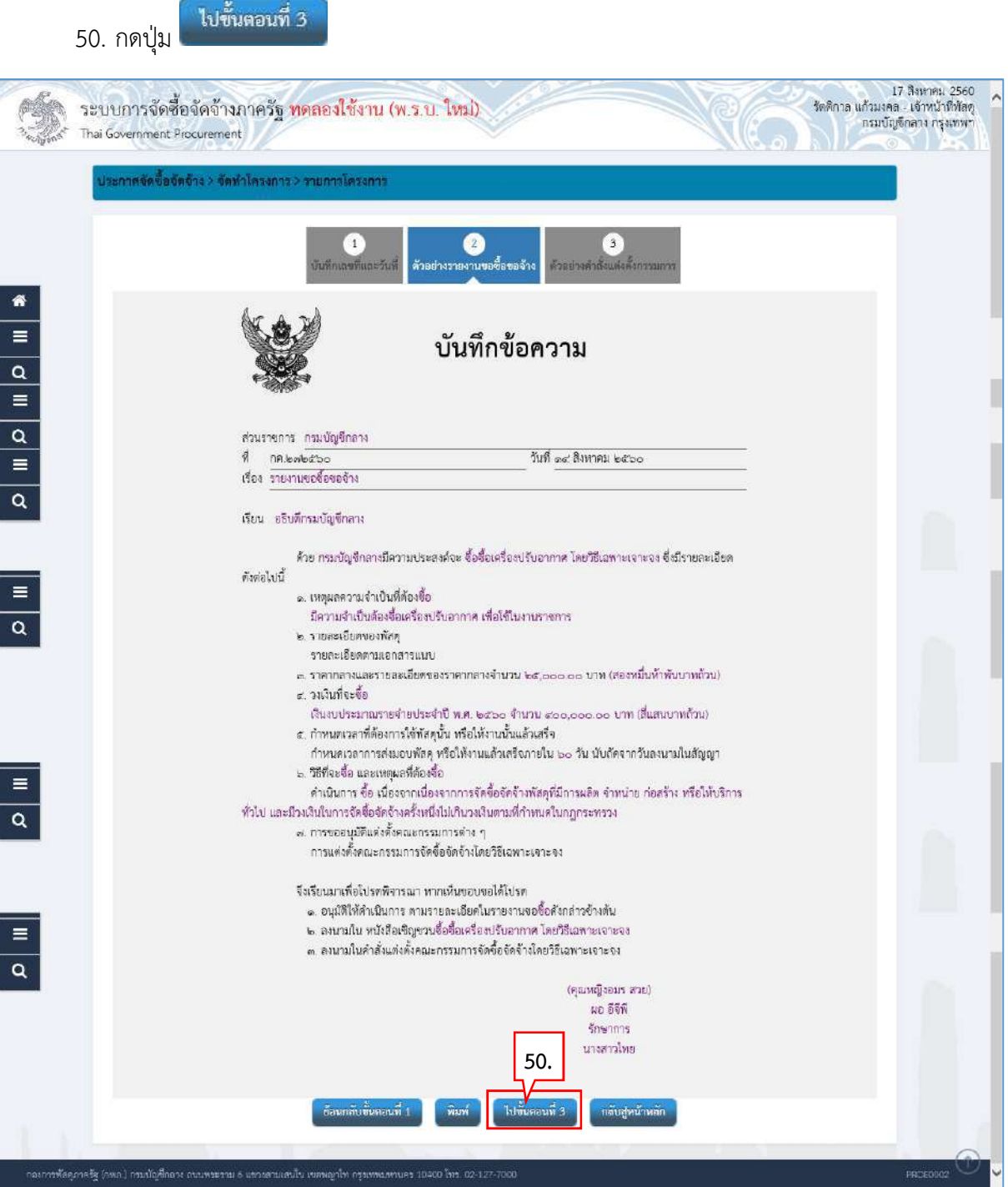

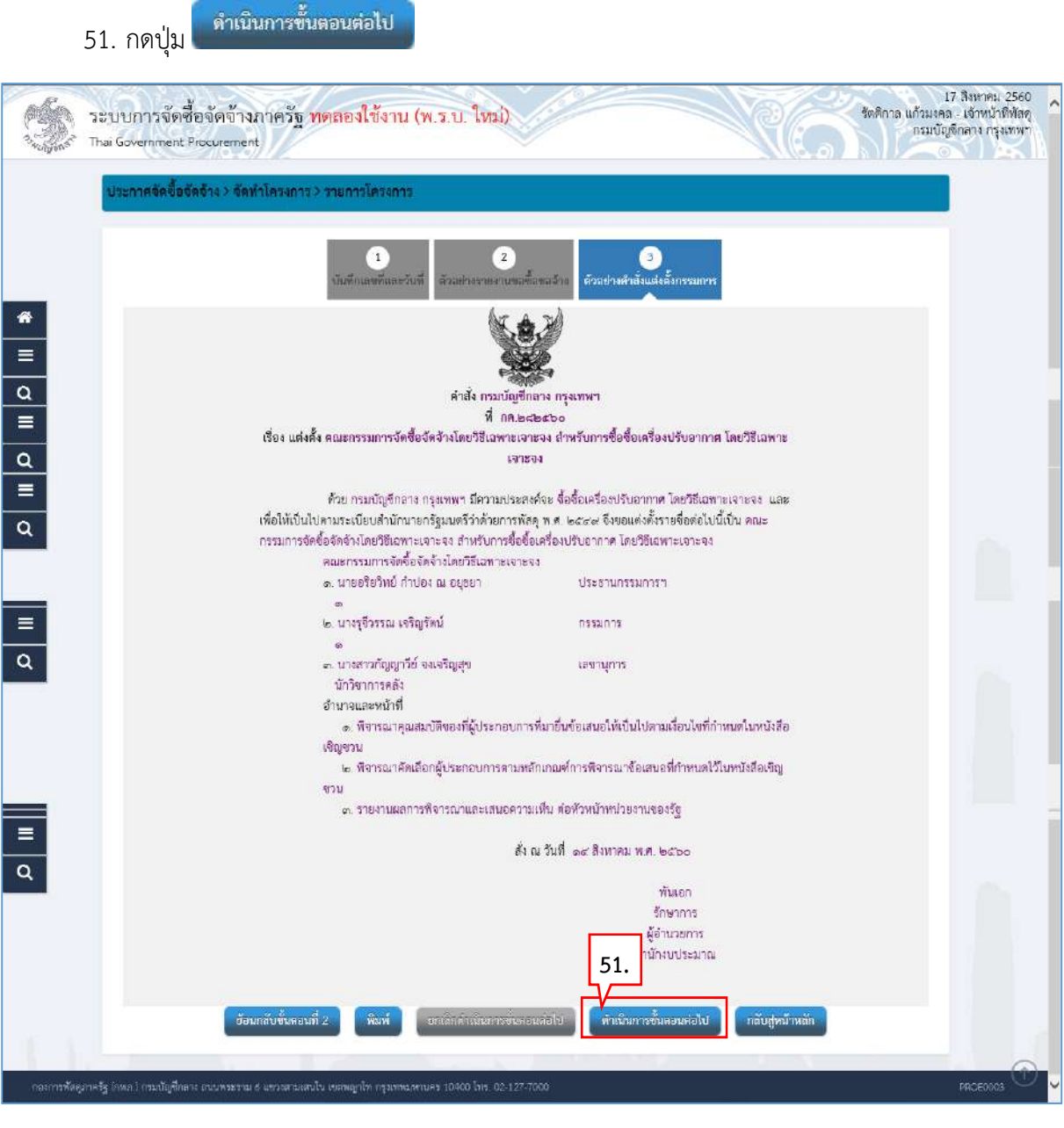

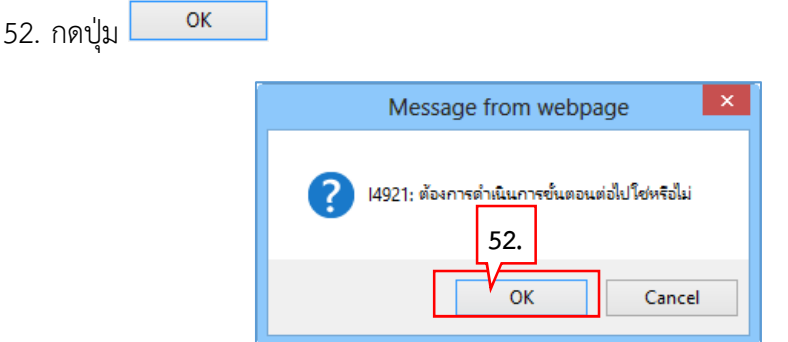

53. ระบบแสดงหนาจอ "รายการโครงการ" และแสดงสถานะโครงการ "จัดทํารายงานขอซื้อขอ จางและแตงตั้งคณะกรรมการ" เรียบรอยแลว

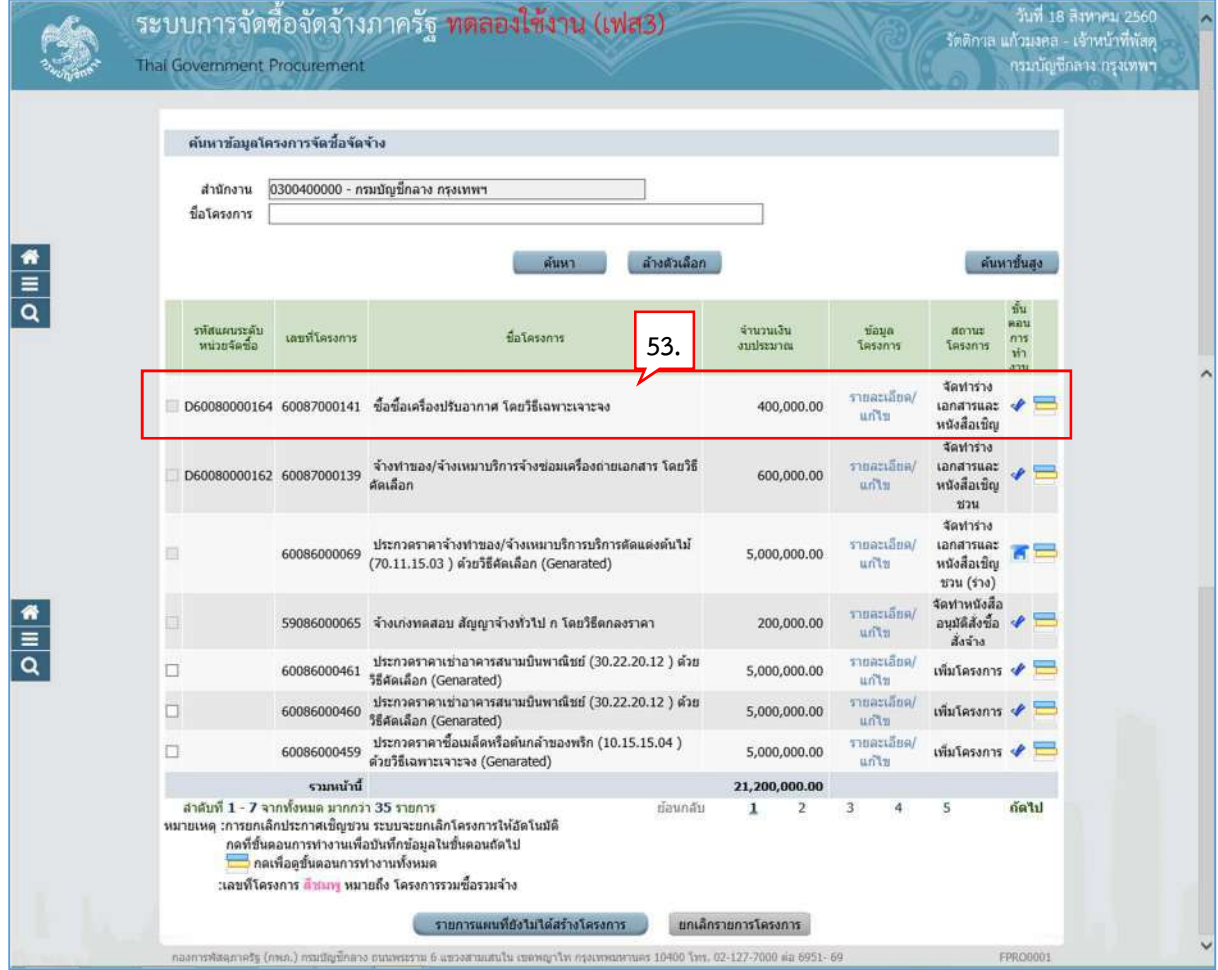

#### **3. จัดทํารางเอกสารและหนังสือเชิญชวน**

## 1. กดปุ่ม ✔ เพื่อเข้าไปบันทึกจัดทำร่างเอกสารและหนังสือเชิญชวน

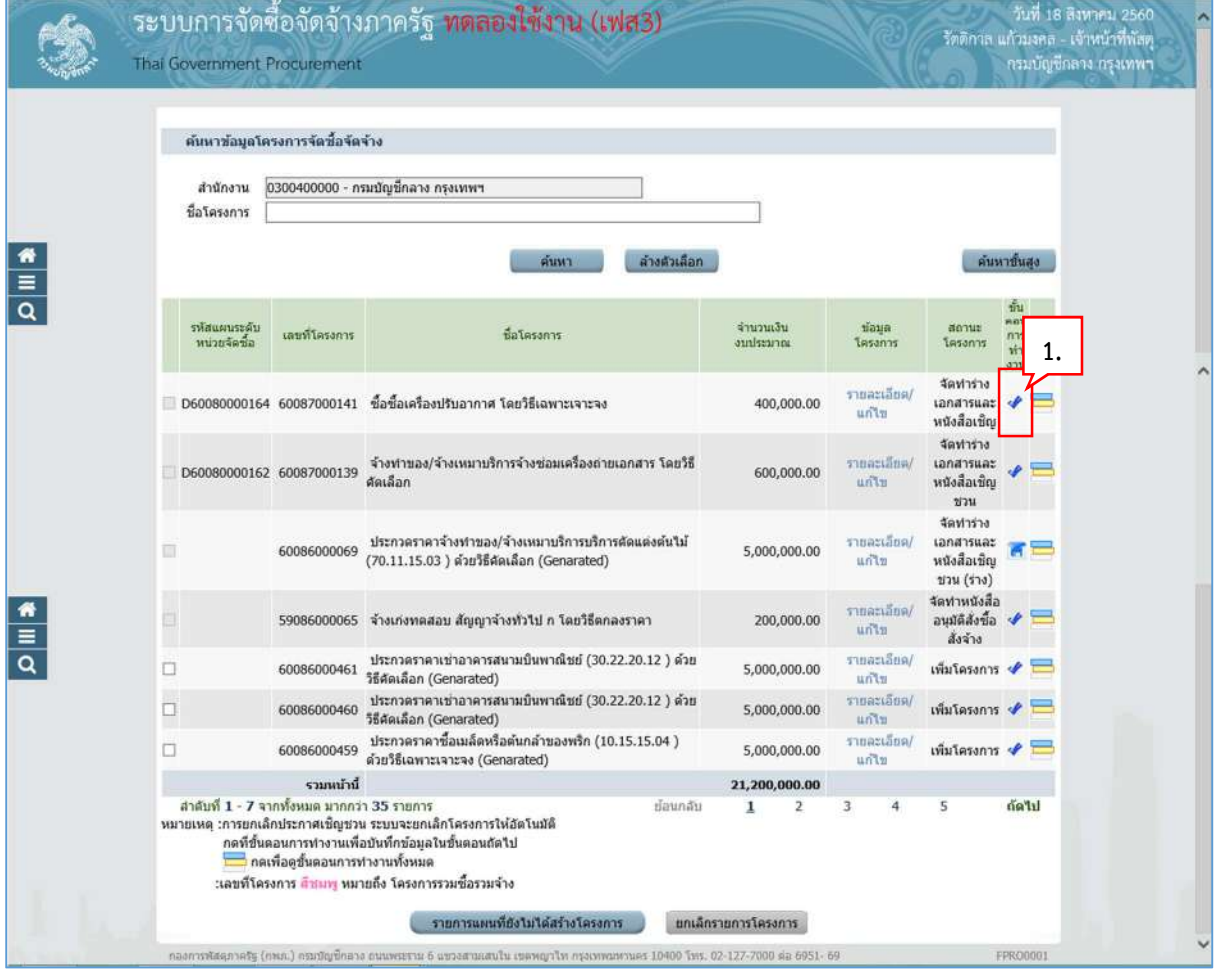

2. ระบบแสดงหน้าจอข้อมูลโครงการ ในส่วนการจัดทำร่างเอกสาร/หนังสือเชิญชวน และ บันทึก รายชื่อผูไดรับการคัดเลือก

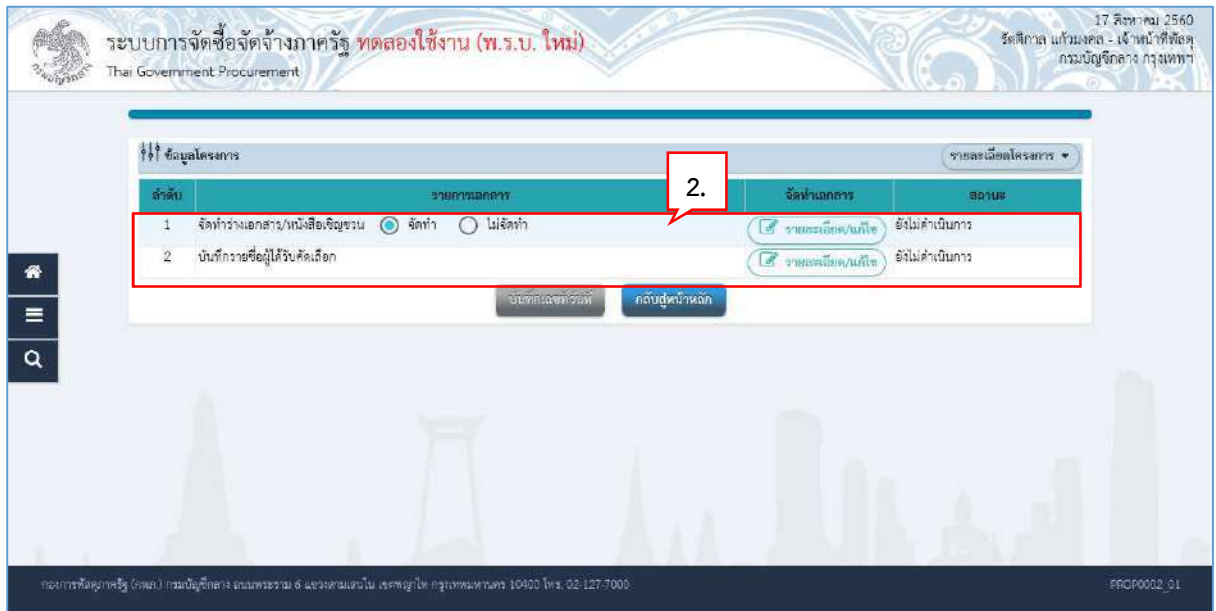

#### **3.1 จัดทํารางเอกสาร/หนังสือเชิญชวน**

3. สําหรับการจัดซื้อจัดจางโดยวิธีเฉพาะเจาะจง ใหผูใชเลือกวาตองการการจัดทํารางเอกสาร หรือ หนังสือเชิญชวนหรือไม่ ยกตัวอย่าง คลิกเลือก "ไม่จัดทำ"

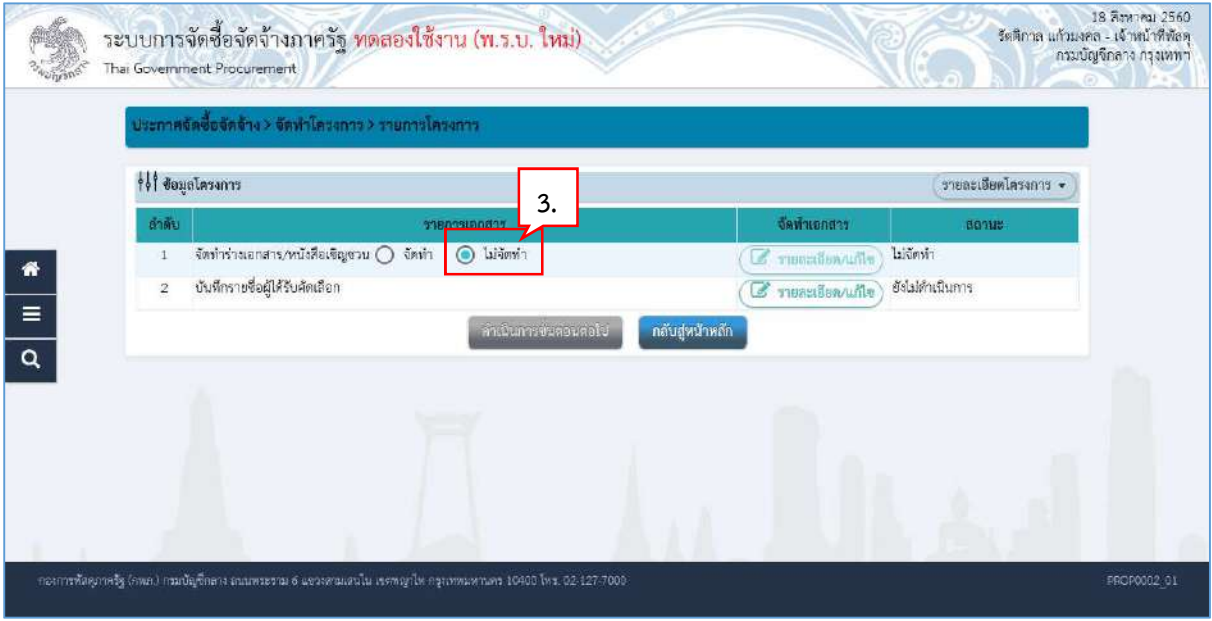

## **3.2 บันทึกรายชื่อผู
ได
รับคัดเลือก**

4. การบันทึกรายชื่อผู้ได้รับคัดเลือก ให้กดปุ่ม  $\overline{\mathscr{L}}$  รายละเอียด/แก้ไข

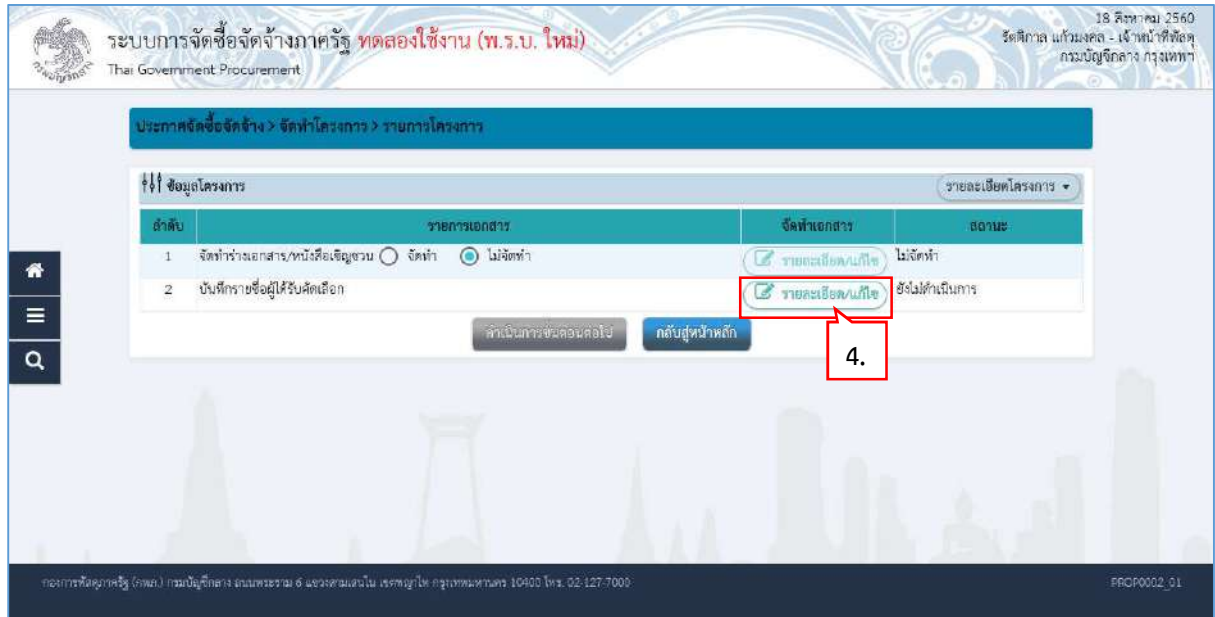

เพิ่มรายชื่อผู้ประกอบการ 5. กดปุ่ม

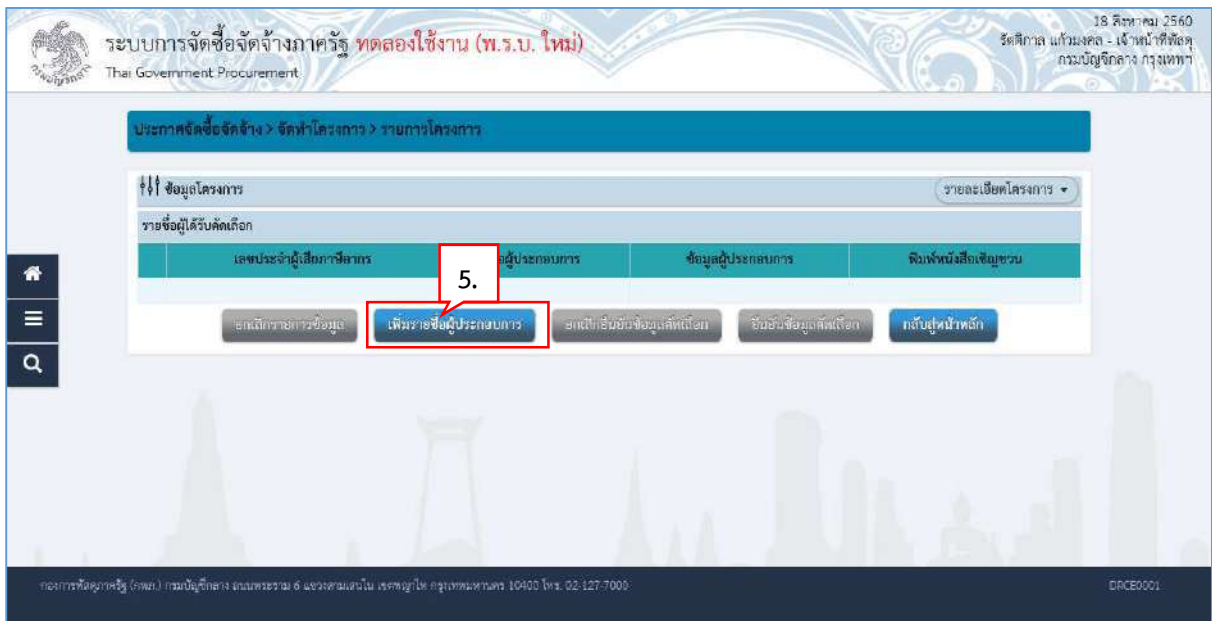

- 6. บันทึก "เลขประจําตัวผูเสียภาษี/เลขประจําตัว eGP"
- 7. กดปุ่ม Q
- บันทึก 8. กดปุ่ม

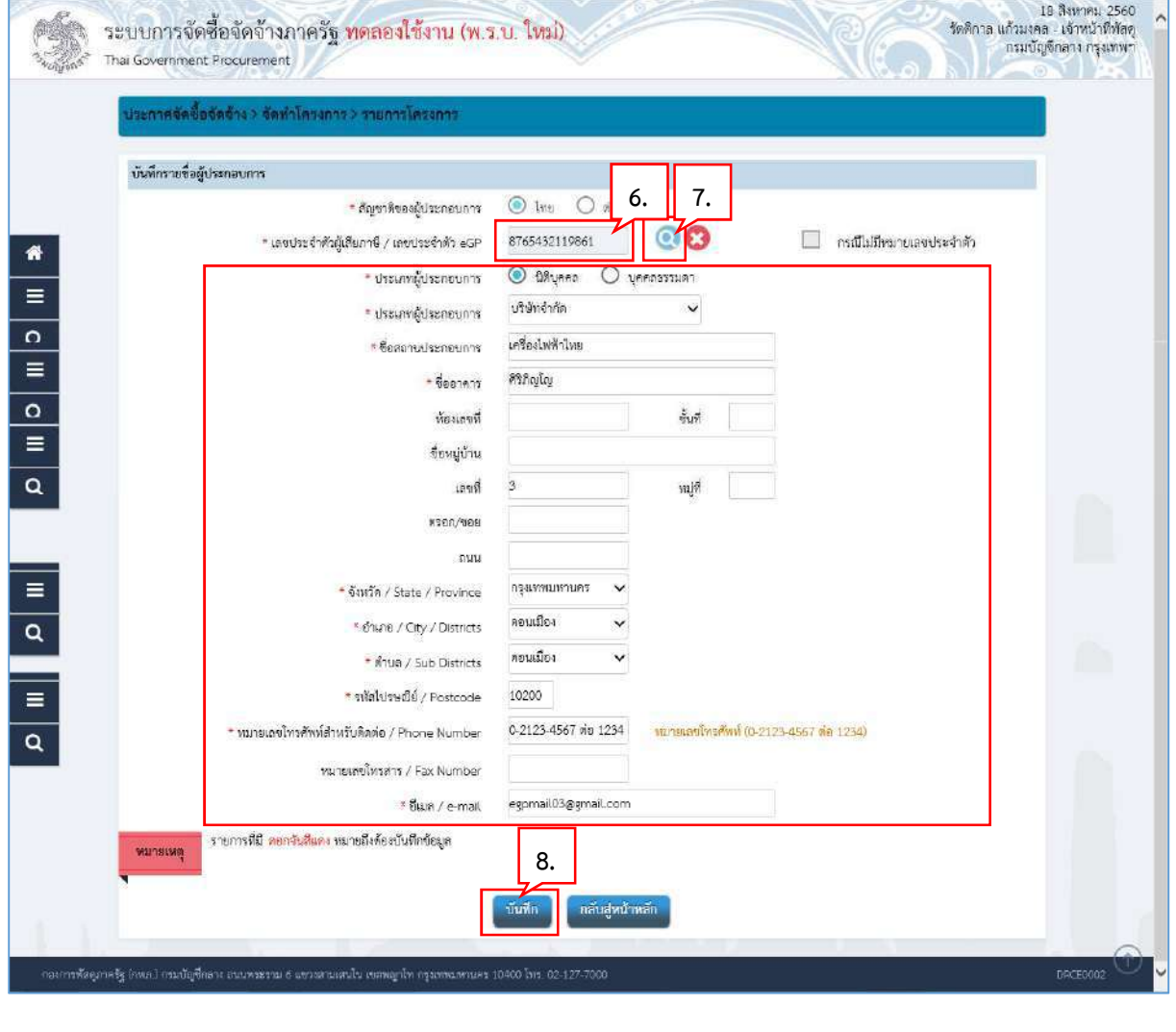

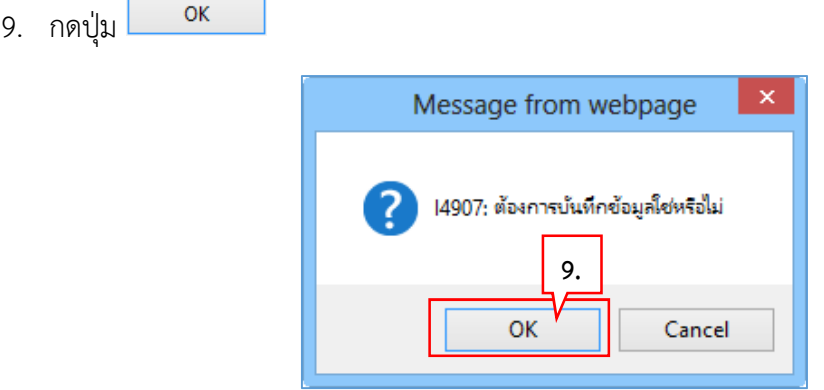

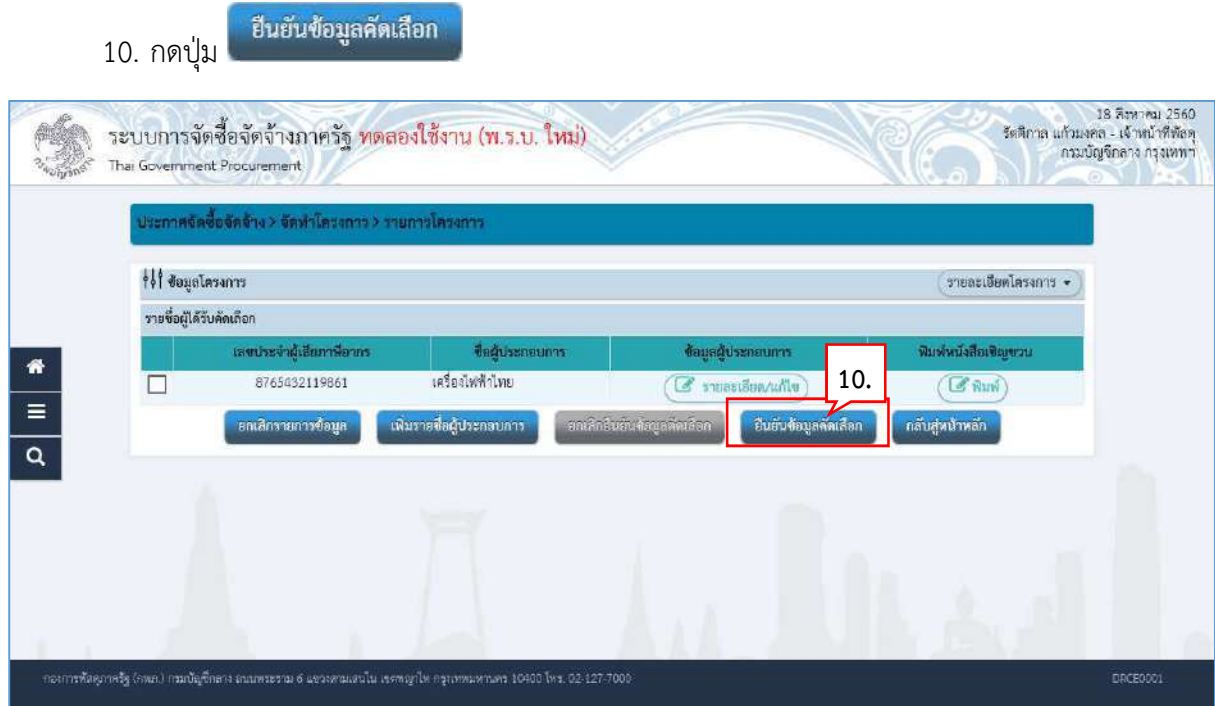

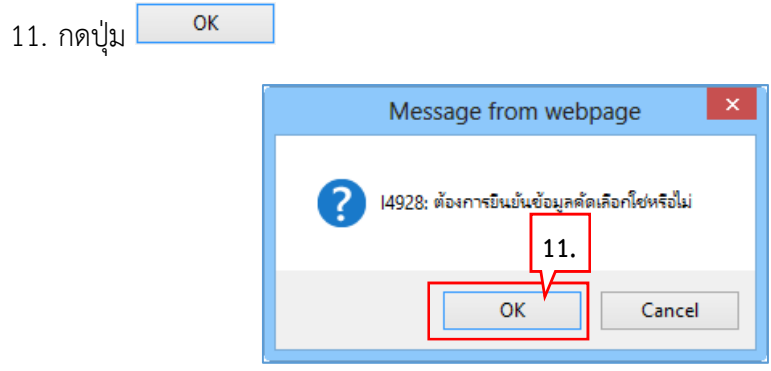

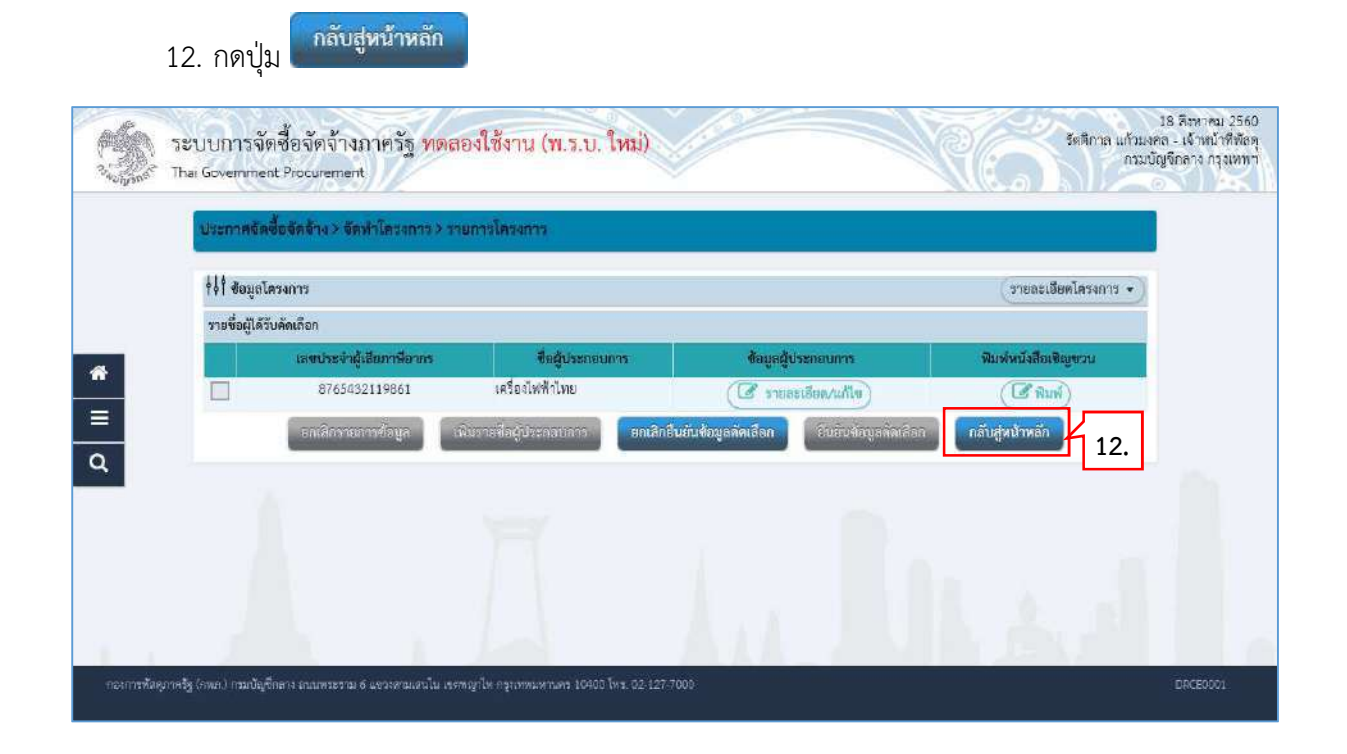

# ี 13. กดปุ่ม <mark>ตำเนินการขั้นตอนต่อไป</mark>

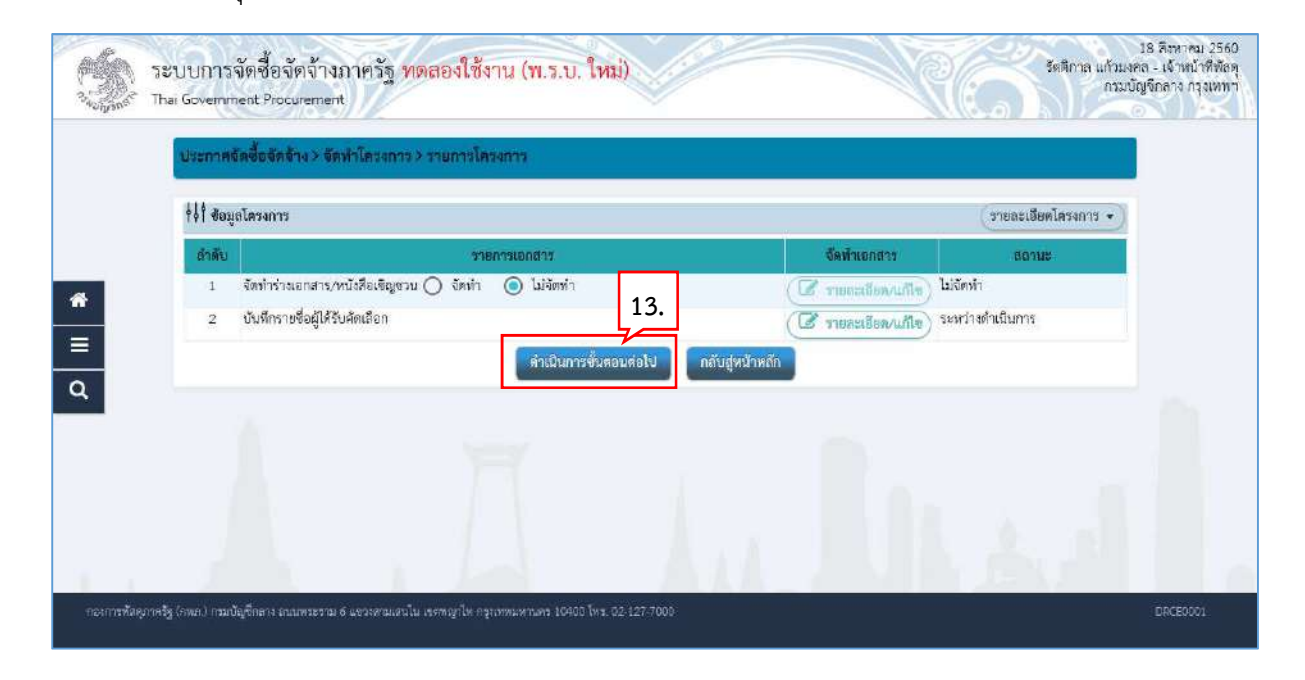

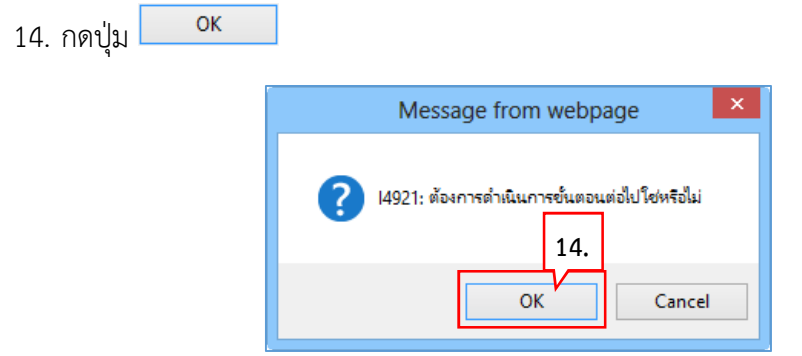

15. ระบบแสดงหน้าจอ "รายการโครงการ" และแสดงสถานะโครงการ "จัดทำร่างเอกสารและ หนังสือเชิญชวน" เรียบร้อยแล้ว

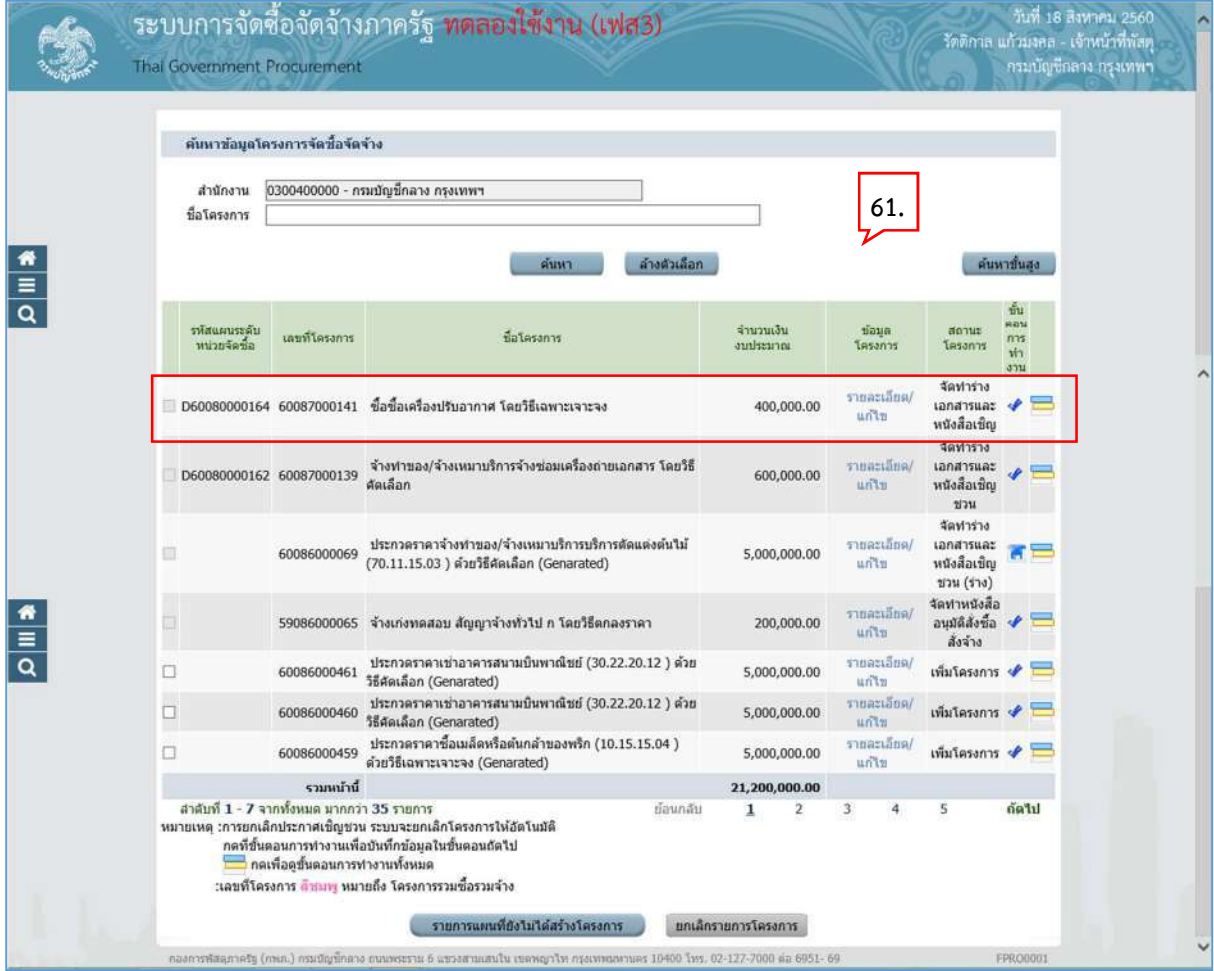

### **4. รายชื่อผู
เสนอราคาและผลการพิจารณา**

1. กดปุ่ม ≮ เพื่อเข้าไปบันทึกรายชื่อผู้เสนอราคาและผลการพิจารณา

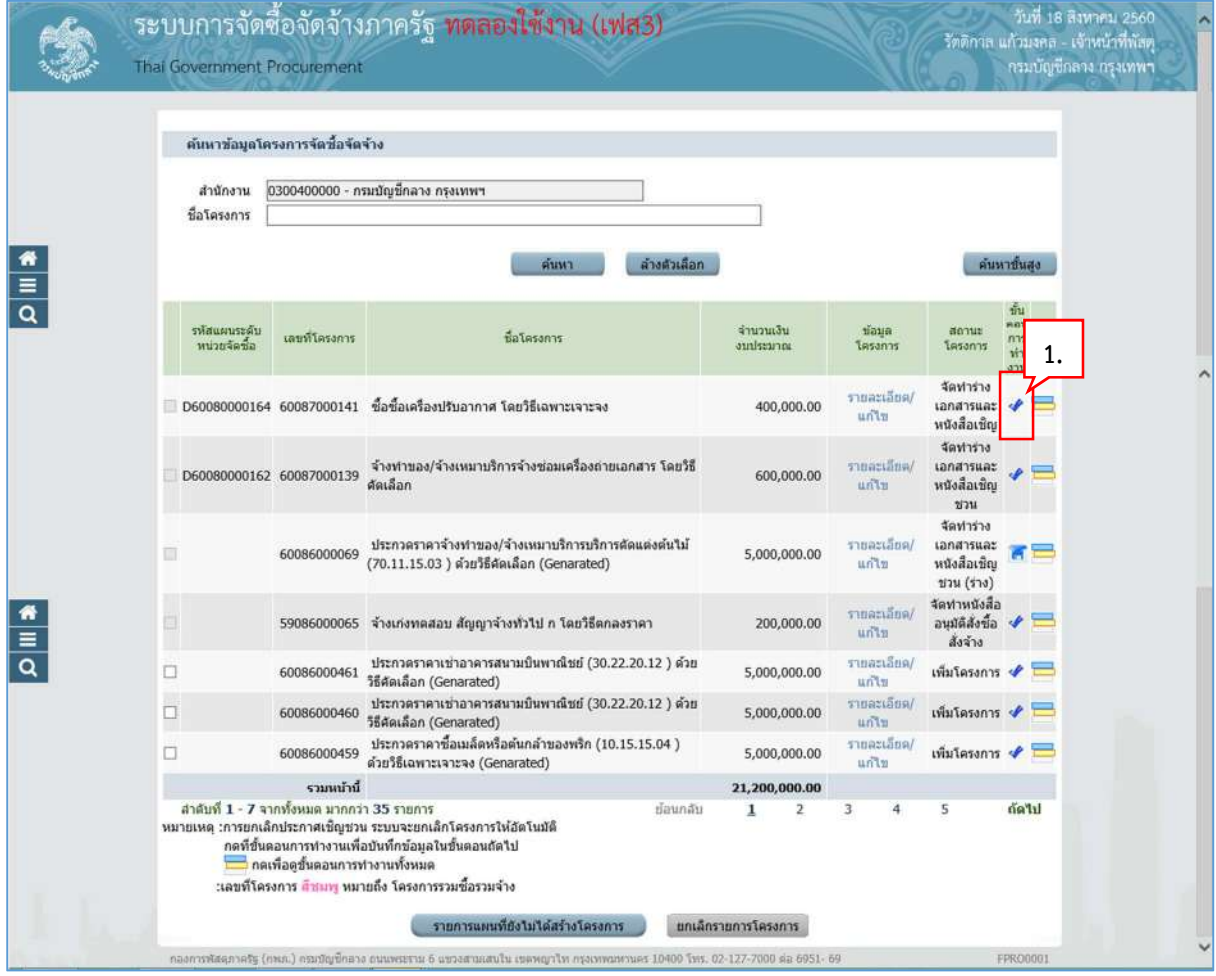

#### **4.1 การเสนอราคาและยืนยันผู
ชนะ**

2. กดปุ่ม

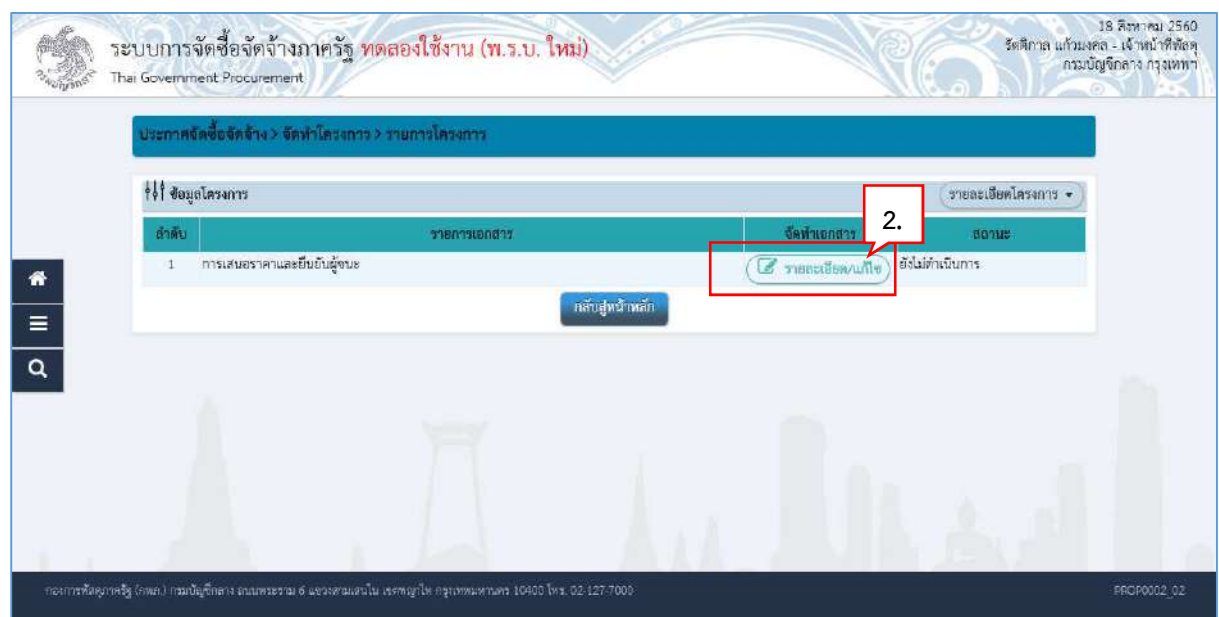

3. กดปุ่ม <mark>3 รายละเอียด/แก้ไข</mark>)

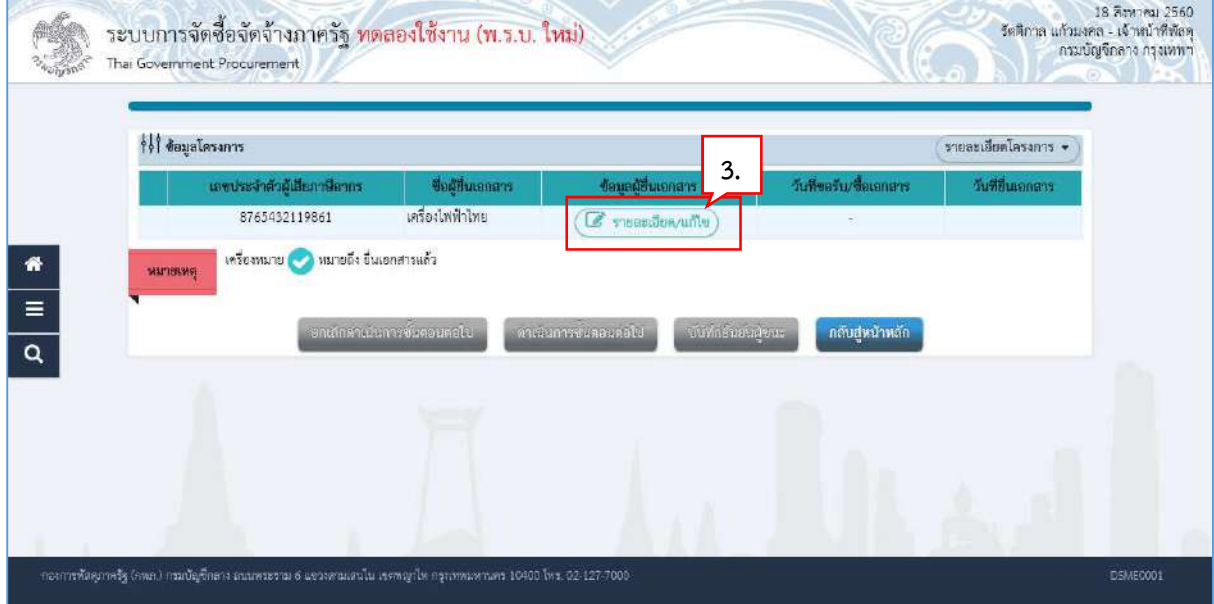

- 4. บันทึก "วันที่ยื่นเอกสาร"
- 5. บันทึก "ราคาที่เสนอ
- บันทึก 6. กดปุ่ม

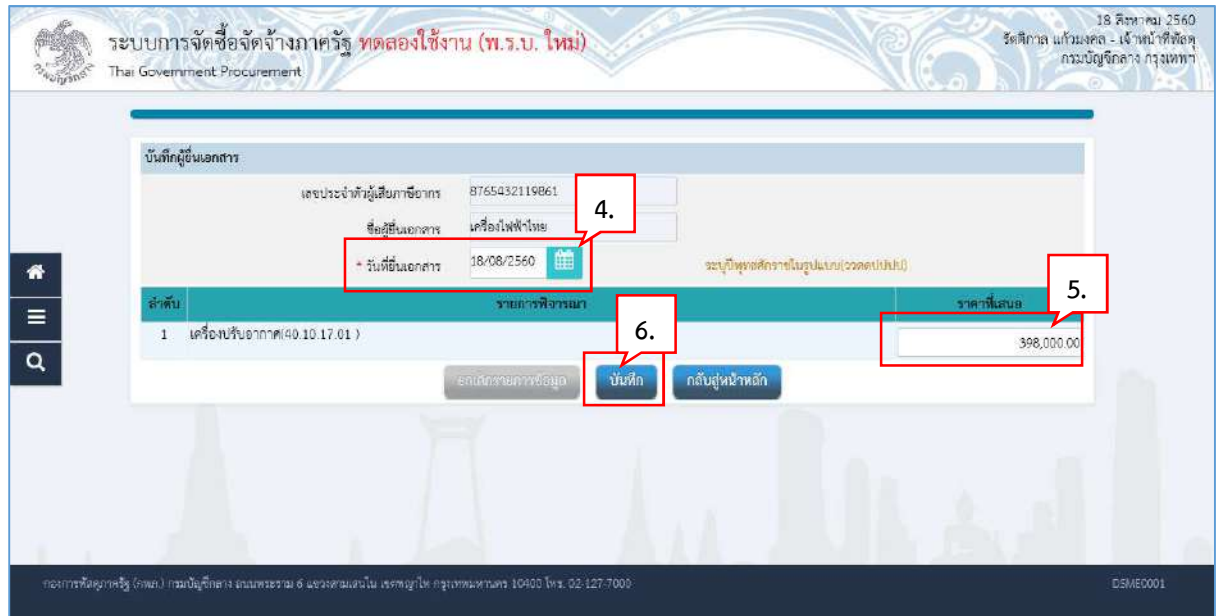

7. กดปุ่ม <mark>OK</mark>

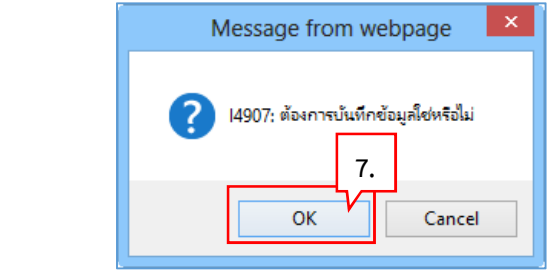

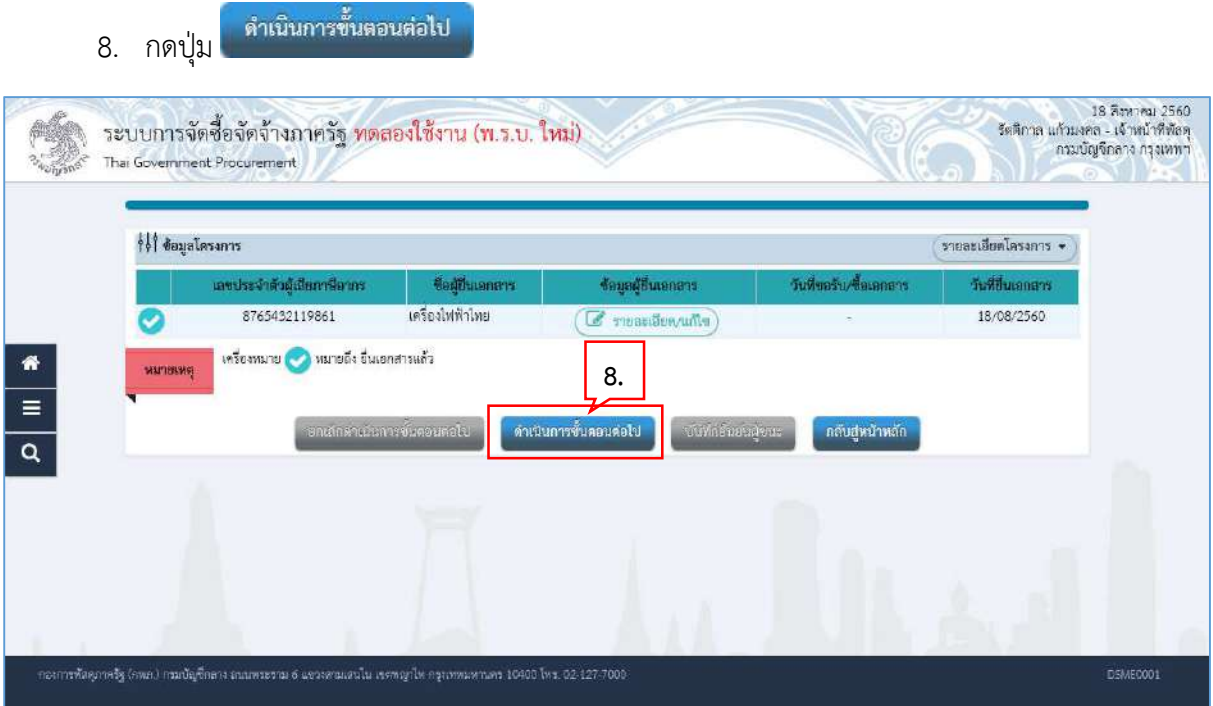

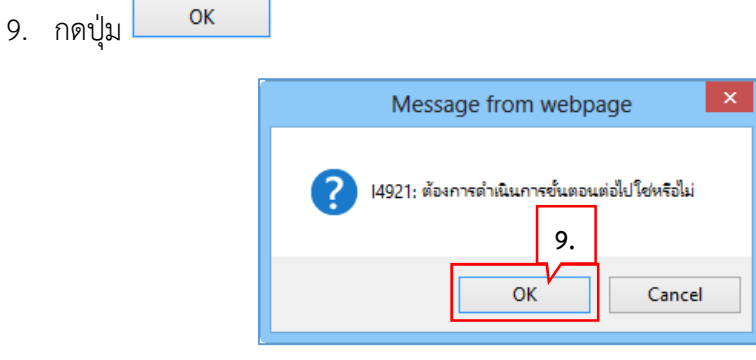

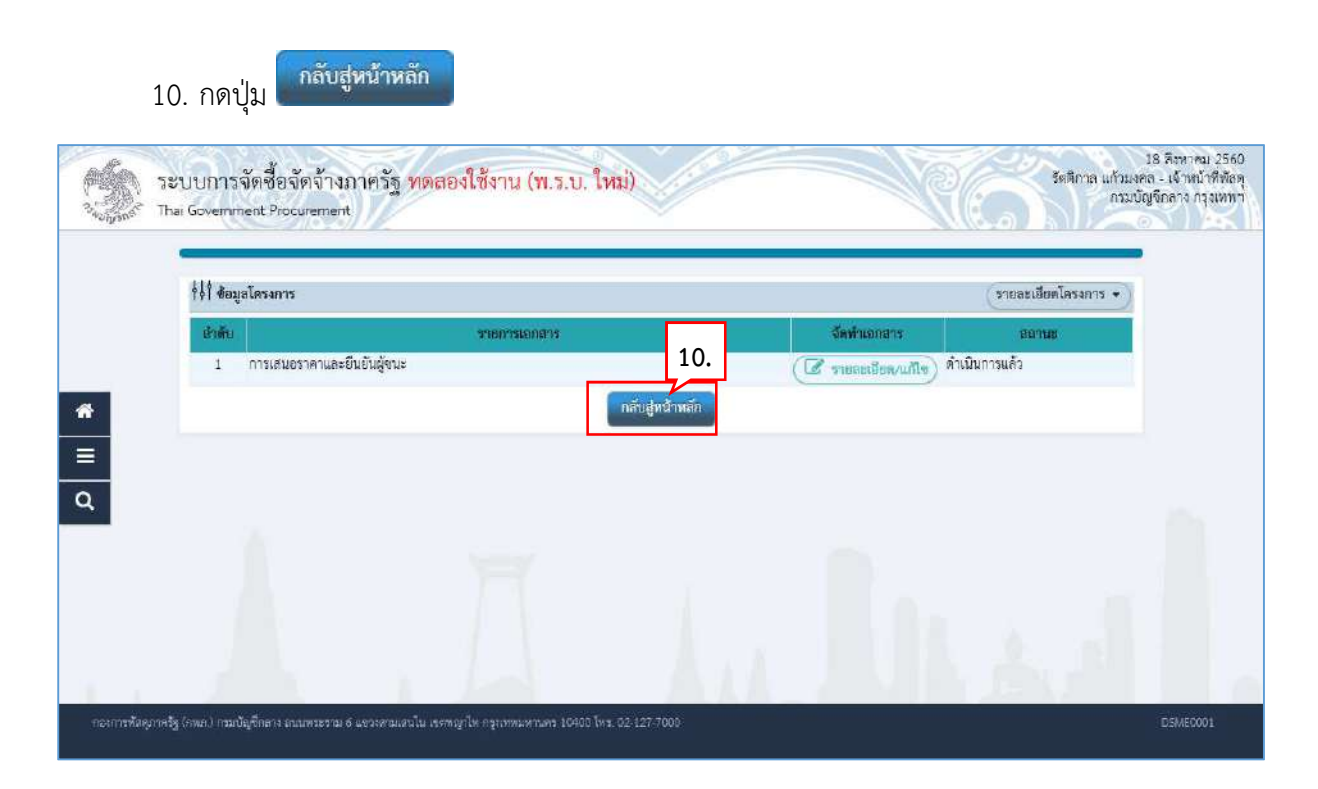

11. ระบบแสดงหน้าจอ "รายการโครงการ" และแสดงสถานะโครงการ "รายชื่อผู้เสนอราคาและผล การพิจารณา"

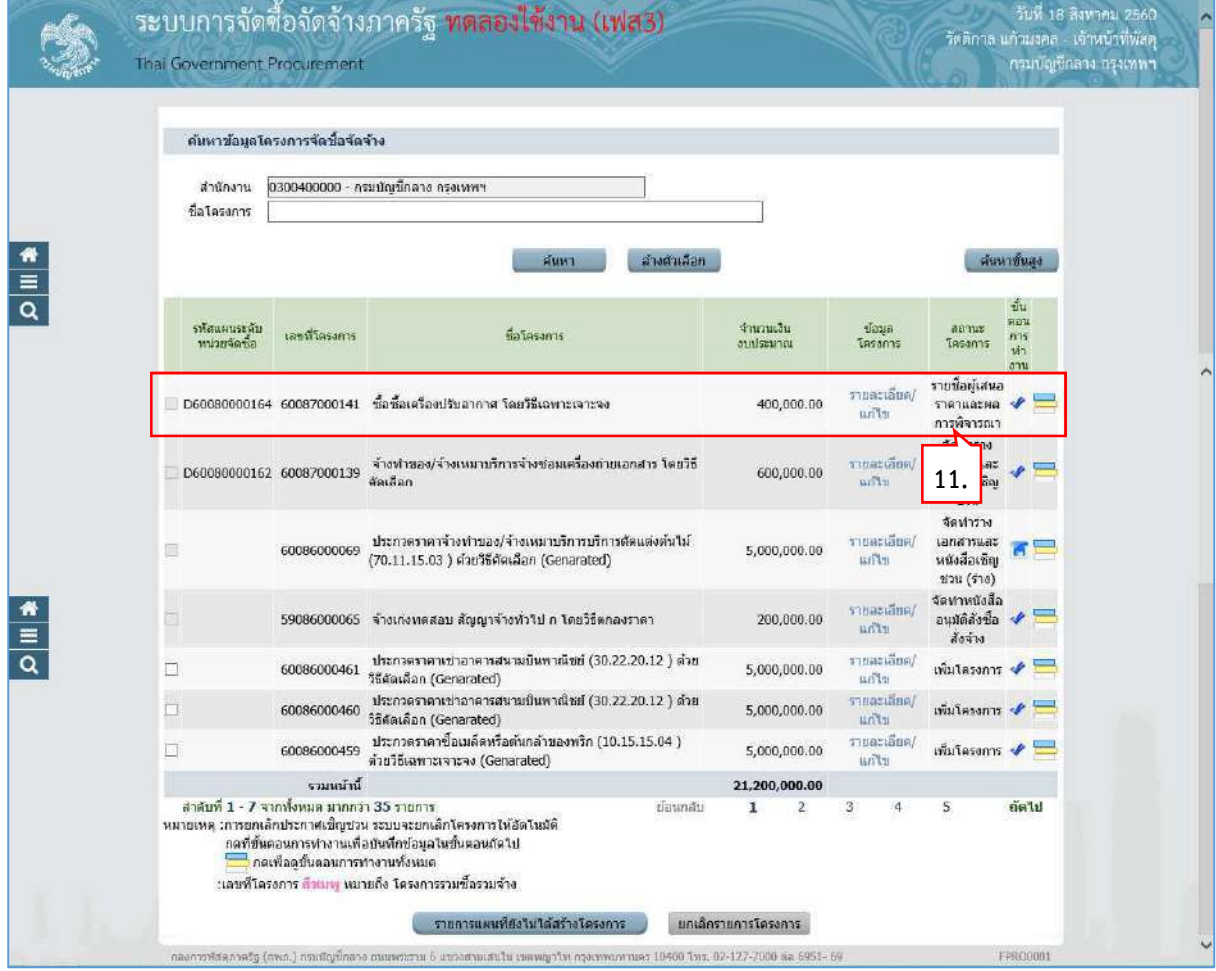

## **4.2 การพิจารณาการเสนอราคาและยืนยันผู
ชนะ**

12. หัวหน้ากดปุ่ม ≮ เพื่อเข้าไปอนุมัติยืนยันผลการพิจารณา

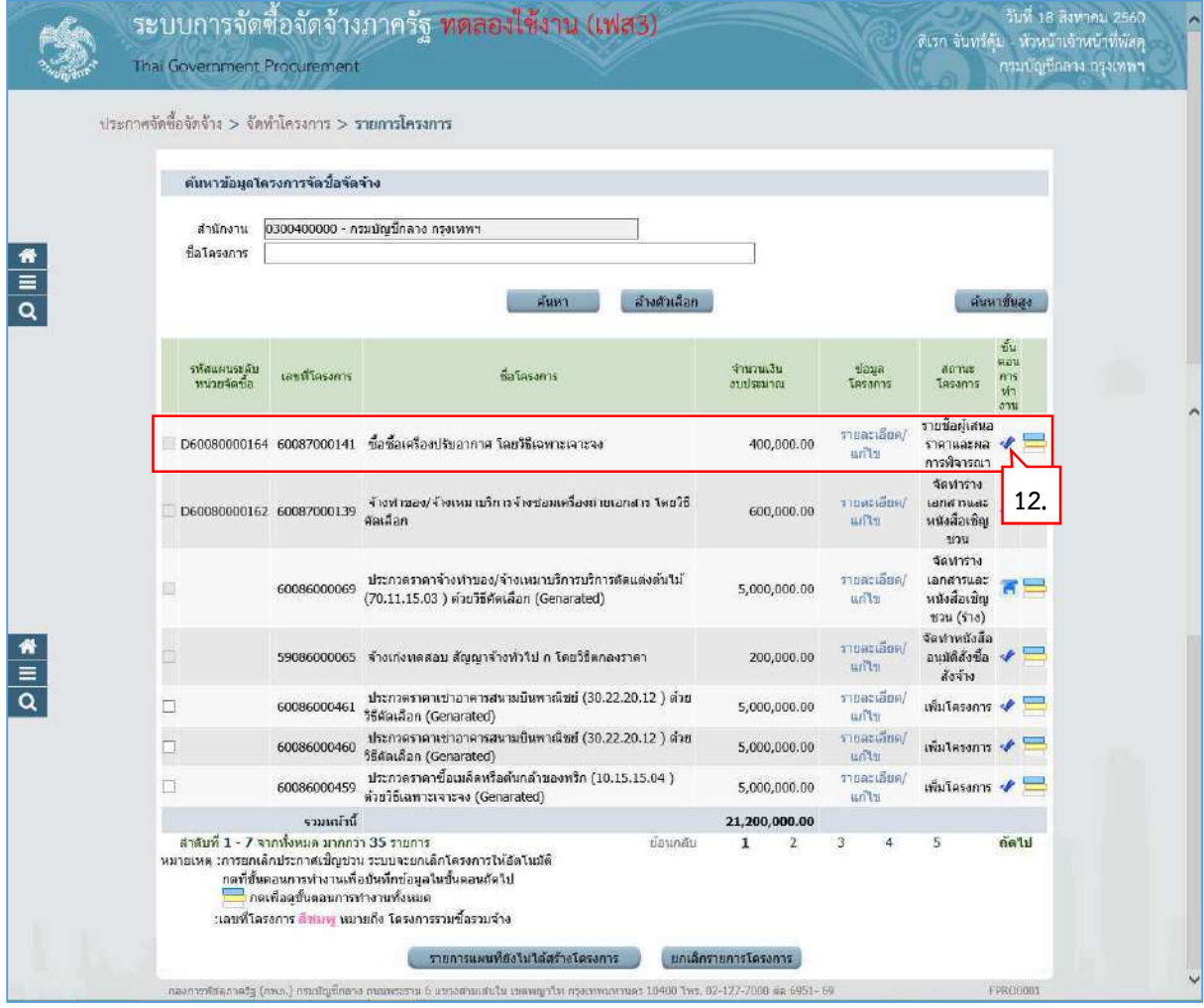

13. กดปุ่ม (2 รายละเอียด/แก้ไข)

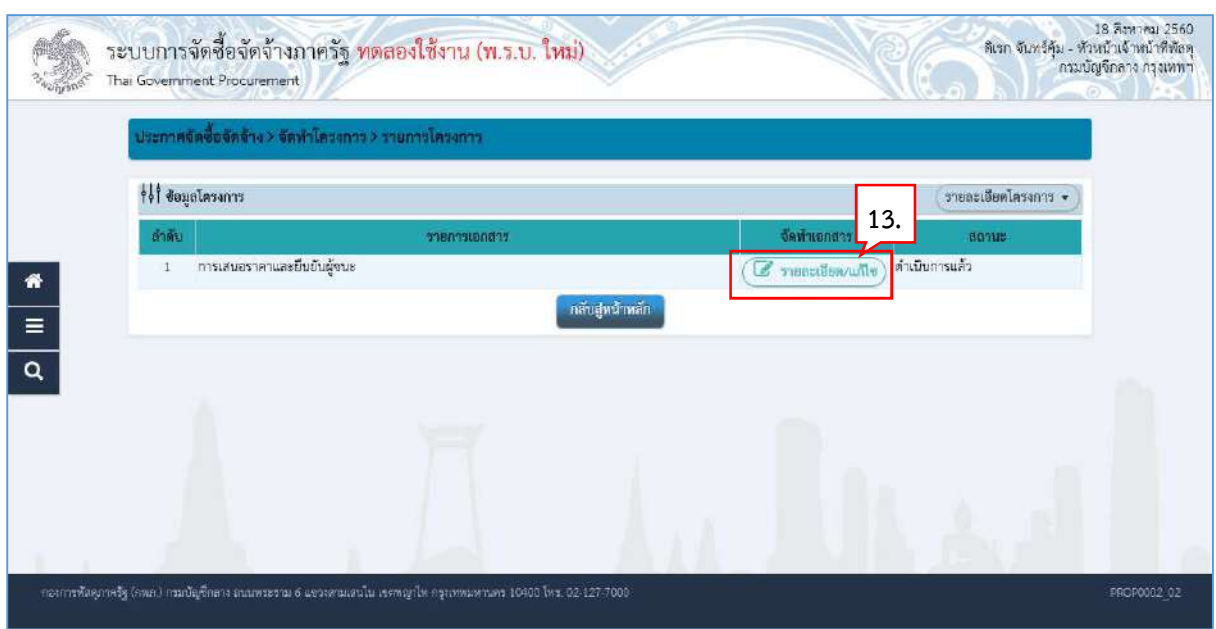

 $14.$  กดปุ่ม  $\left($  รายละเอียด/แก้ไข

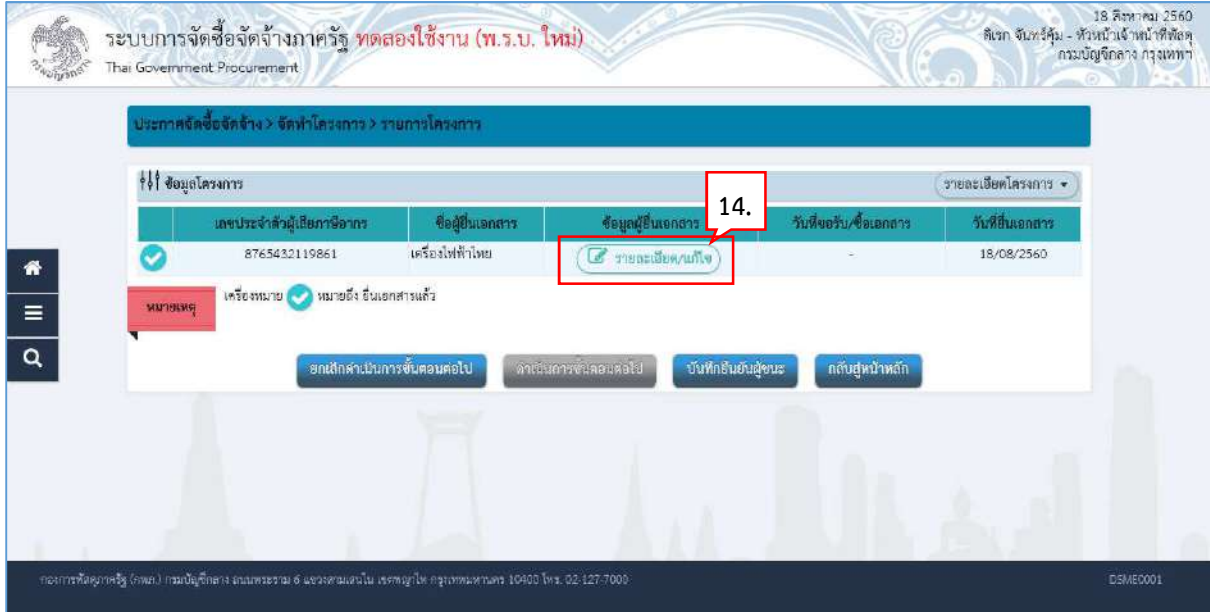

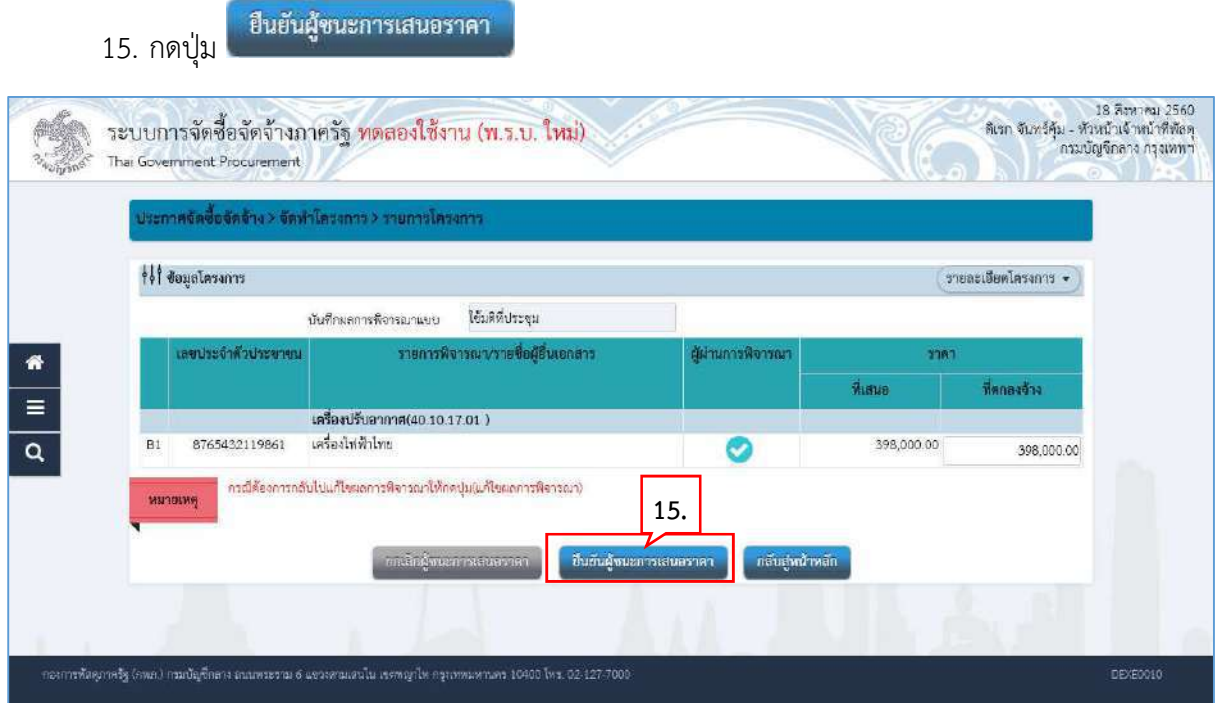

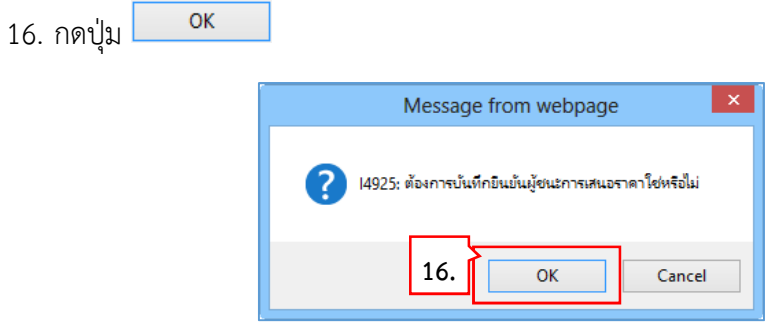

17. ระบบแสดงหน้าจอ "รายการโครงการ" และแสดงสถานะโครงการ "รายชื่อผู้เสนอราคาและผล การพิจารณา" เรียบร้อยแล้ว

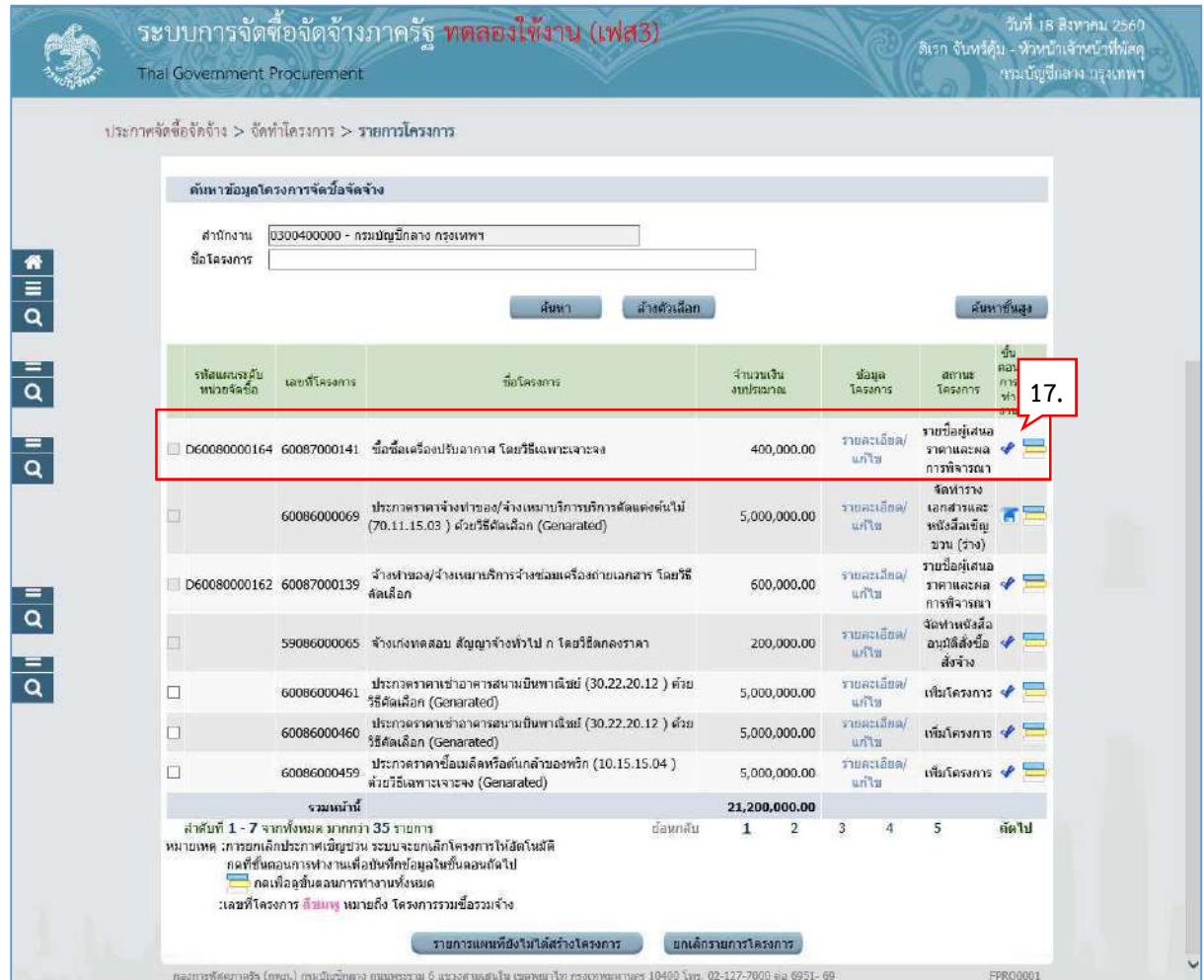

#### **5. จัดทําและประกาศ ผู
ชนะการเสนอราคา**

# 1. กดปุ่ม ✔ เพื่อเข้าไปบันทึกจัดทำและประกาศ ผู้ชนะการเสนอราคา

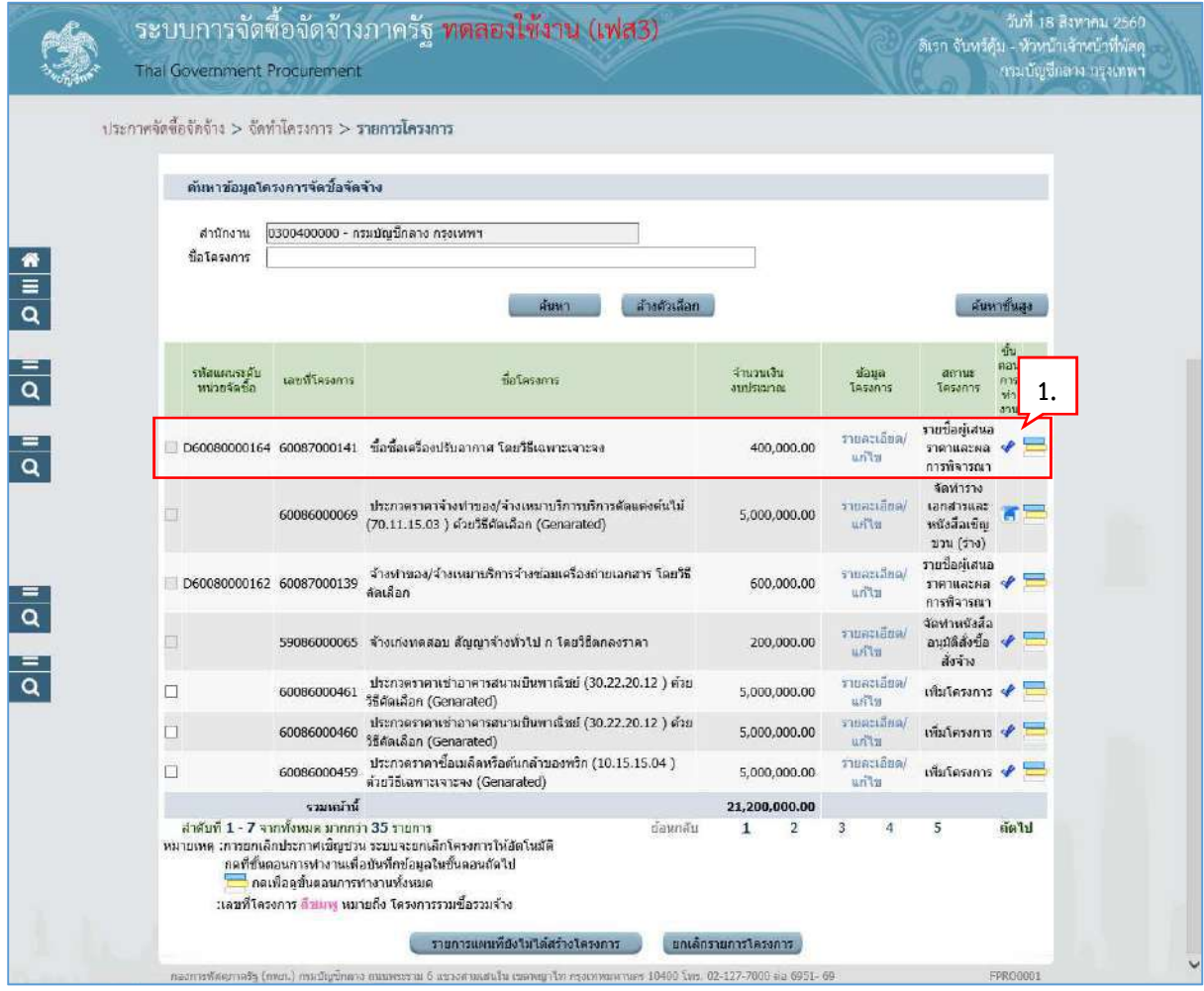

# **5.1 จัดทําผู
ชนะการเสนอราคา**

**5.1.1 หนังสืออนุมัติสั่งซื้อสั่งจ
าง** 

2. กดปุ่ม (2 รายละเอียด/แก้ไข)

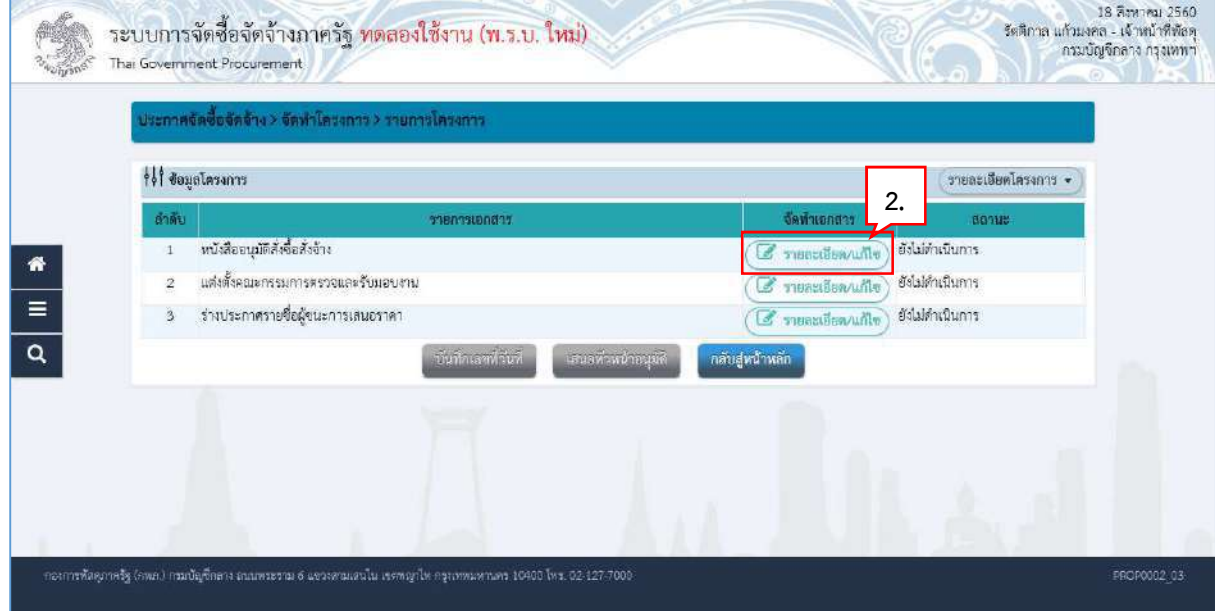

บันทึก 3. กดปุ่ม

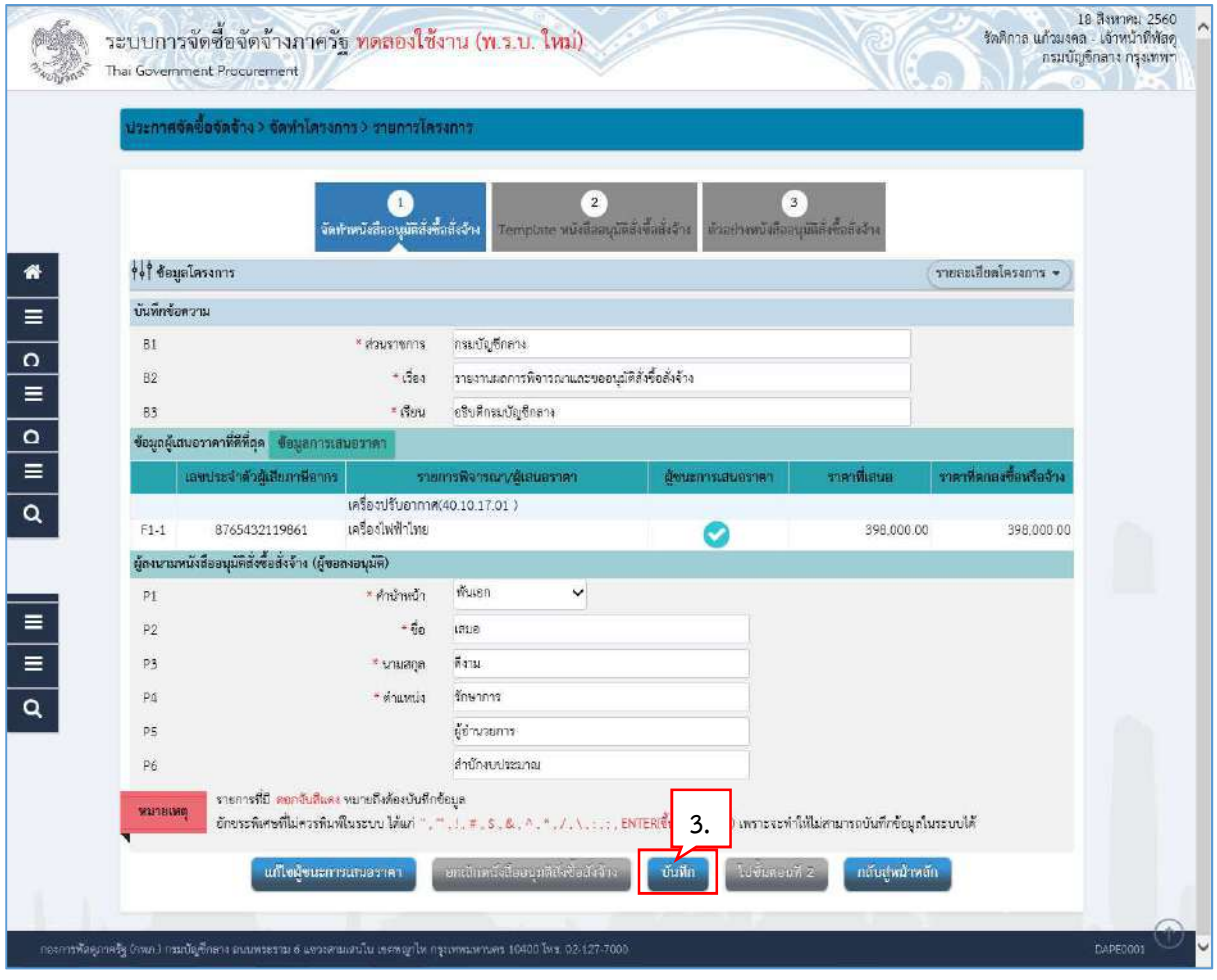

 $\overline{OK}$ 4. กดปุ่ม Message from webpage |4907: ต้องการบันทึกข้อมูลใช่หรือไม่ ? **4.**  $\overline{\mathsf{OK}}$ Cancel

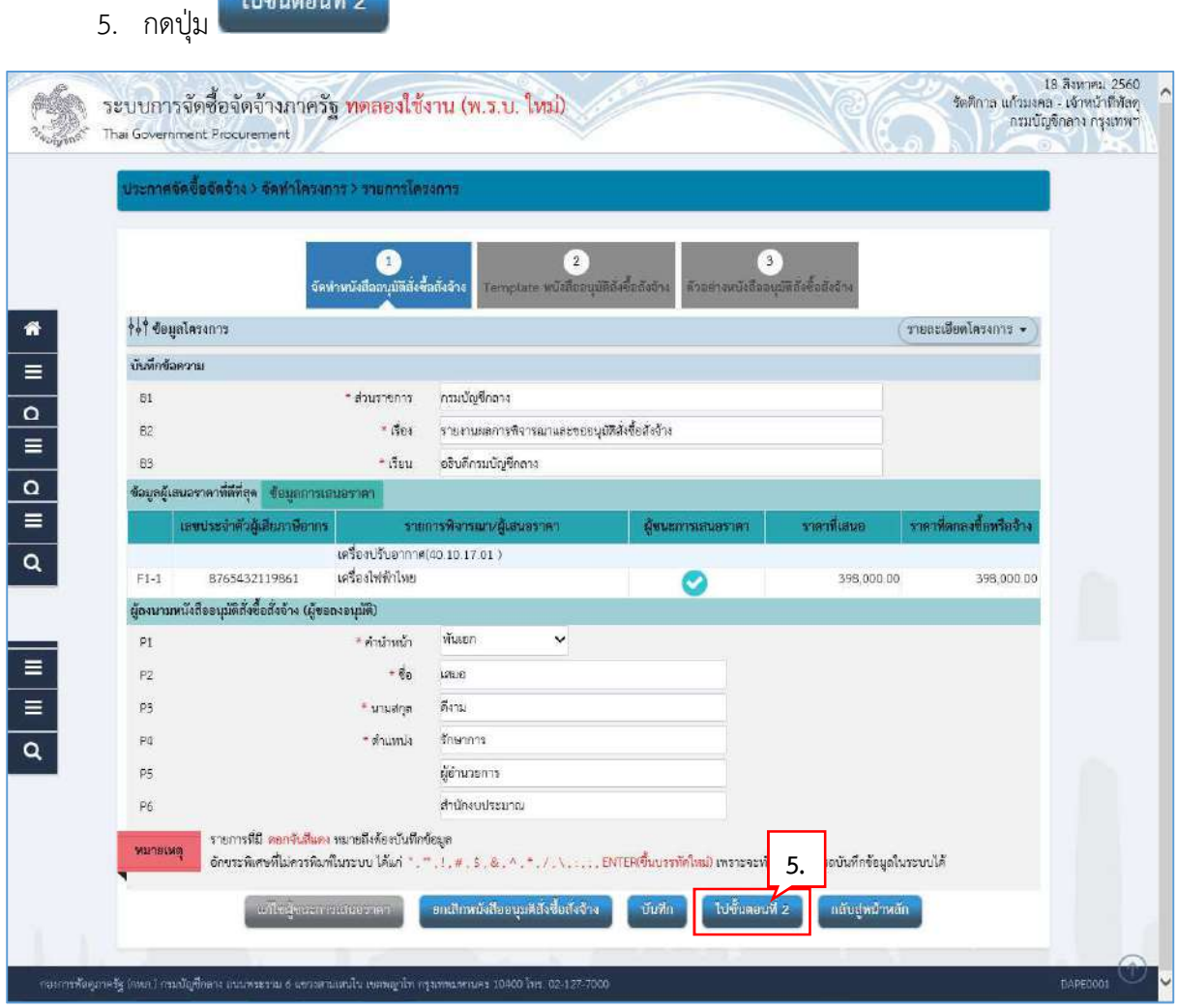

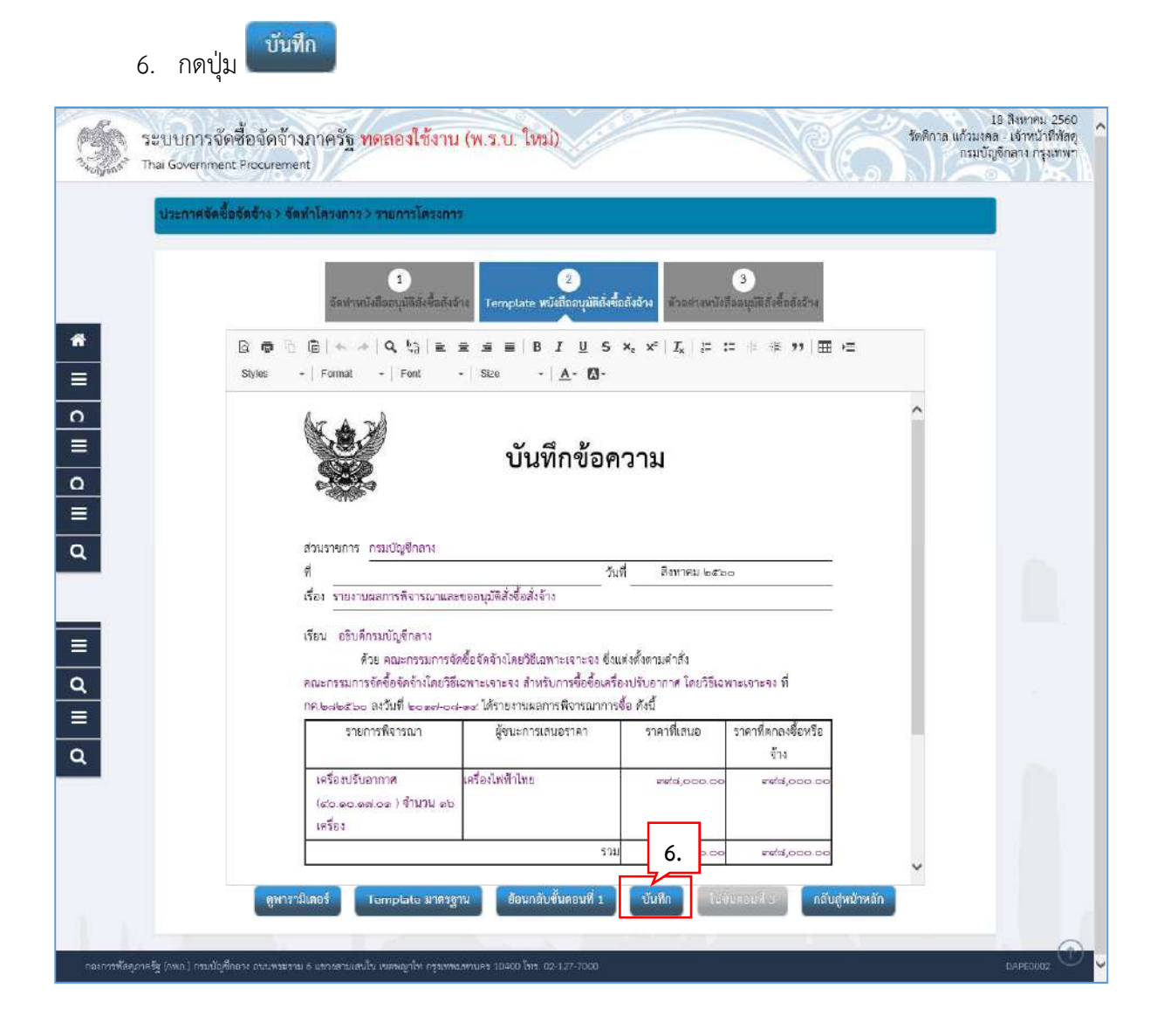

ОK 7. กดปุ่ม Message from webpage 14907: ต้องการบันทึกข้อมูลใช่หรือไม่ **7.OK** Cancel
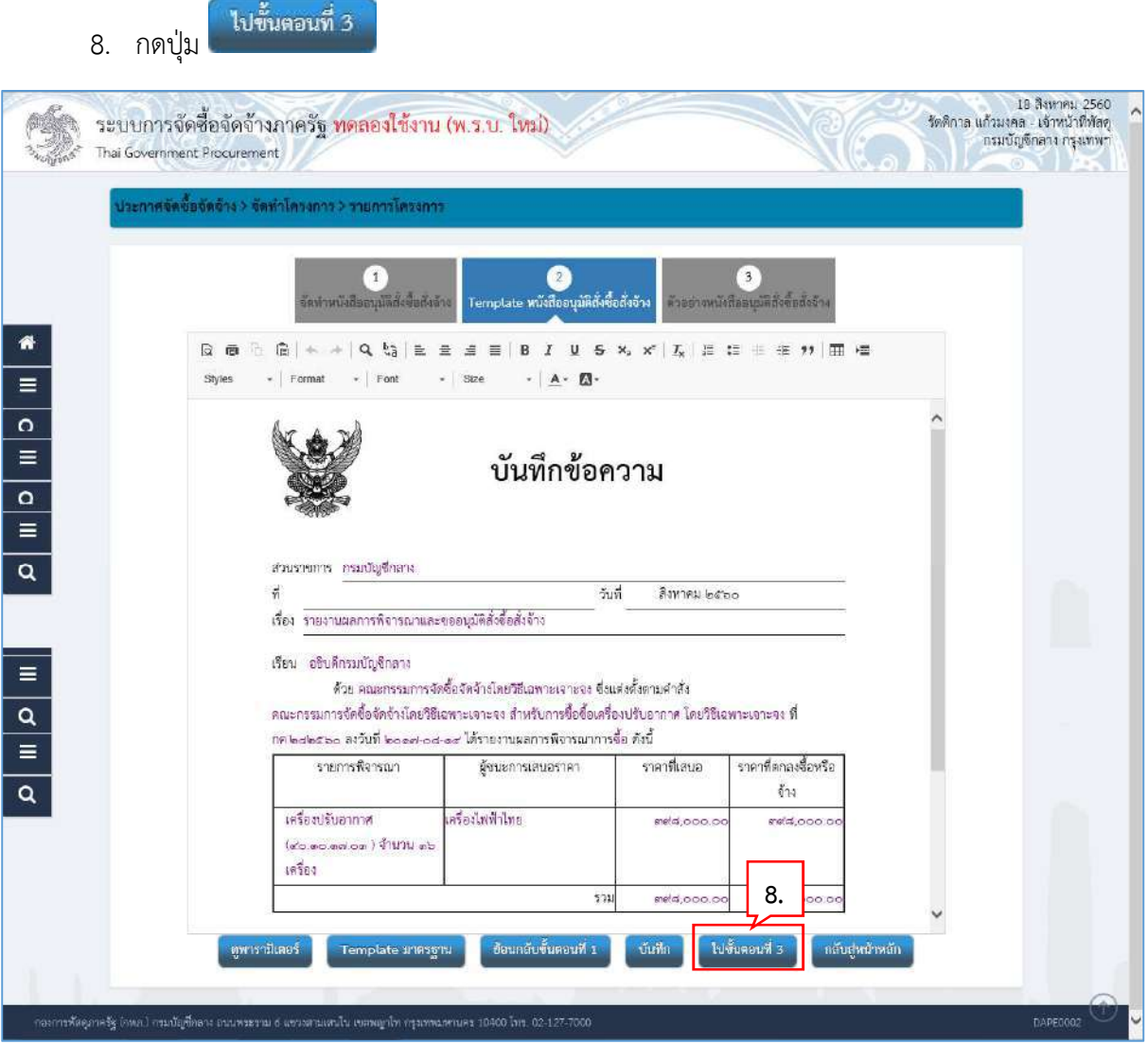

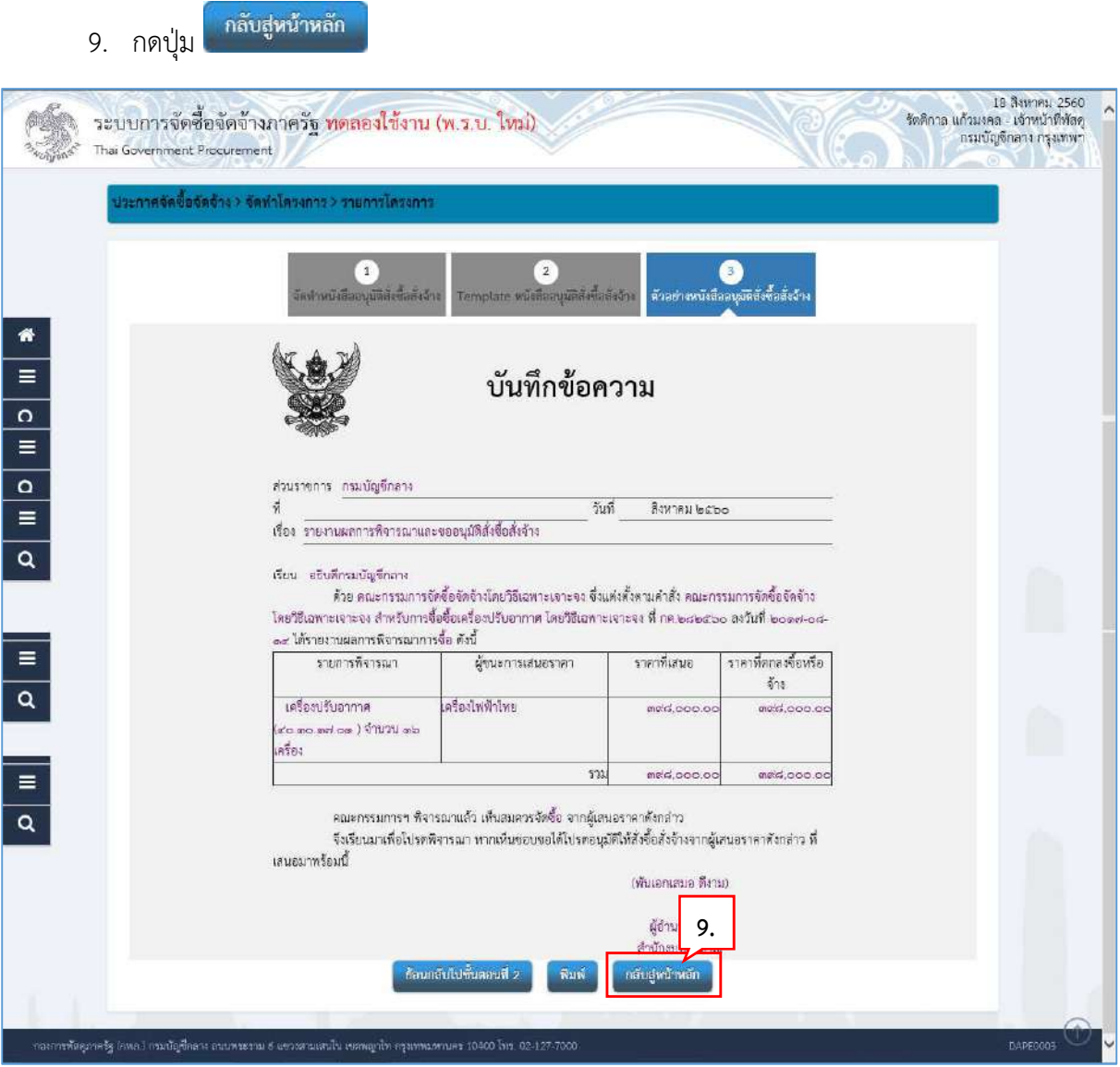

## **5.1.2 แตงตั้งคณะกรรมการตรวจและรับมอบงาน**

10. กดปุ่ม (2 รายละเอียด/แก้ไข)

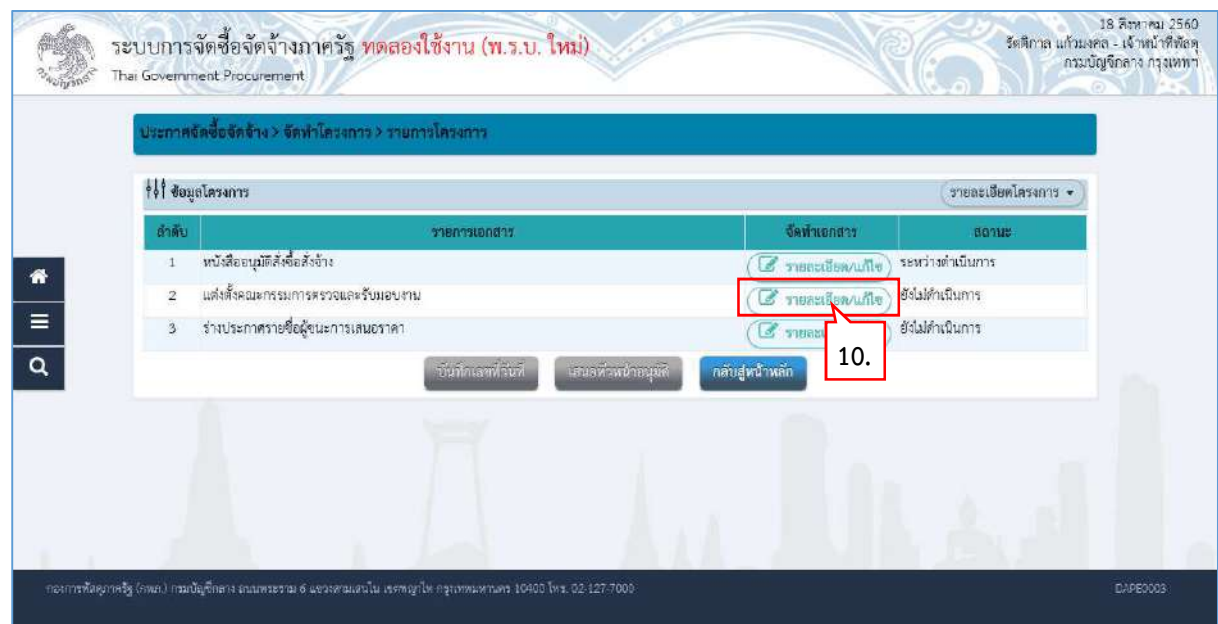

### เพิ่มรายชื่อ 11. ที่รายการ คณะกรรมการตรวจรับพัสดุ กดปุ่ม <mark>|</mark>

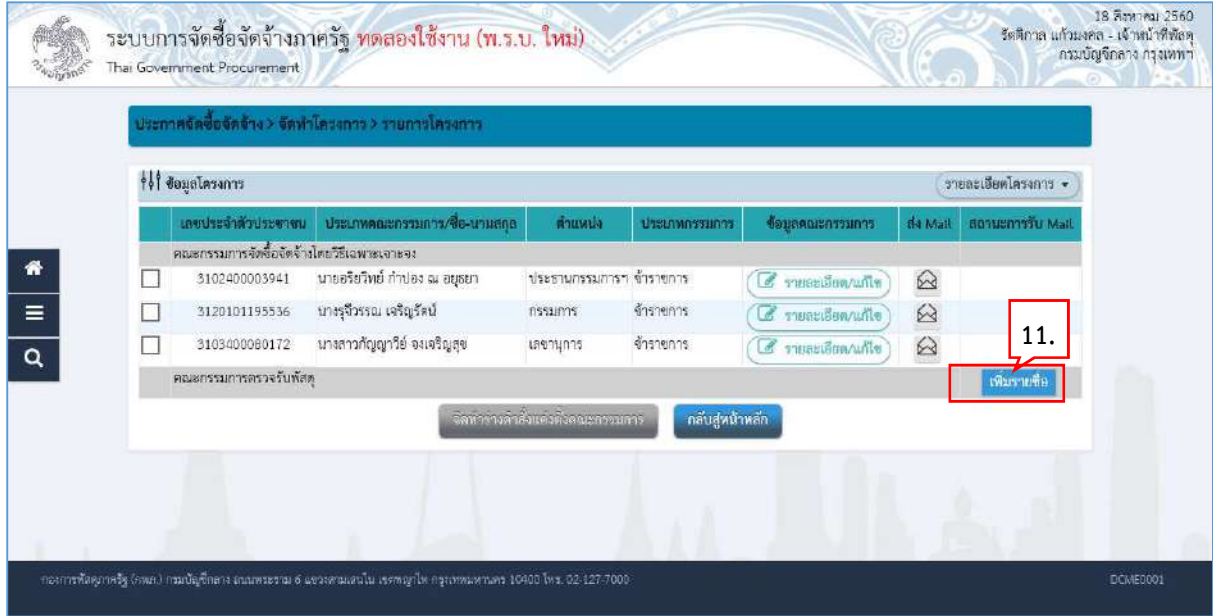

12. กดปุ่ม �� เพื่อค้นหารายชื่อคณะกรรมการที่อยู่ในระบบ

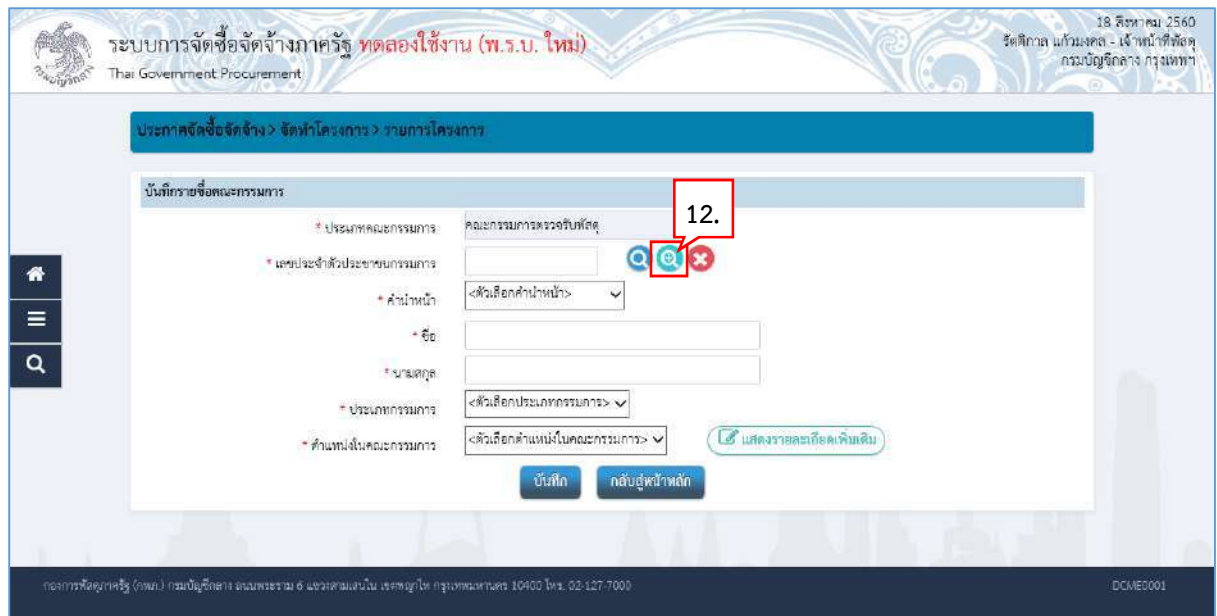

- 13. ระบุชื่อคณะกรรมการที่ต้องการ
- ด้นหา 14. กดปุ่ม
- 15. ระบบแสดงรายชื่อตามเงื่อนไขที่ระบุ ใหคลิกเลือกรายชื่อที่ตองการ

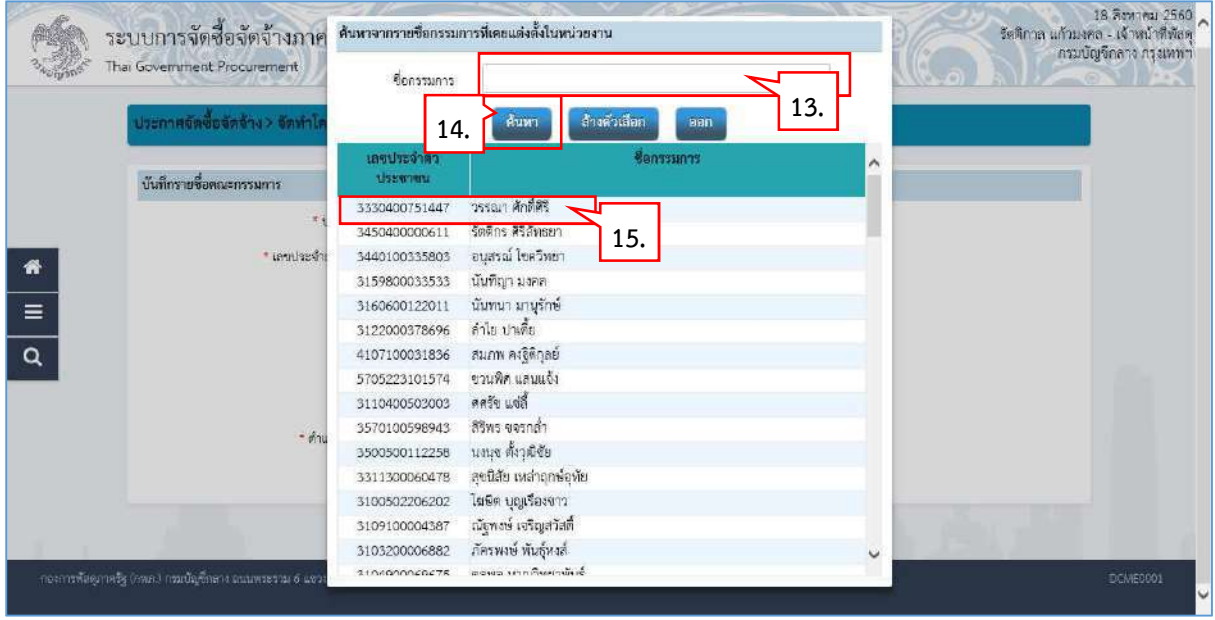

## 16. ระบบแสดงชื่อคณะกรรมการที่เลือกมา

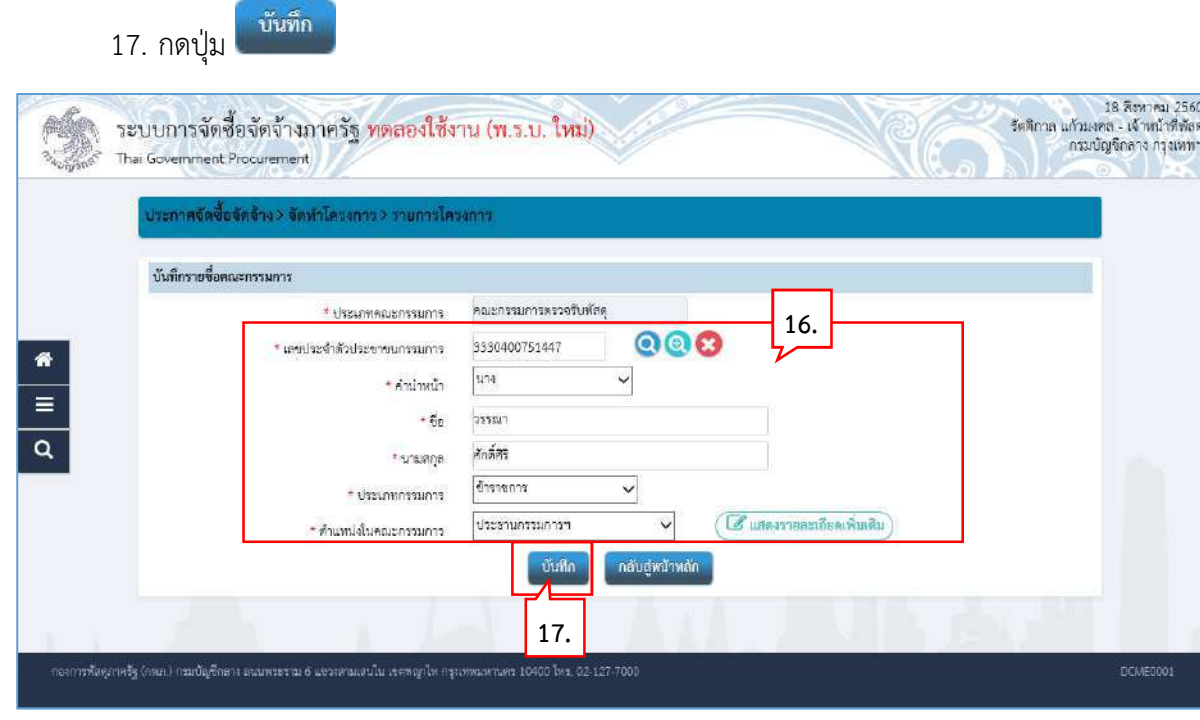

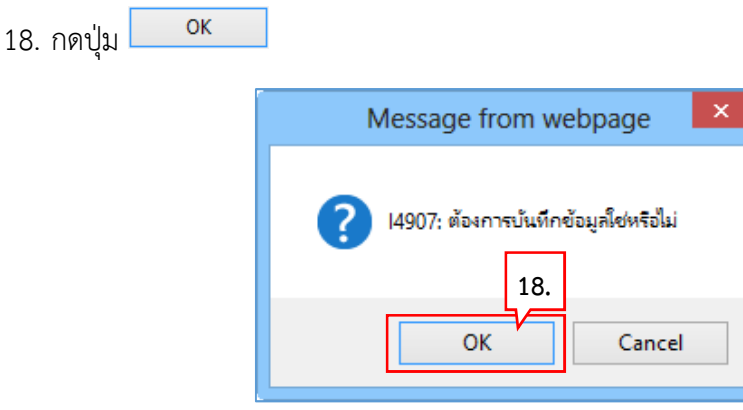

19. ระบบแสดงชื่อคณะกรรมการที่บันทึกแลว ใหบันทึกรายชื่อคณะกรรมการ ตามขอ 11. – ขอ 18. จนครบจํานวน ตามที่ตองการ

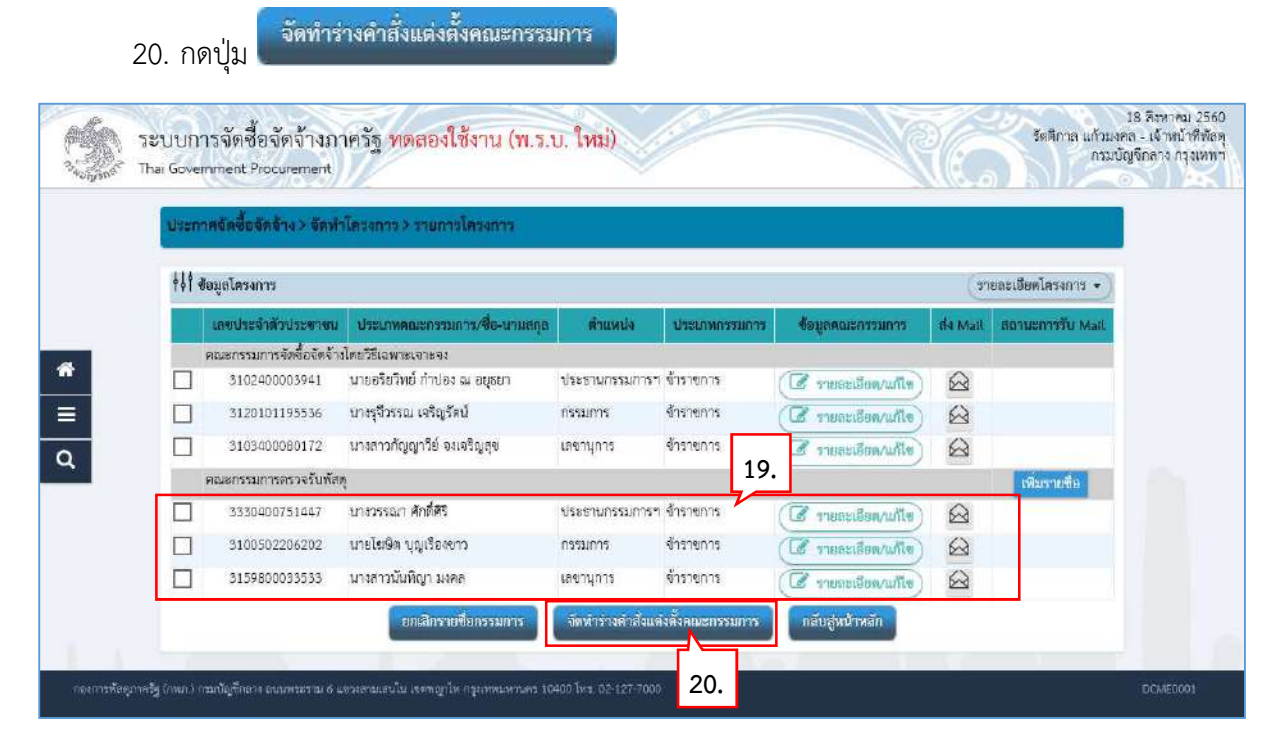

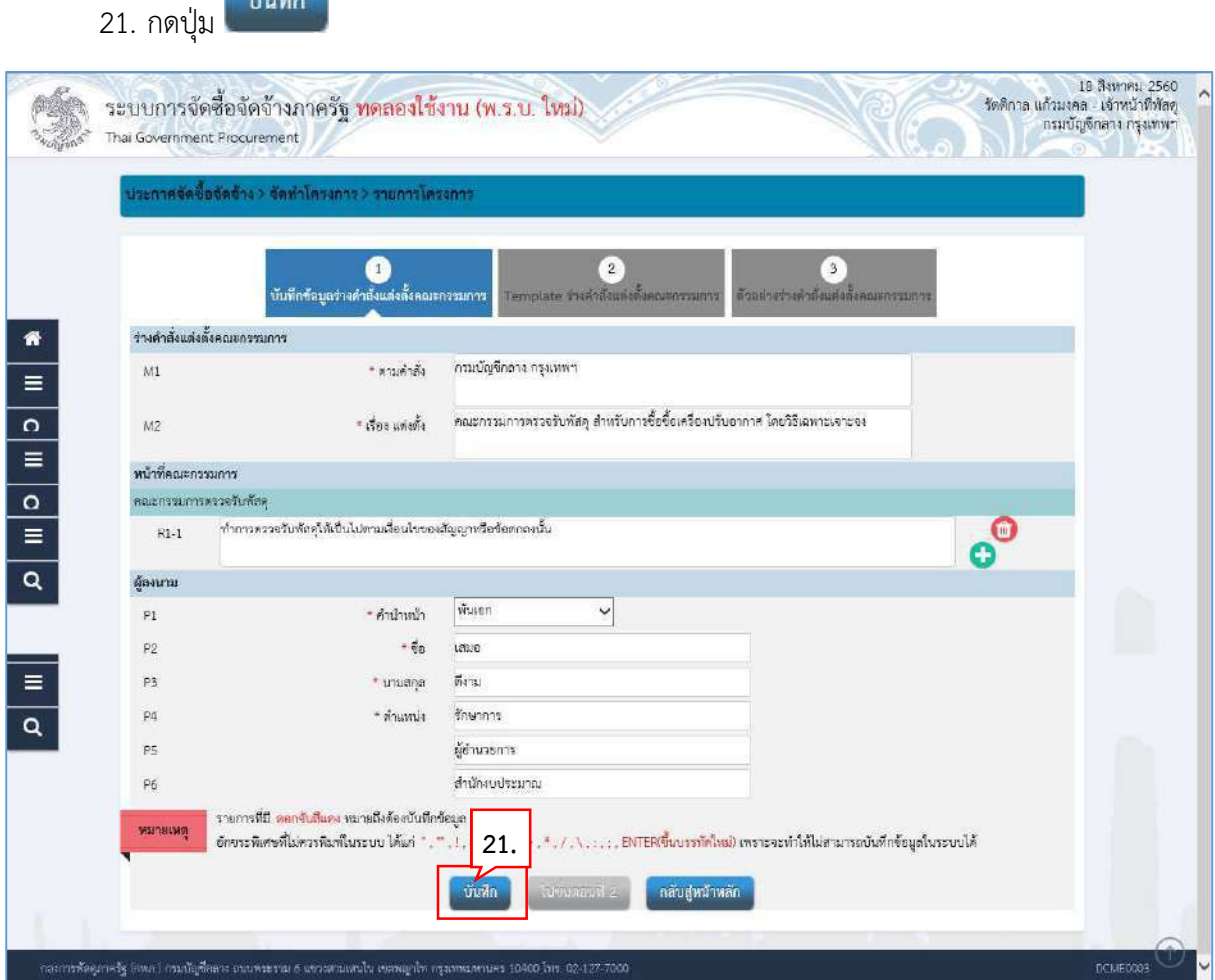

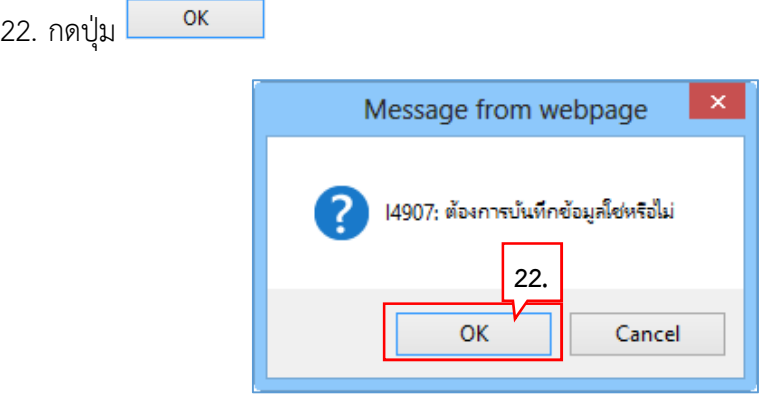

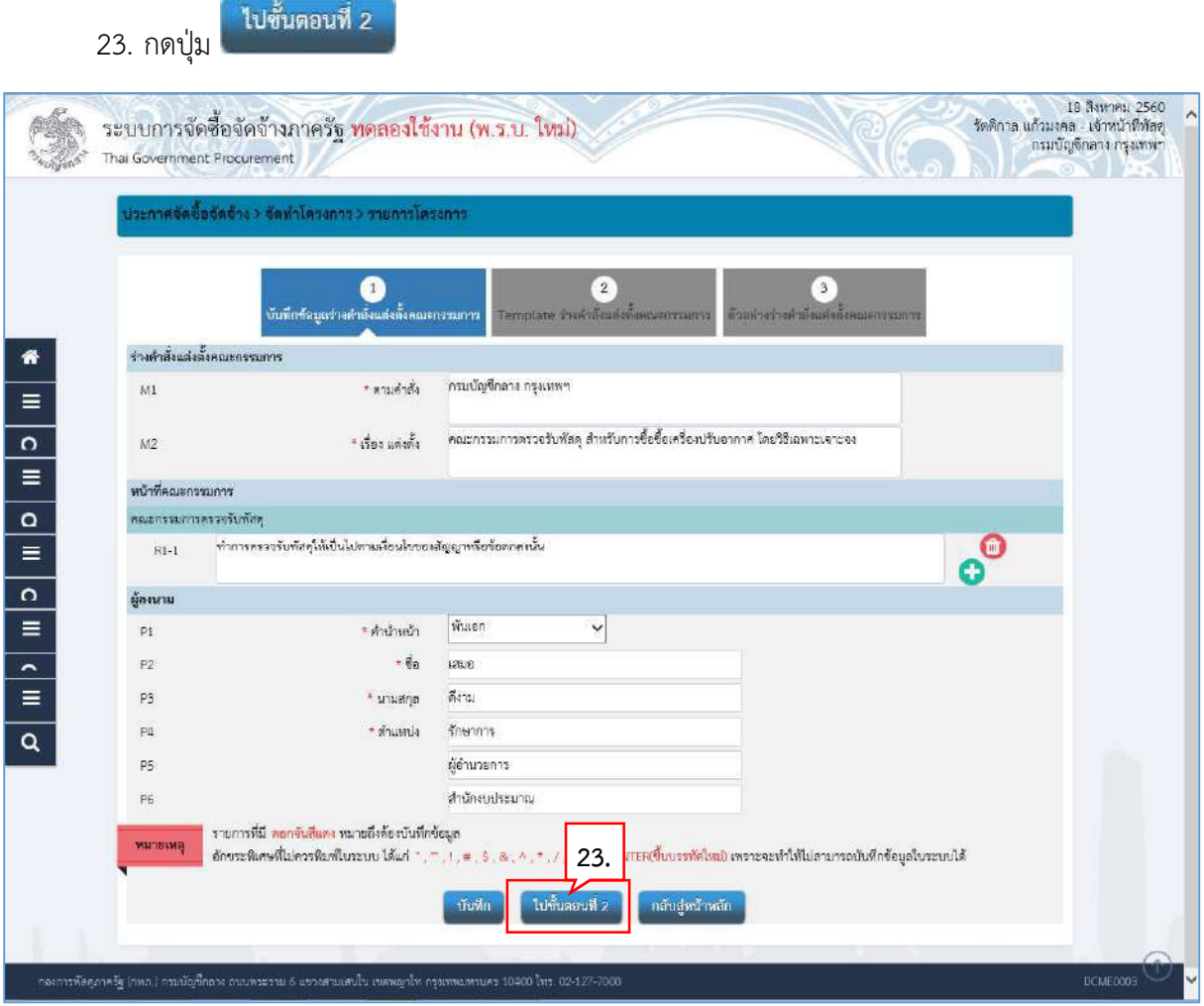

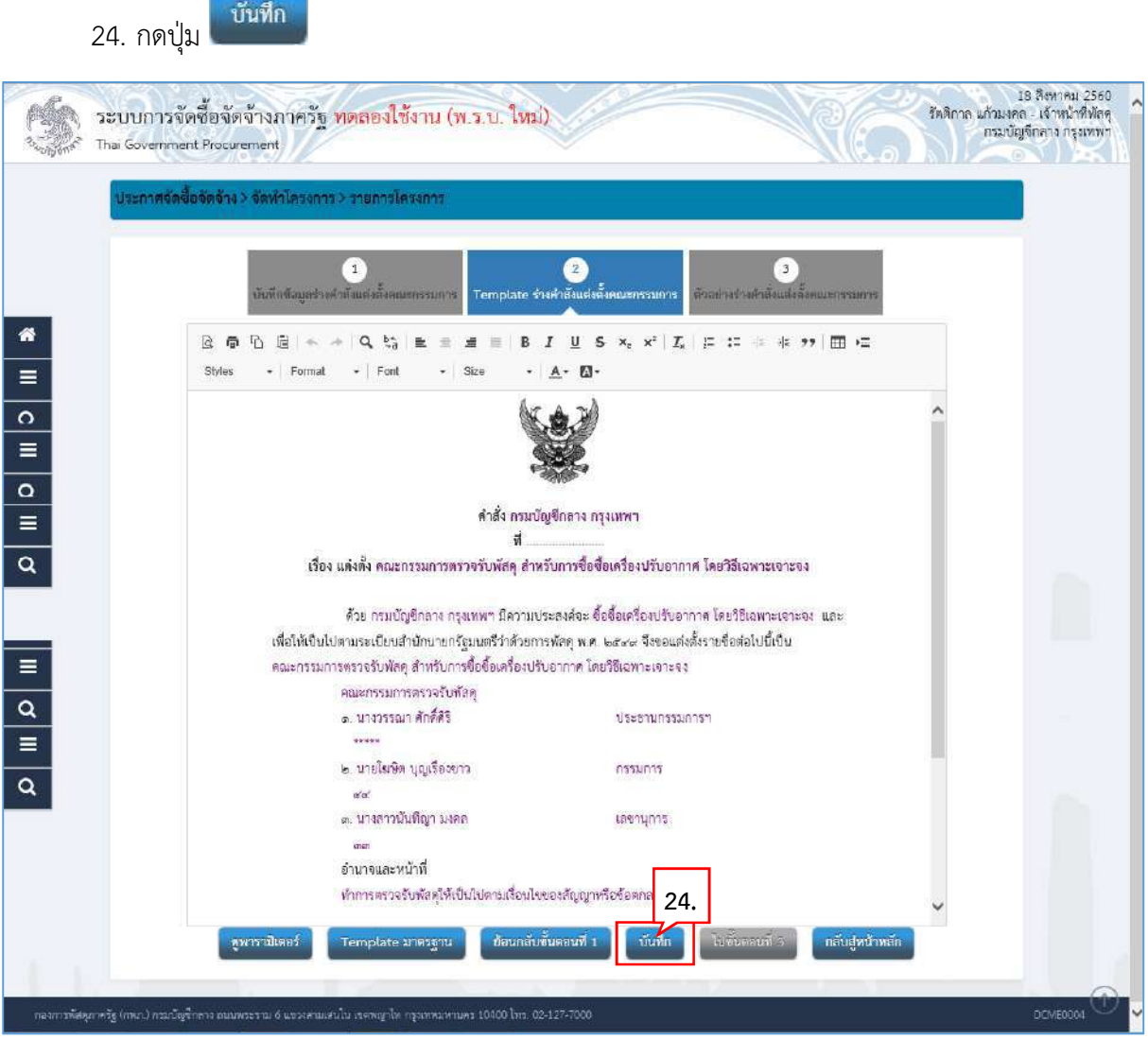

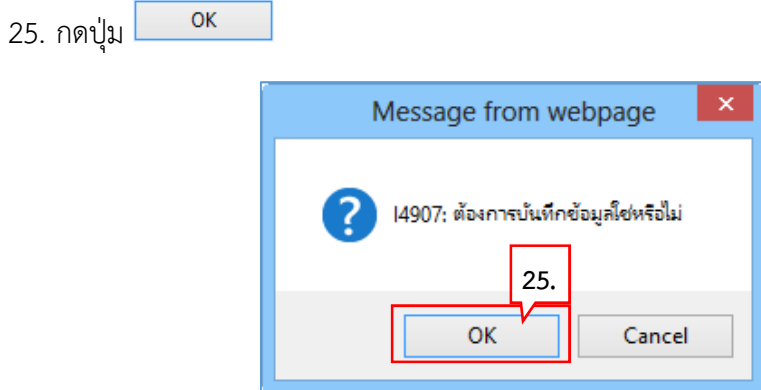

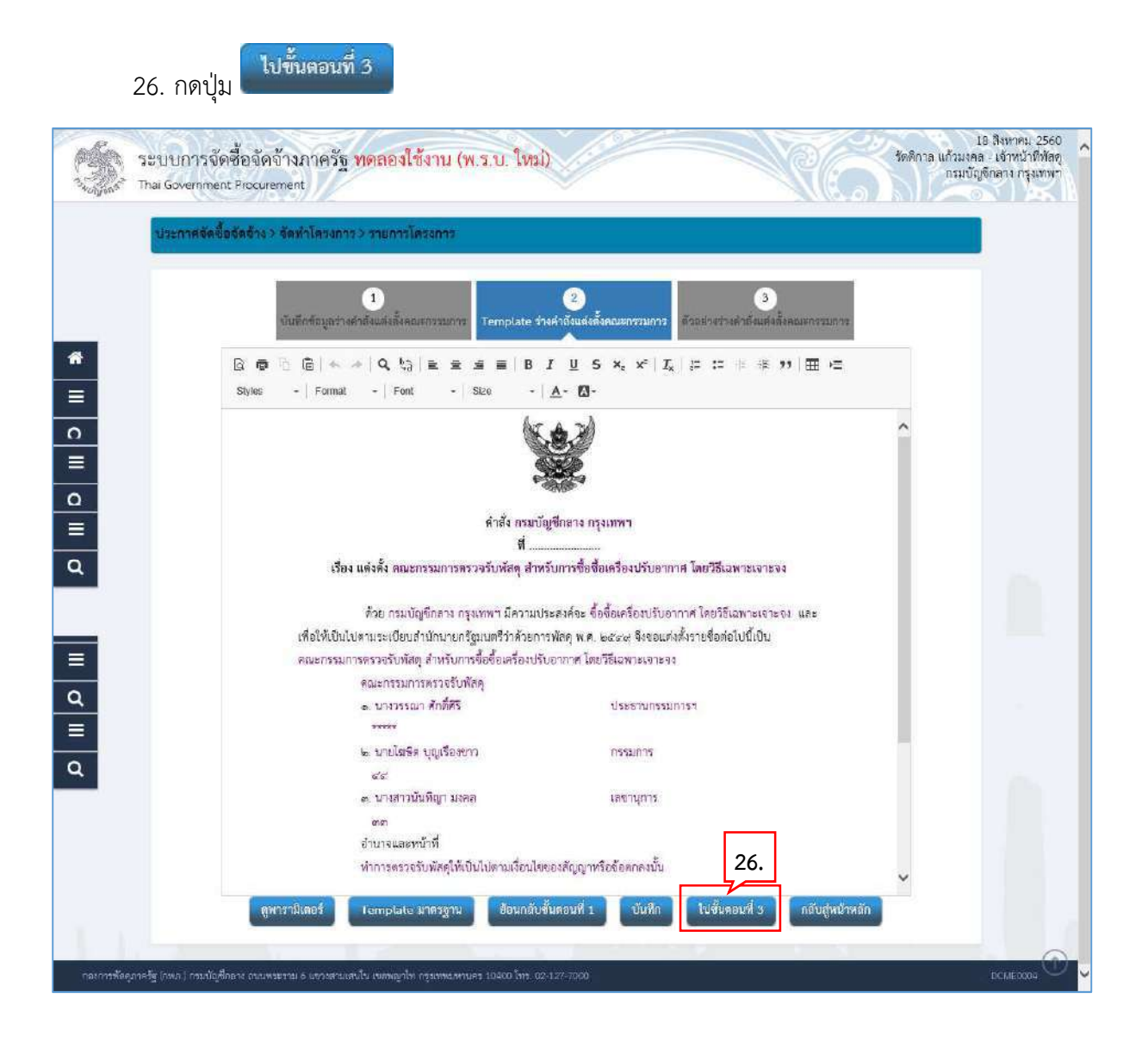

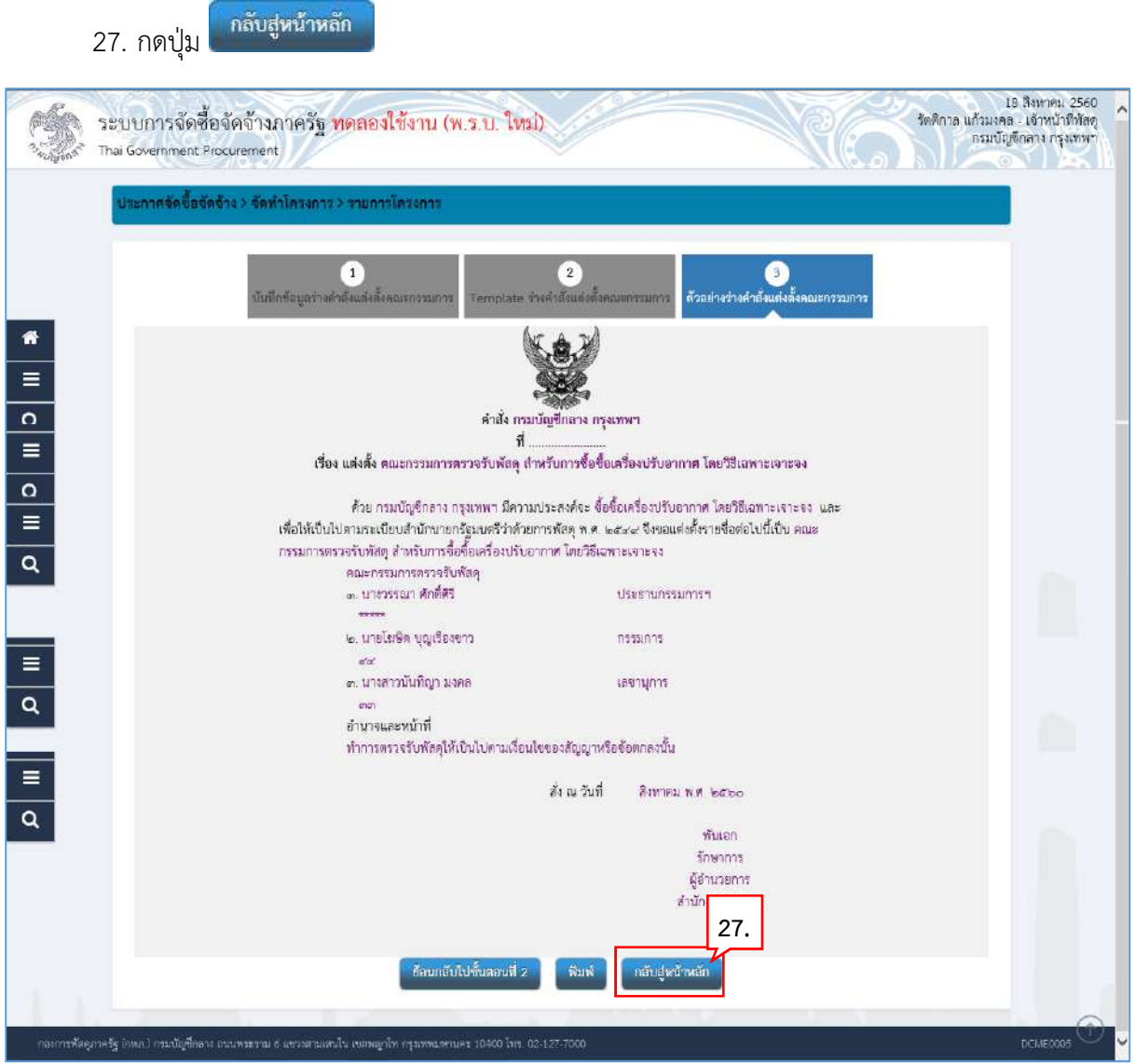

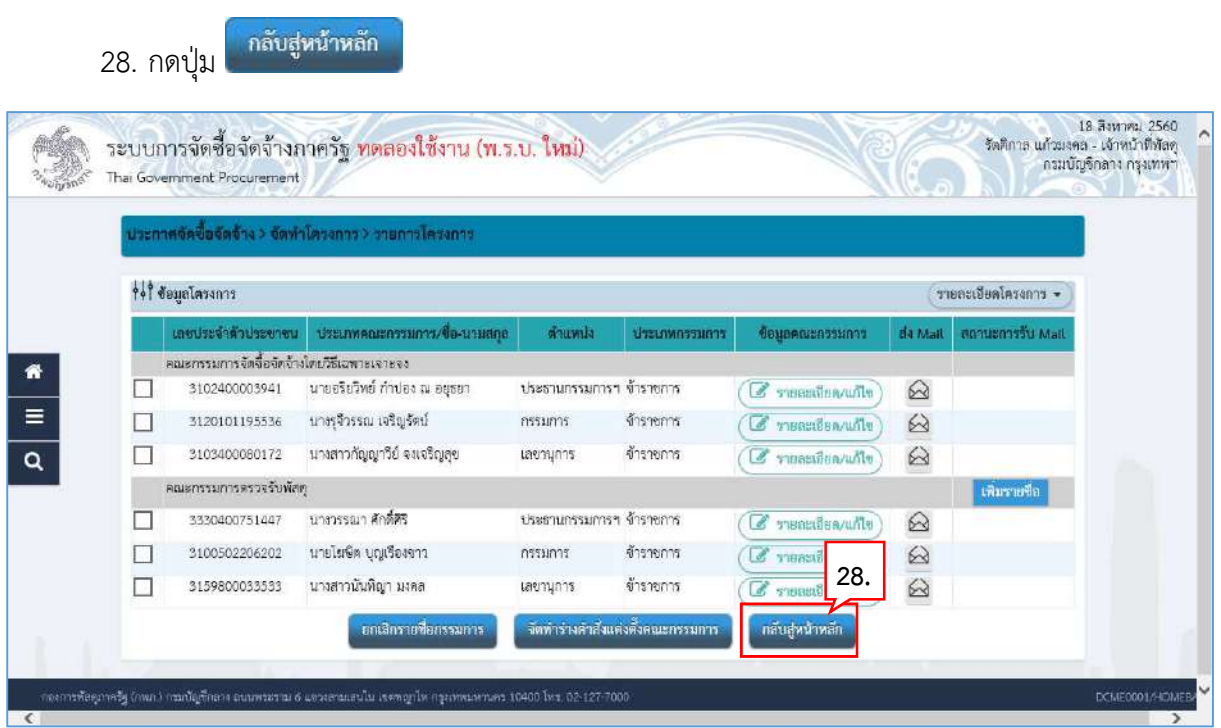

### **5.1.3 รางประกาศรายชื่อผู
ชนะการเสนอราคา**

29. กดปุ่ม

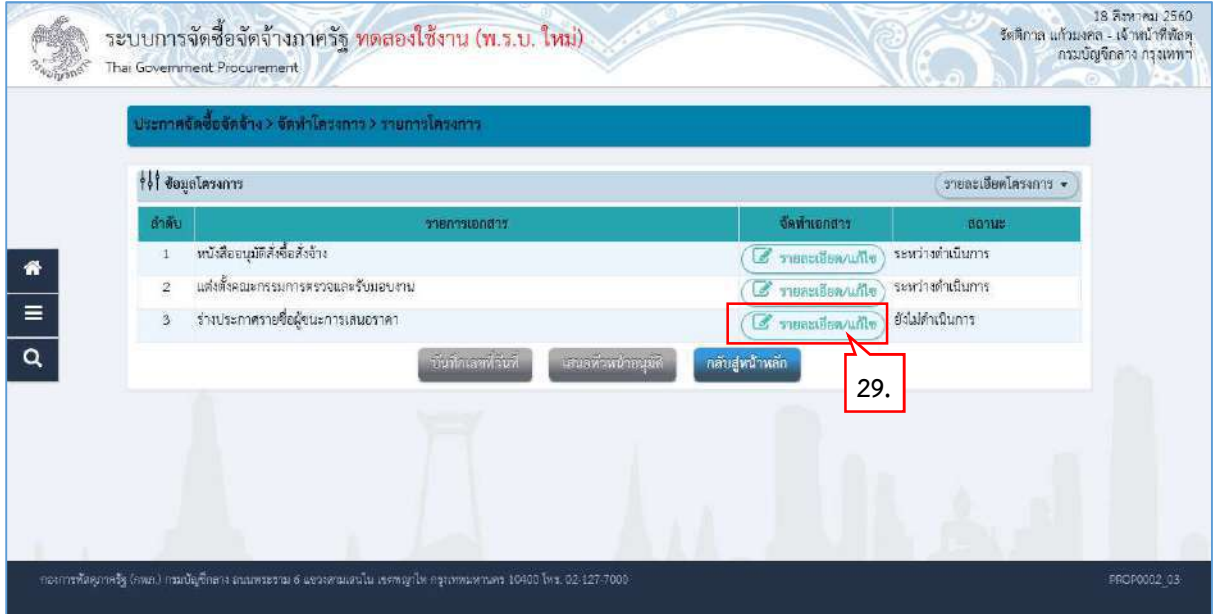

15 -

 $\lambda$ 

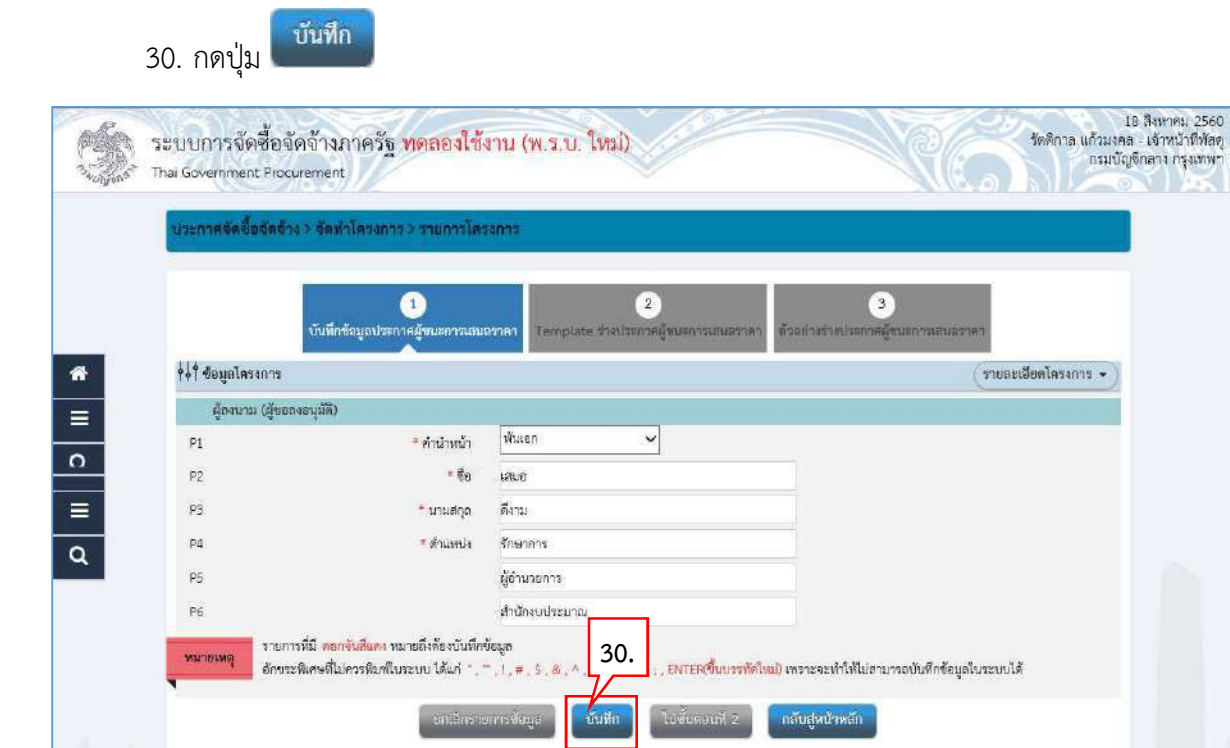

กรพัดคุมกลรัฐ (คพ.ค.) กรมนัญชีกลาง มนบพระราณ 6 แขวงสามเลนใน เขตพญาไท กรุงเทพมหานคร 10400 โทร. 02-127-7000

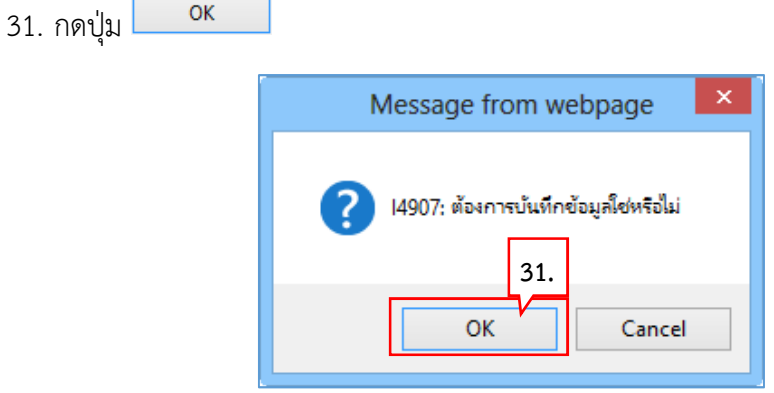

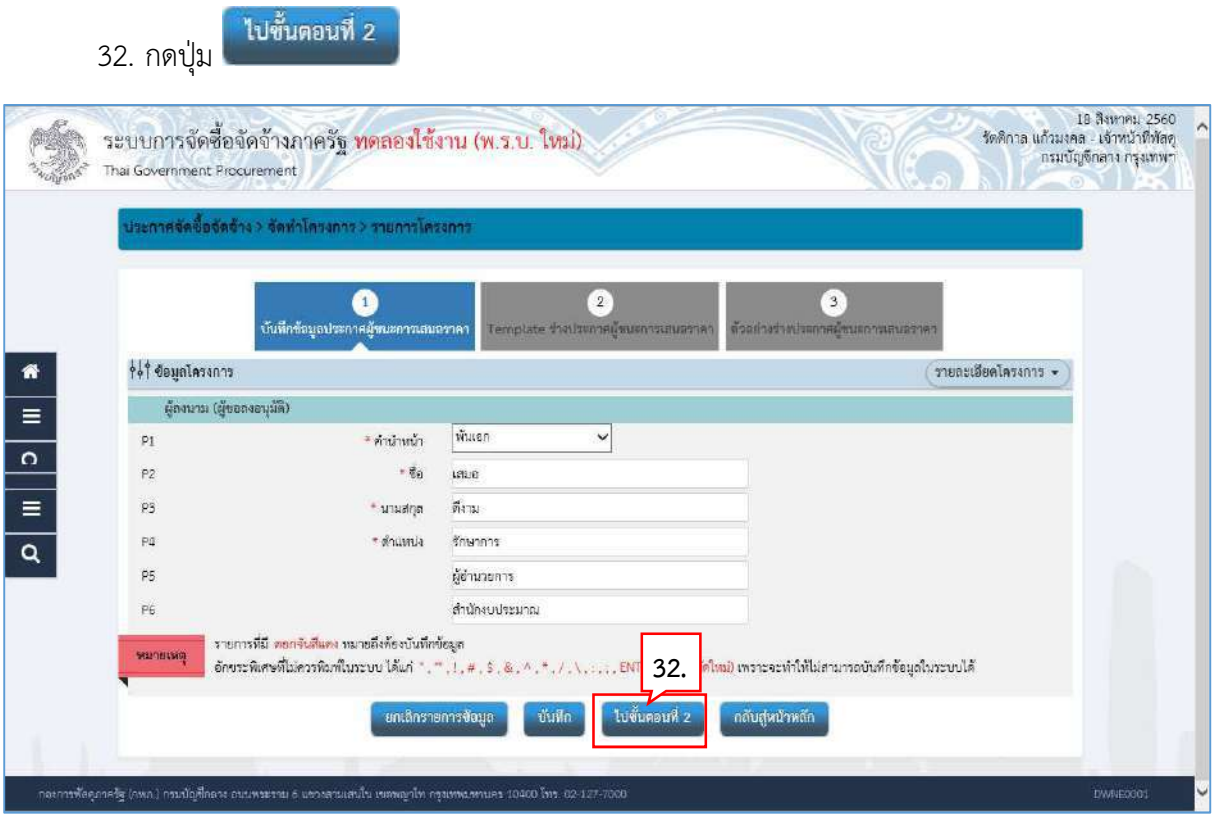

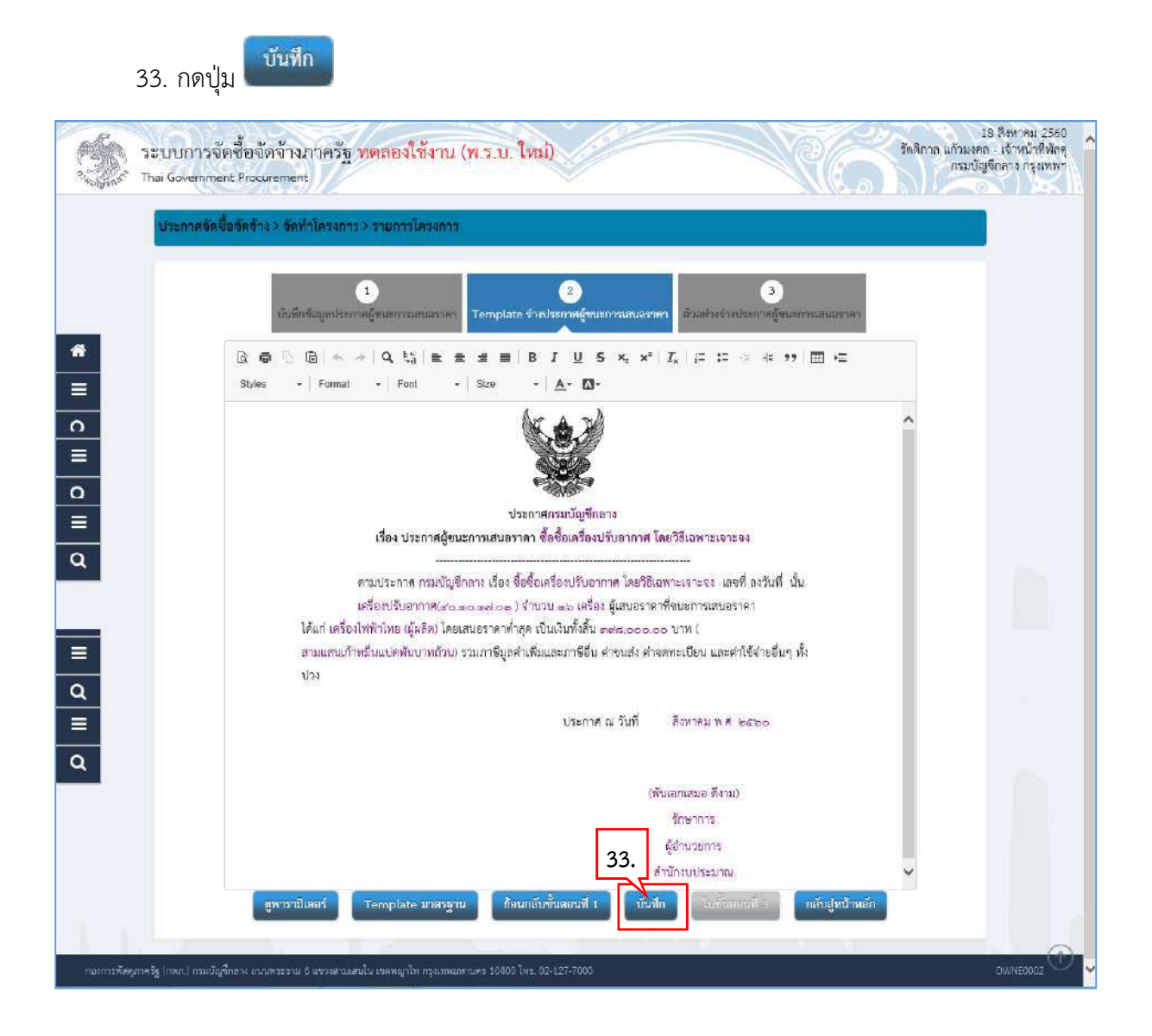

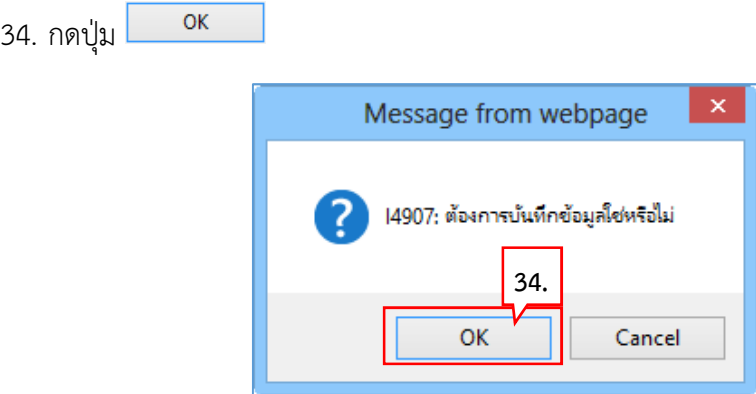

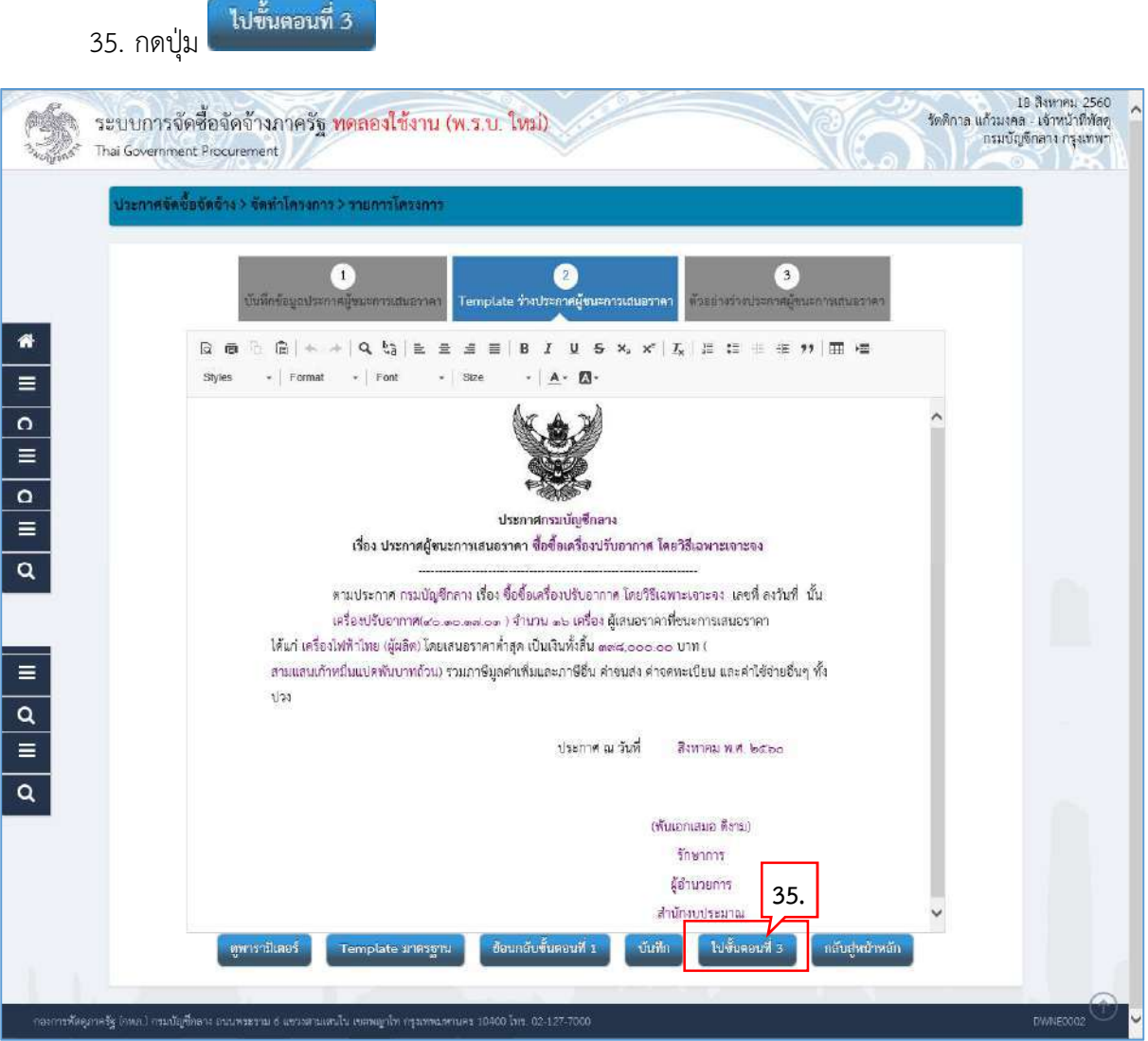

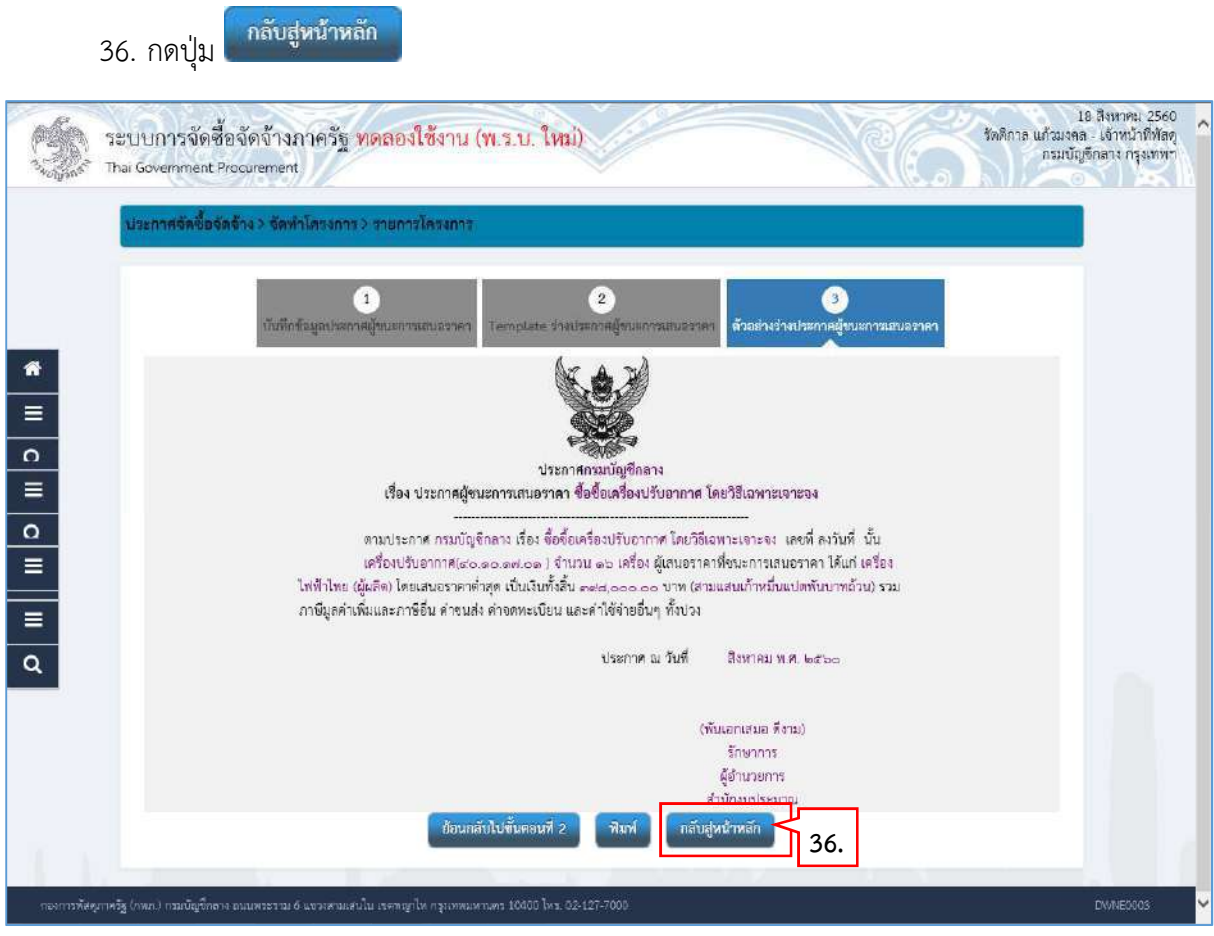

่ 37. กดปุ่ม <mark>"บันทึกเลซที่วันที่</mark>

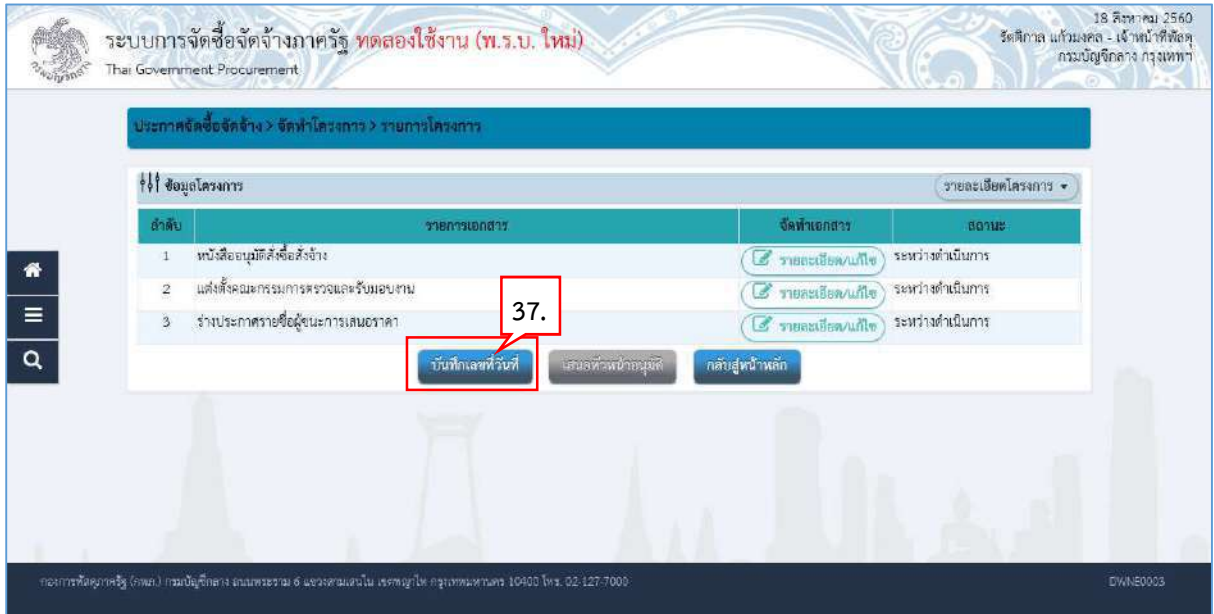

## **บันทึกเลขที่วันที่**

- 38. บันทึก "เลขที่" และ "วันที่" ของหนังสืออนุมัติสั่งซื้อสั่งจาง
- 39. บันทึก "เลขที่" และ "วันที่" ของคําสั่งแตงตั้งคณะกรรมการ
- 40. บันทึก วันที่ประกาศผูชนะการเสนอราคา
- 41. บันทึก วันที่อนุมัติ

บันทึก 42. กดปุ่ม

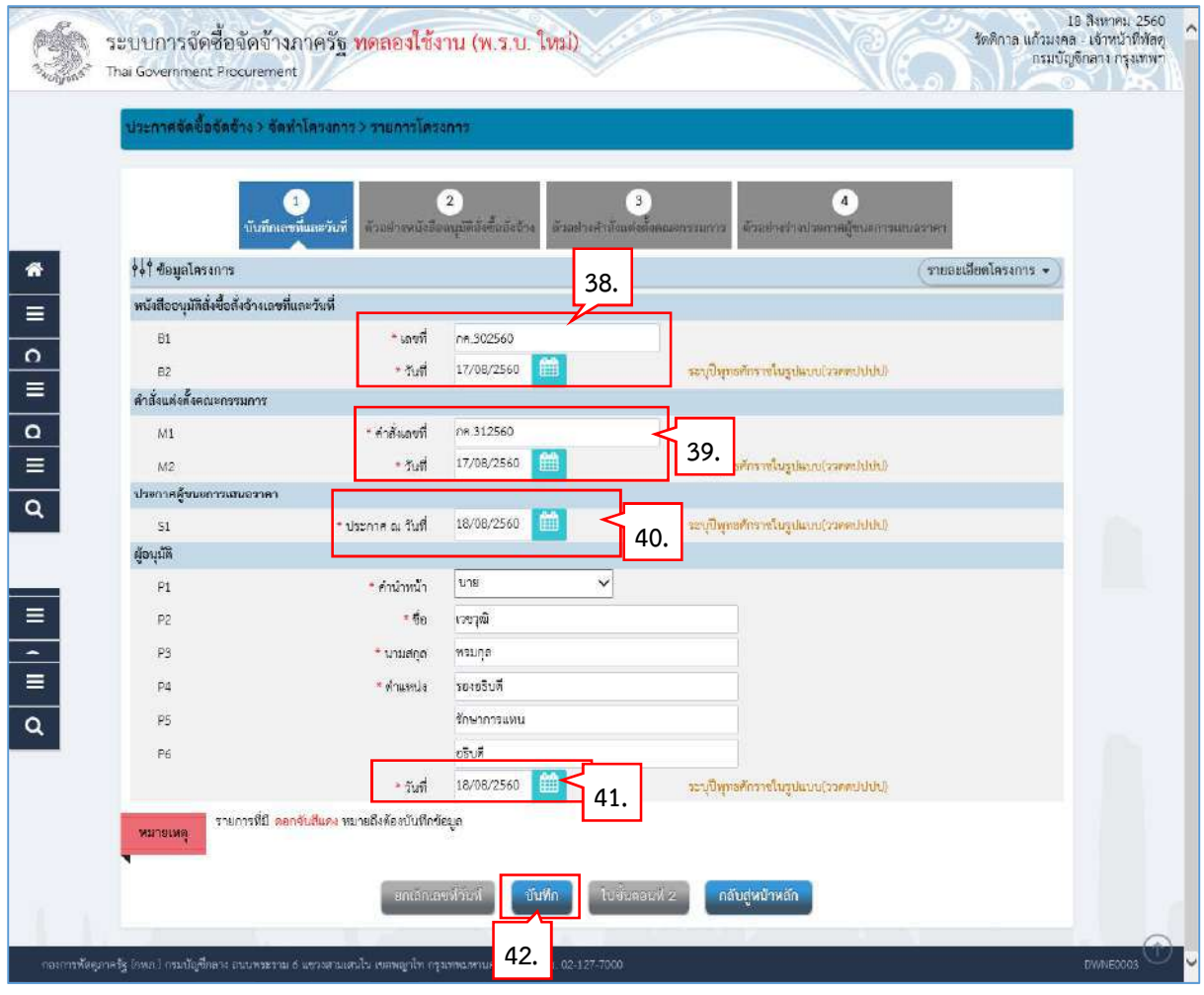

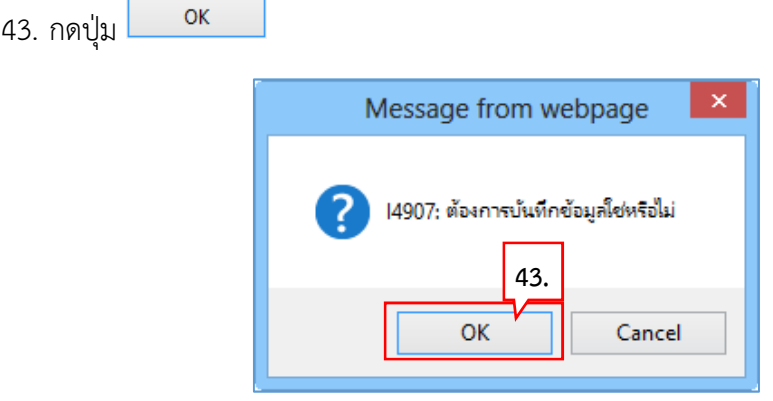

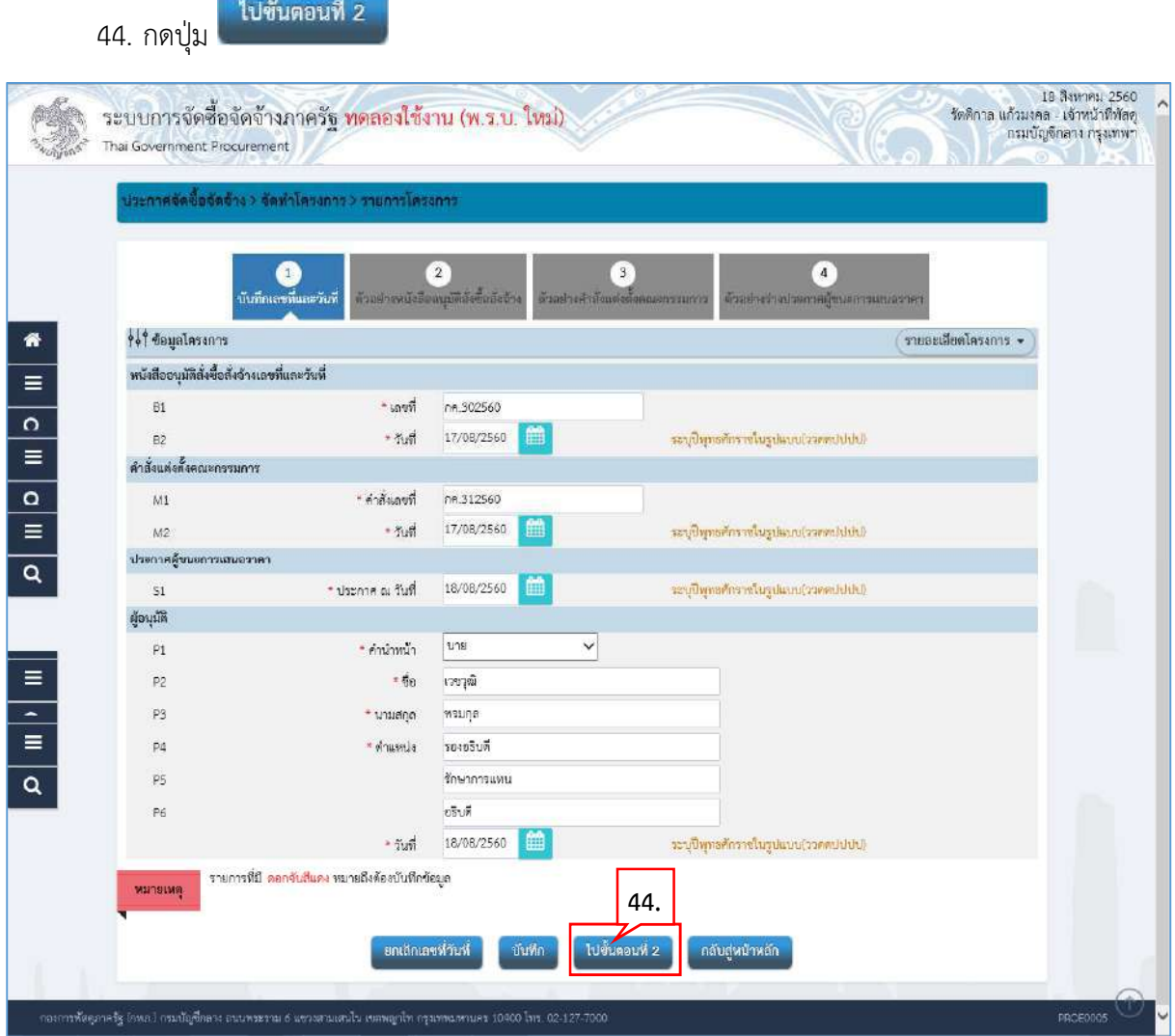

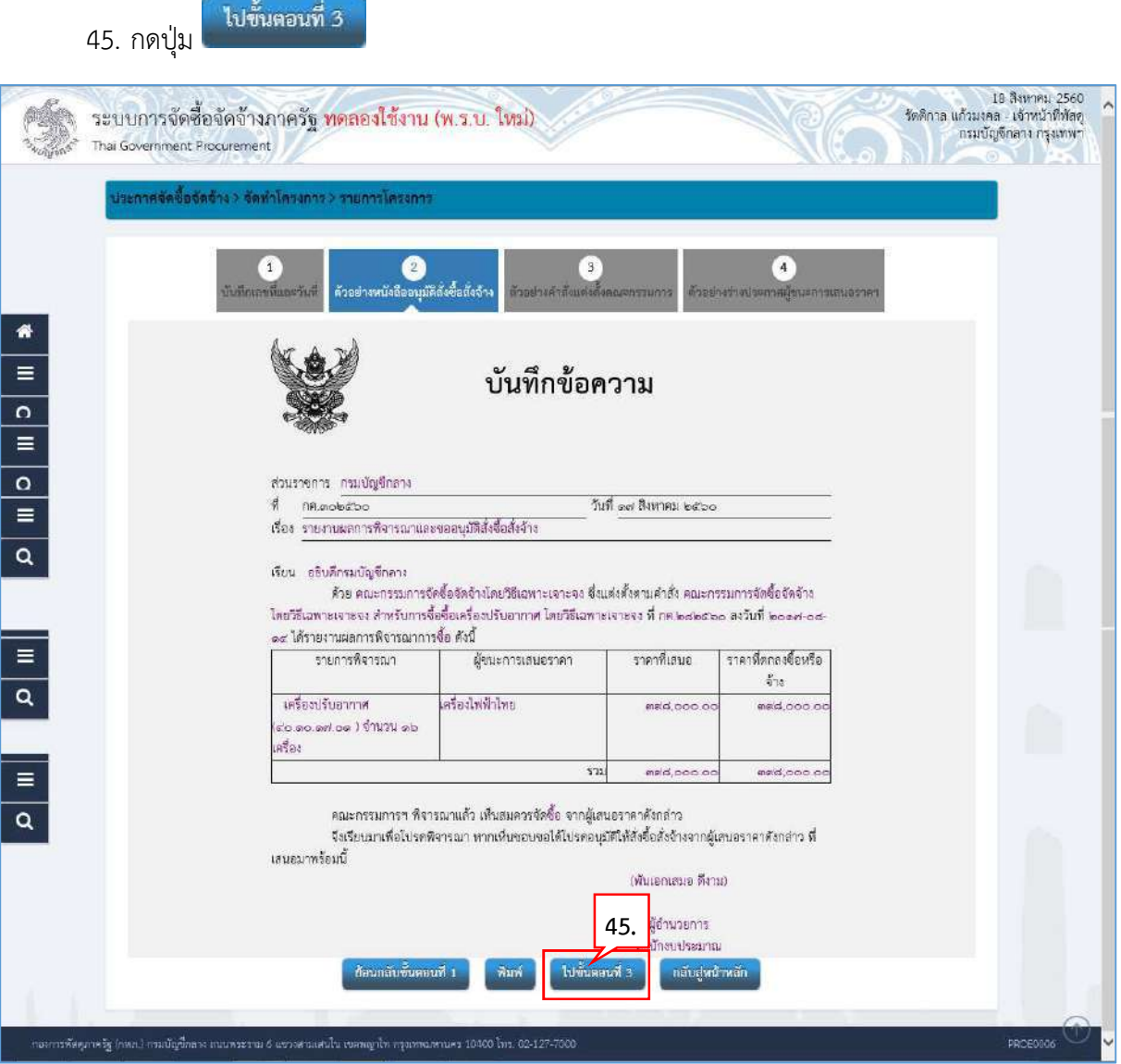

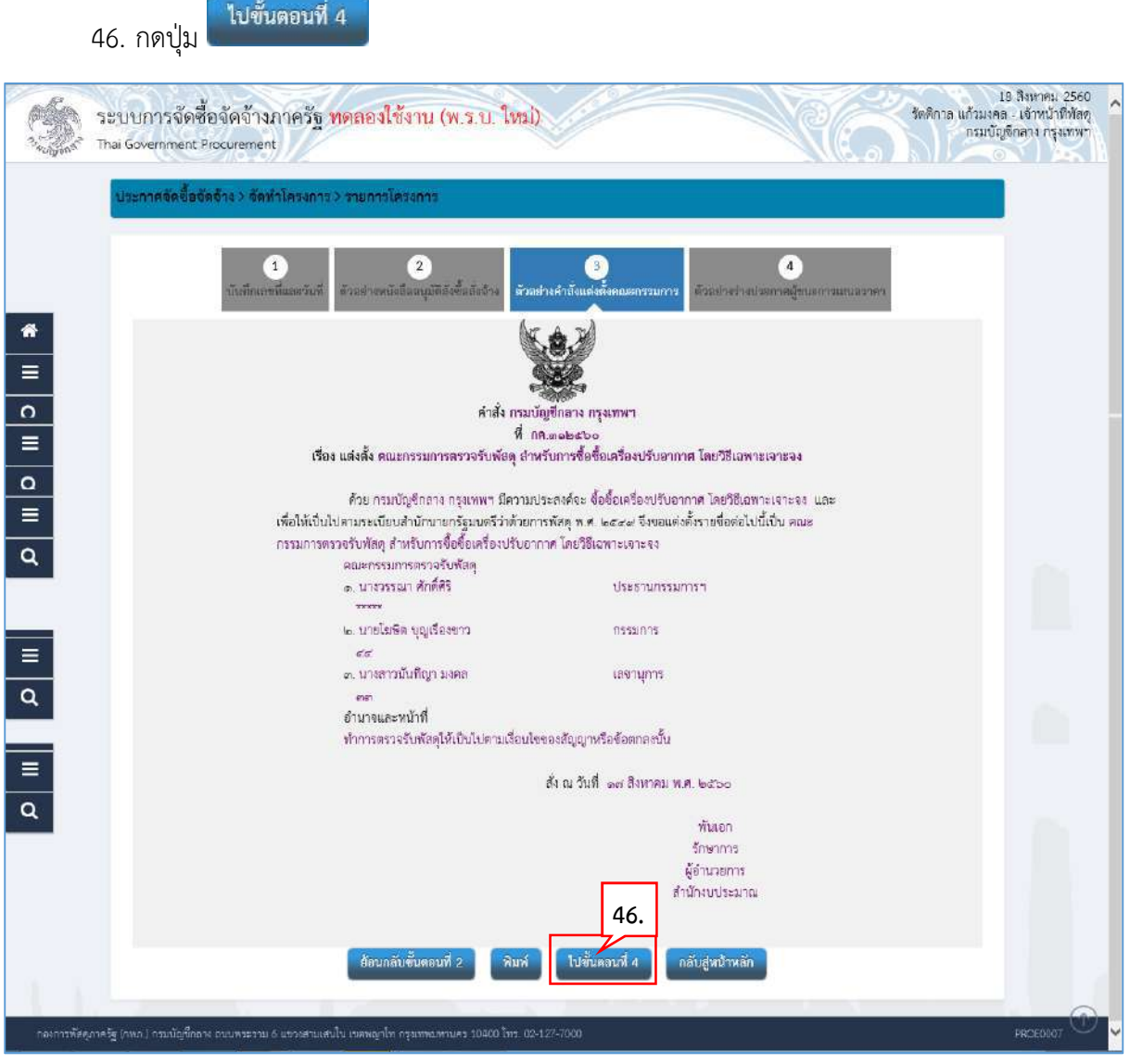

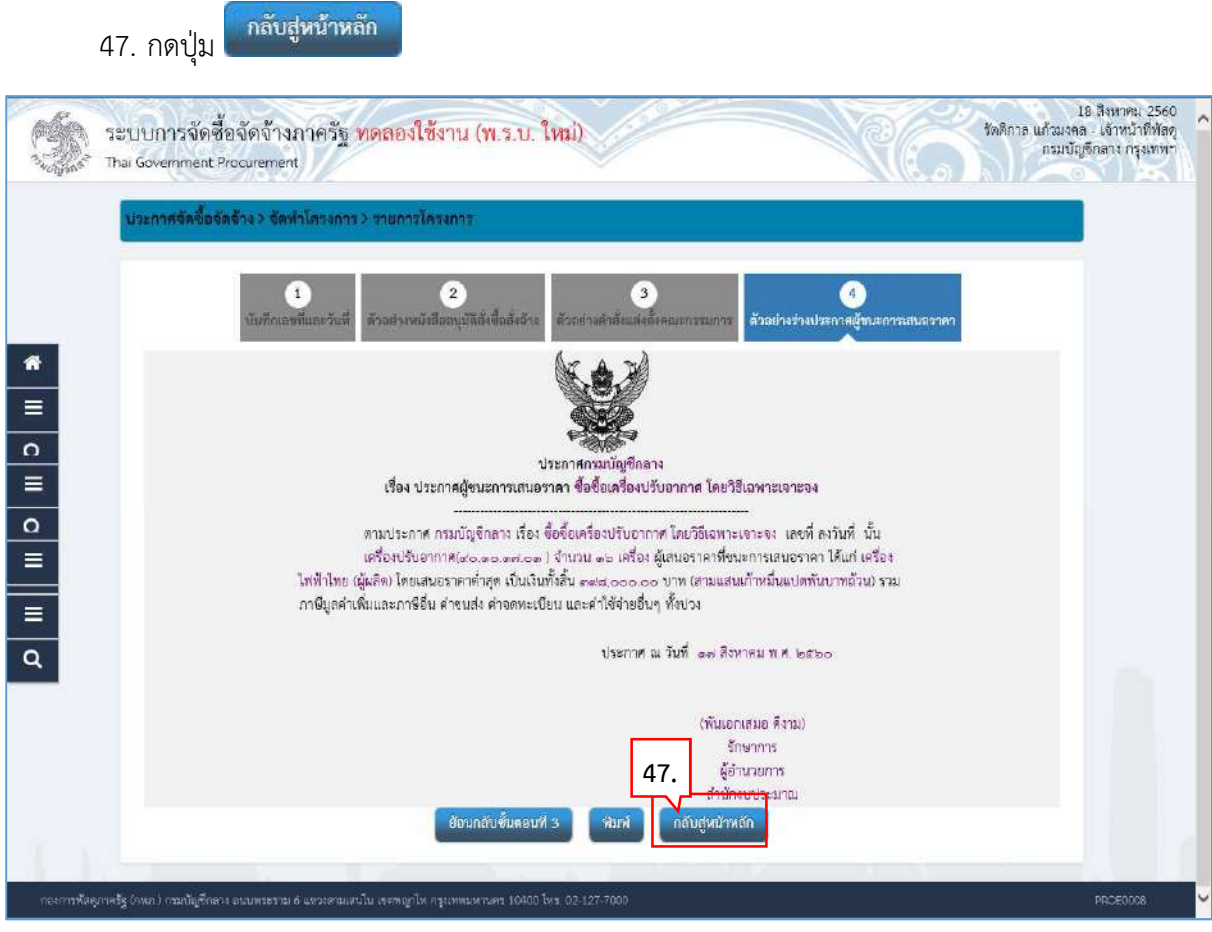

| 48. กดปุ่ม

้เสนอหัวหน้าอนุมัติ

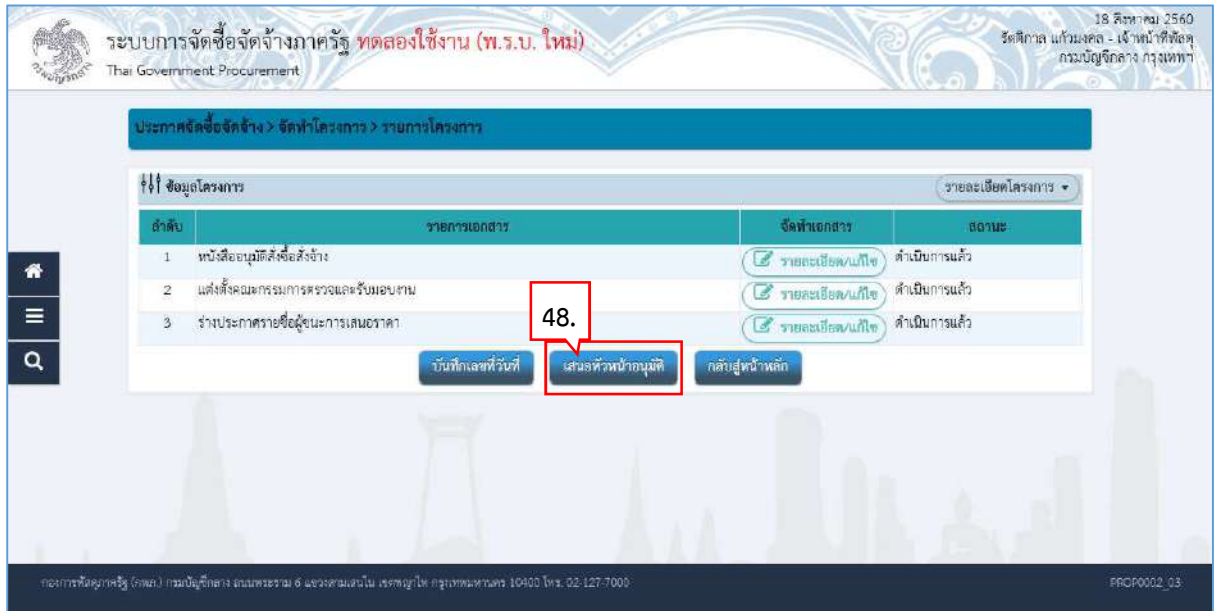

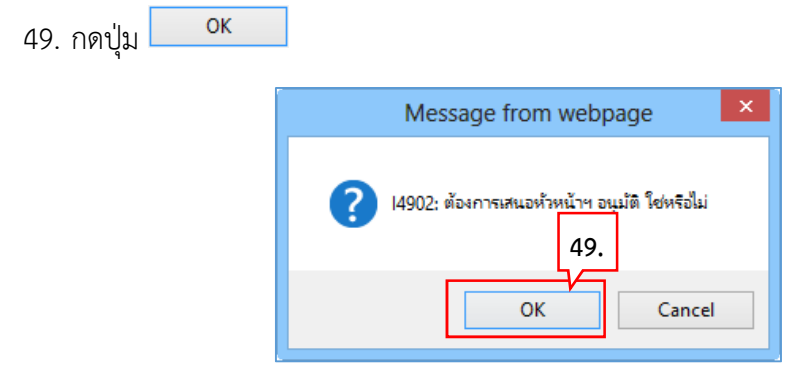

50. ระบบแสดงหน้าจอ "รายการโครงการ" และแสดงสถานะโครงการ "จัดทำและประกาศ ผู้ชนะการ เสนอราคา (ร่าง)" เพื่อให้หัวหน้าทำการอนุมัติและประกาศขึ้นเว็บไซต์

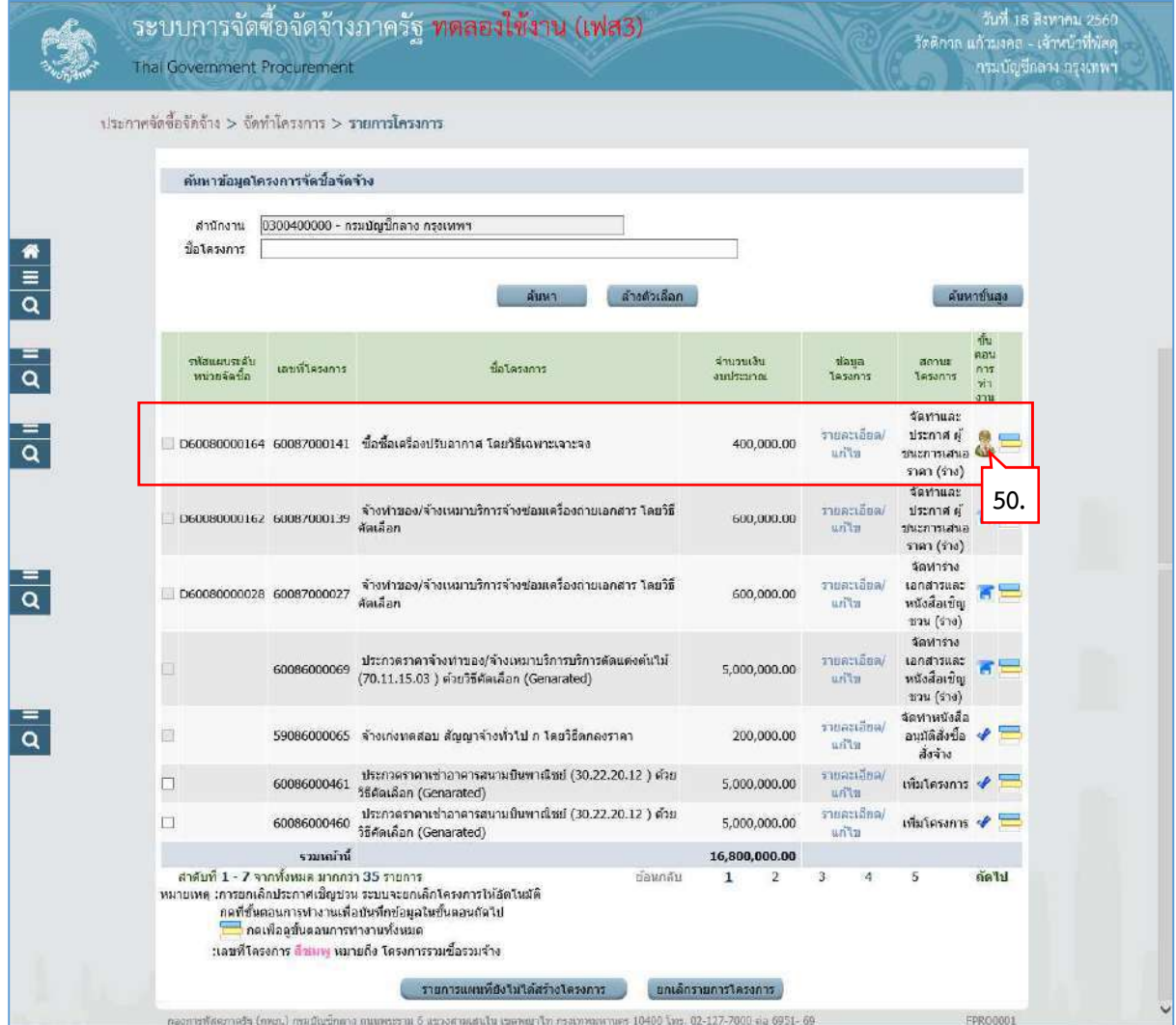

## 5.2 หัวหน้าประกาศผู้ชนะการเสนอราคาขึ้นเว็บไซต์

51. หัวหน้ากดปุ่ม **เพื่**อเข้าไปอนุมัติยืนยันผลการพิจารณา

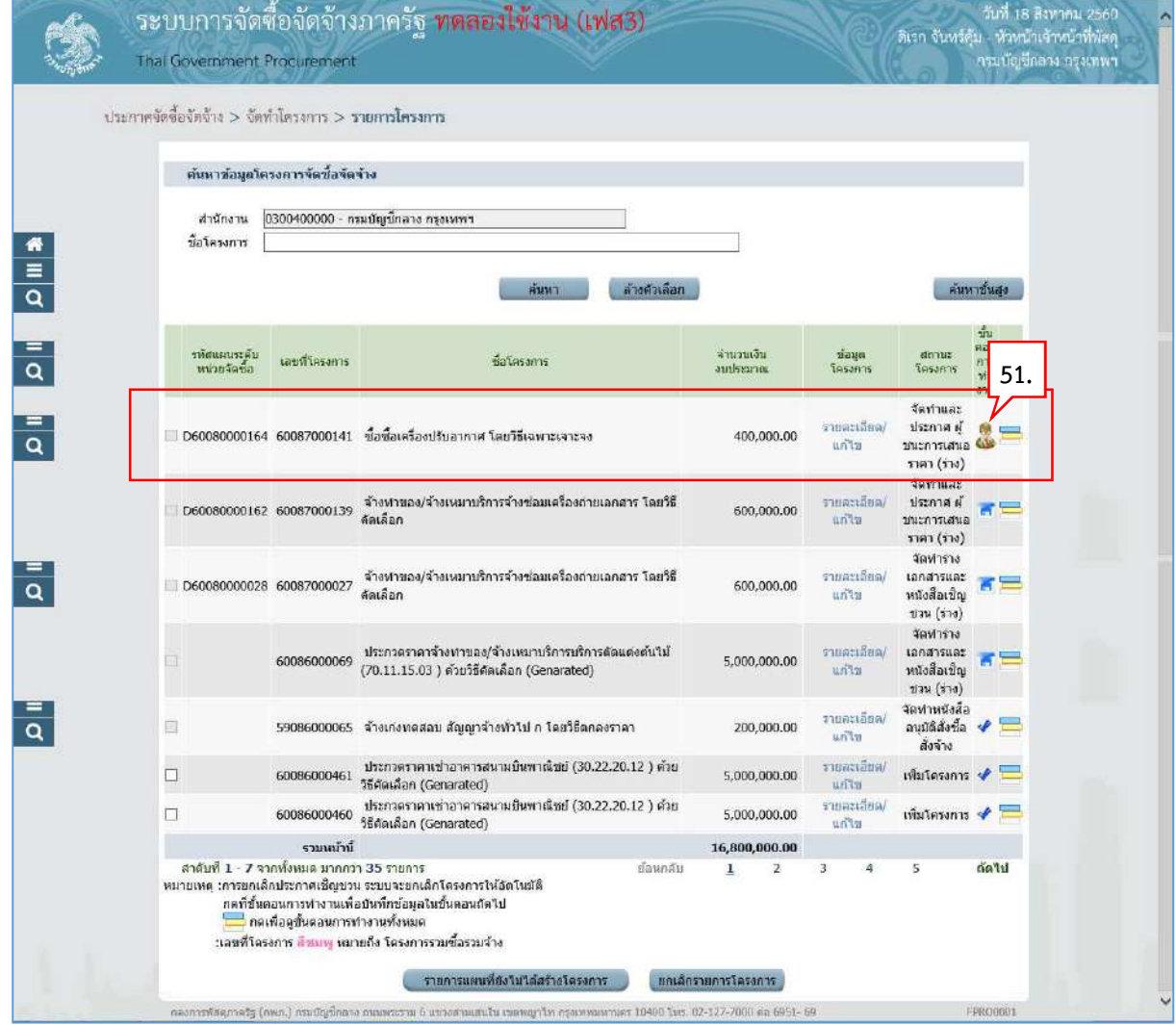

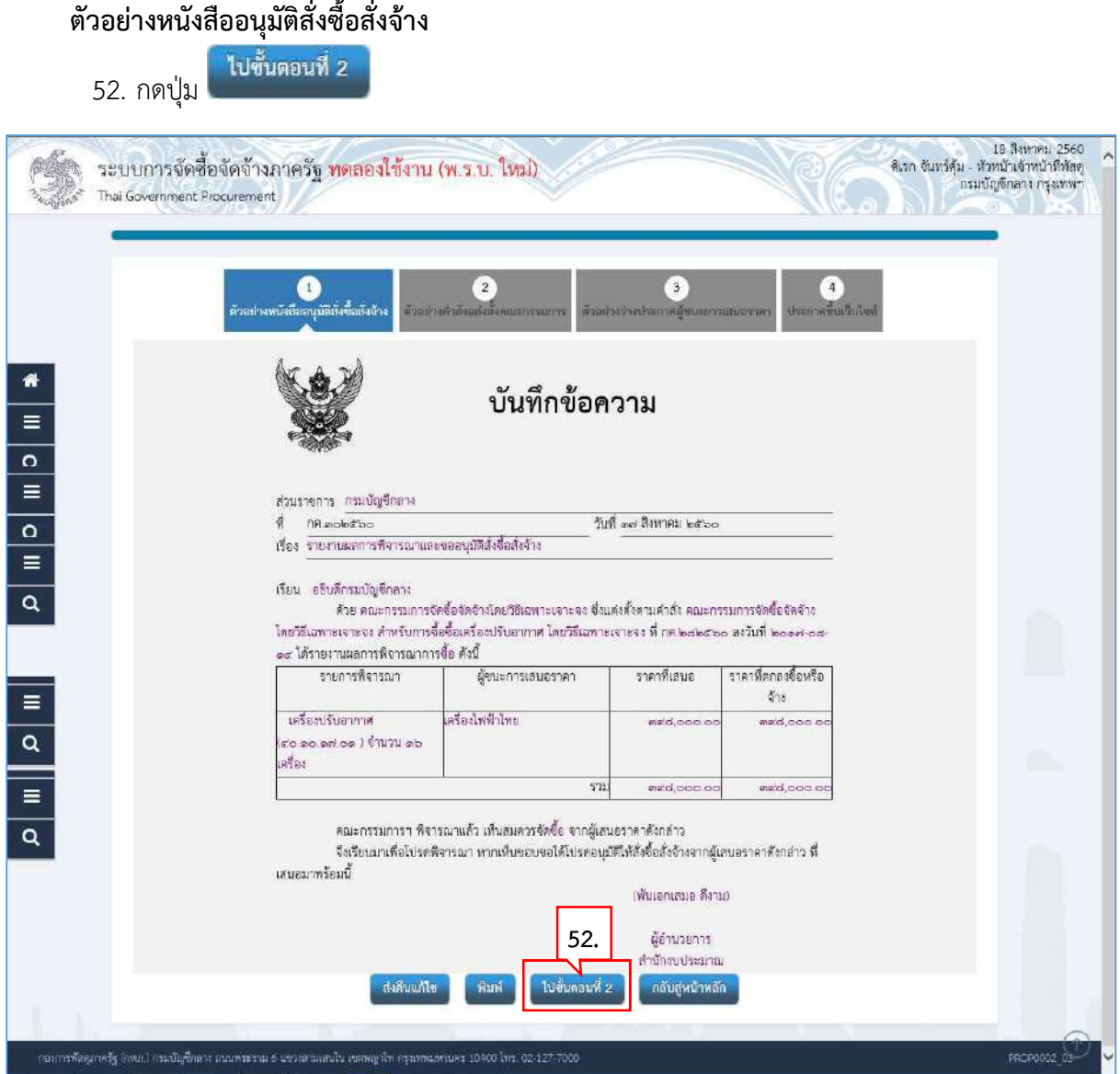

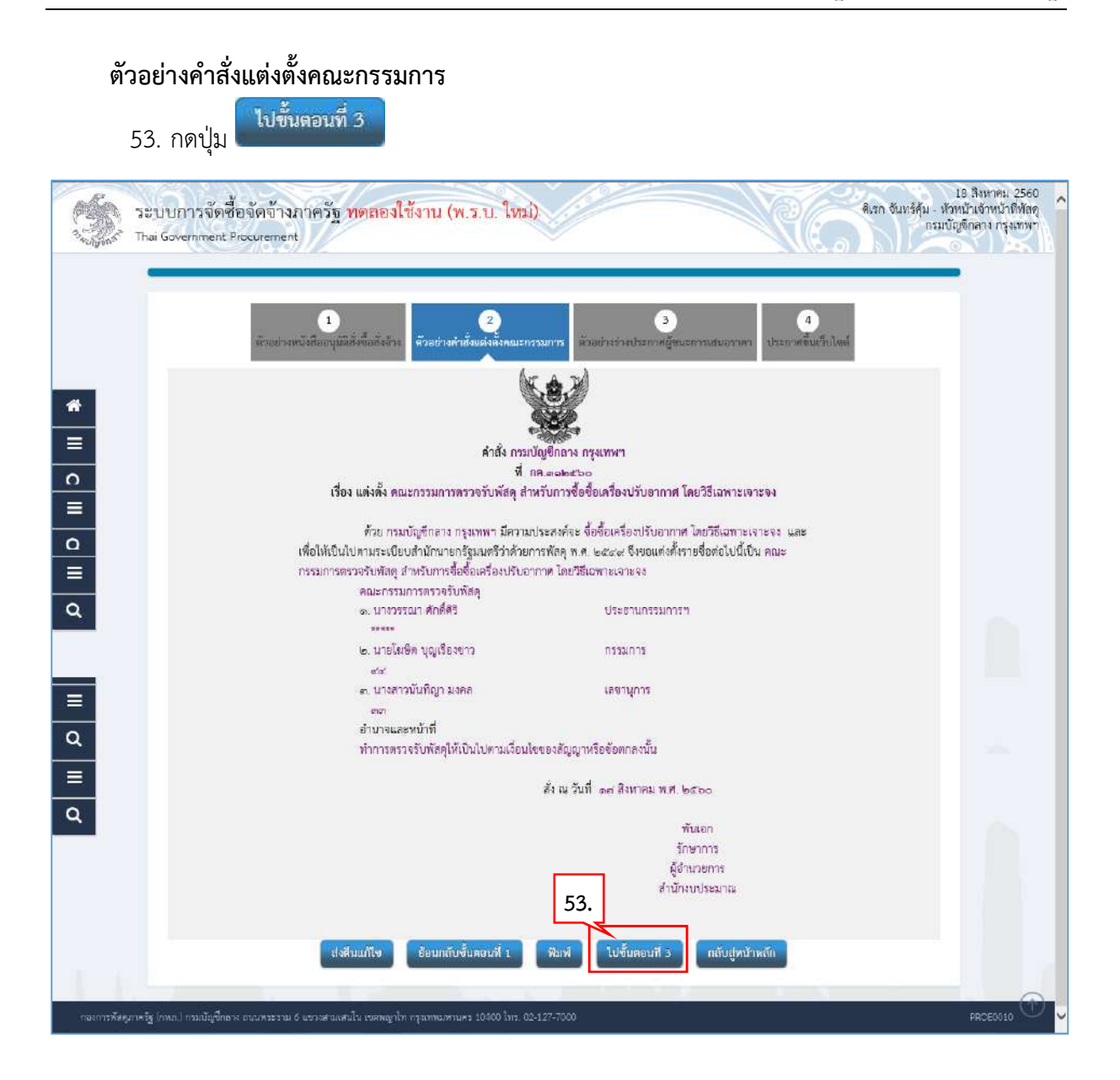

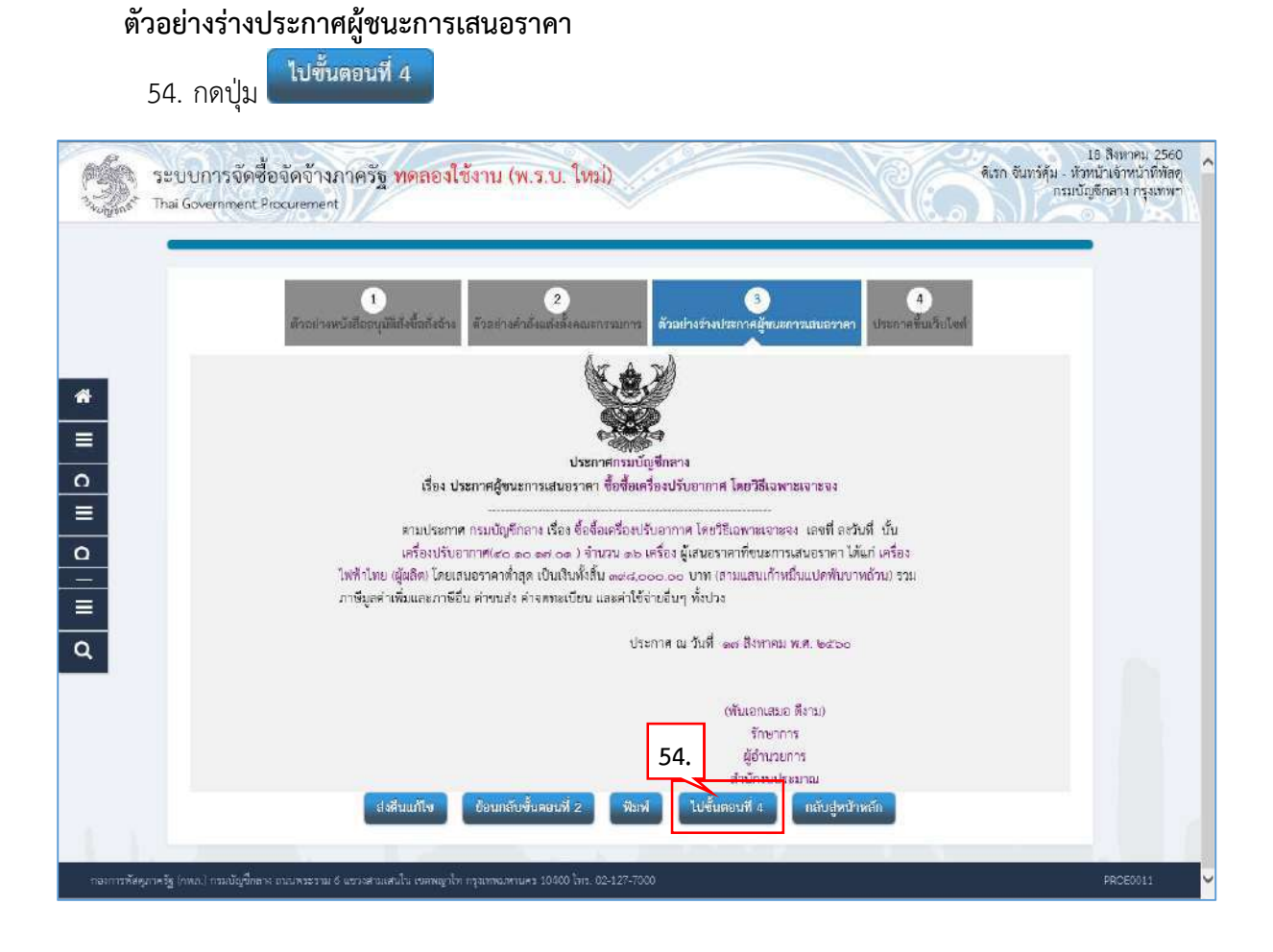

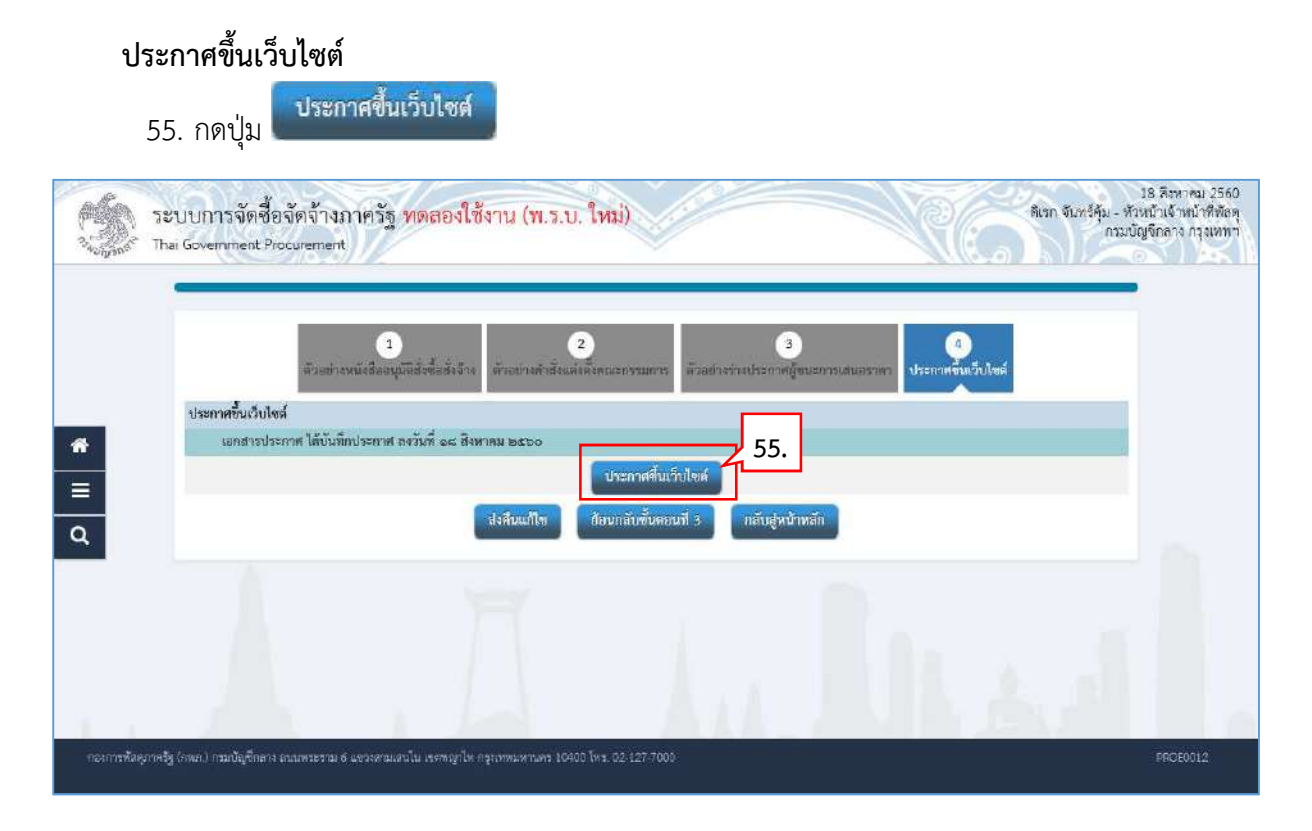

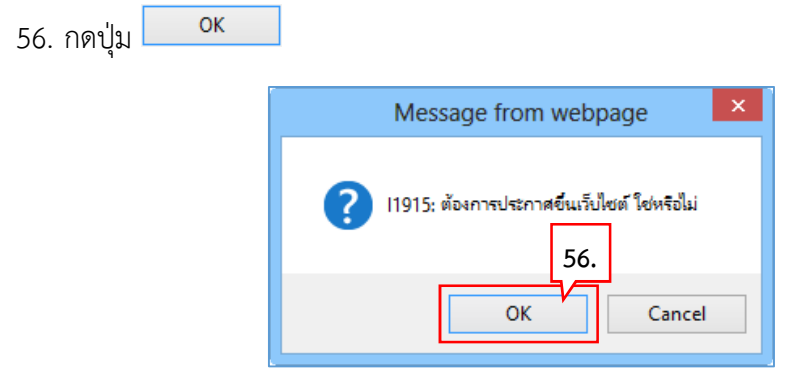

57. ระบบแสดงหนาจอ "รายการโครงการ" และแสดงสถานะโครงการ "จัดทําและประกาศ ผูชนะ การเสนอราคา" เรียบร้อยแล้ว

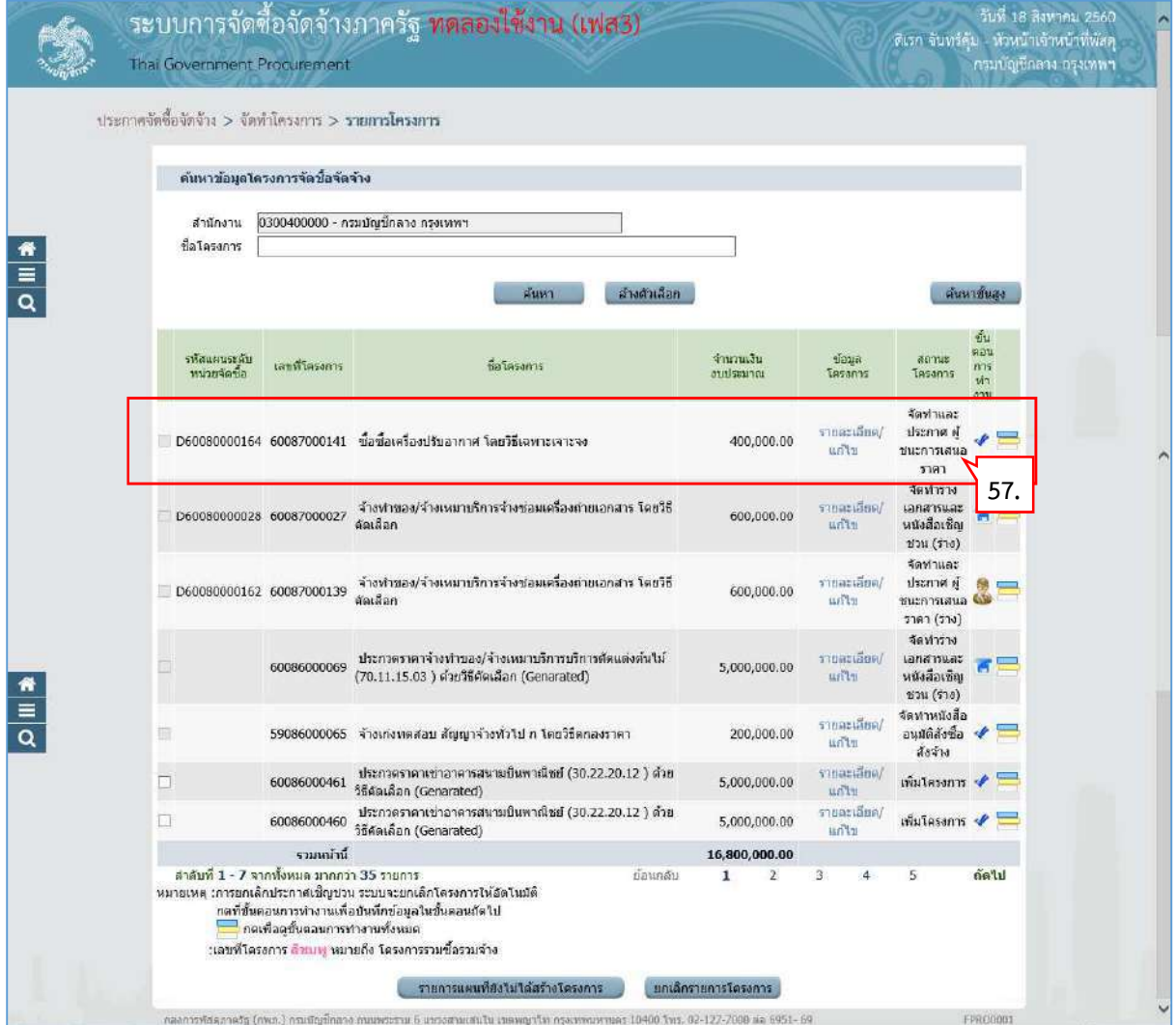

# กลุ่มบริหารงานการเงินและสินทรัพย์

## การจัดซื้อจัดจ้างโดยวิธีเฉพาะเจาะจงใน ระบบ e-GP

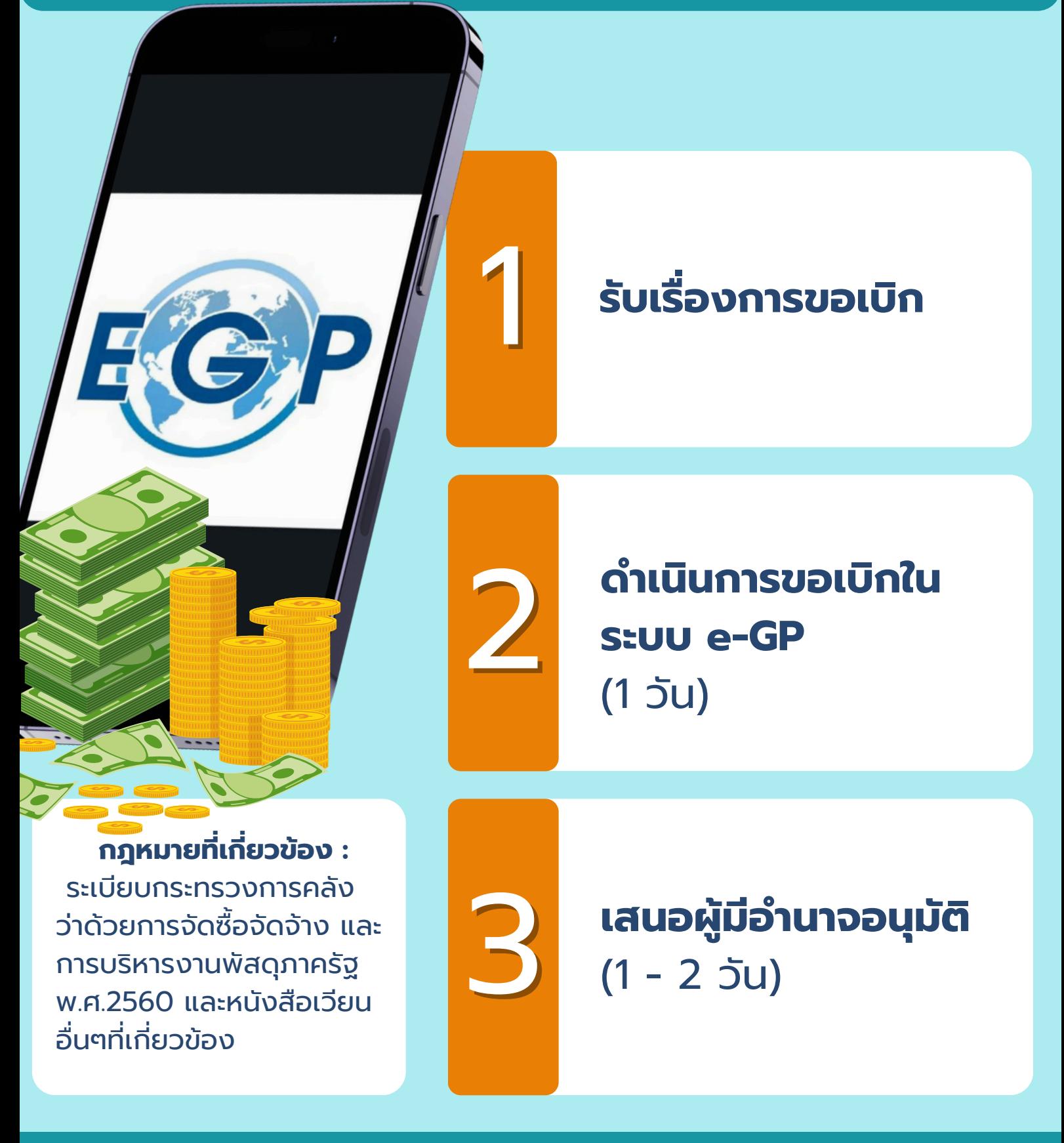

สำ นักงานเขตพื้นที่การศึกษามัธยมศึกษาชัยภูมิ